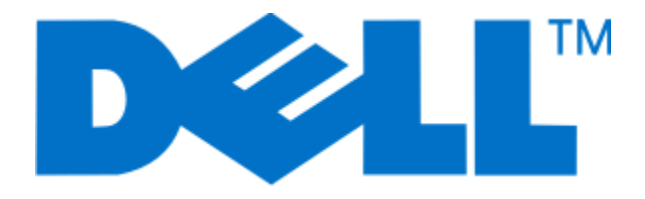

**Руководство пользователя принтера серии Dell P513w**

**Август 2010 г. [www.dell.com](http://www.dell.com) | [support.dell.com](http://support.dell.com)**

Тип(ы) машины: 4443 Модель(и): 7dw, 3dw

# **Содержание**

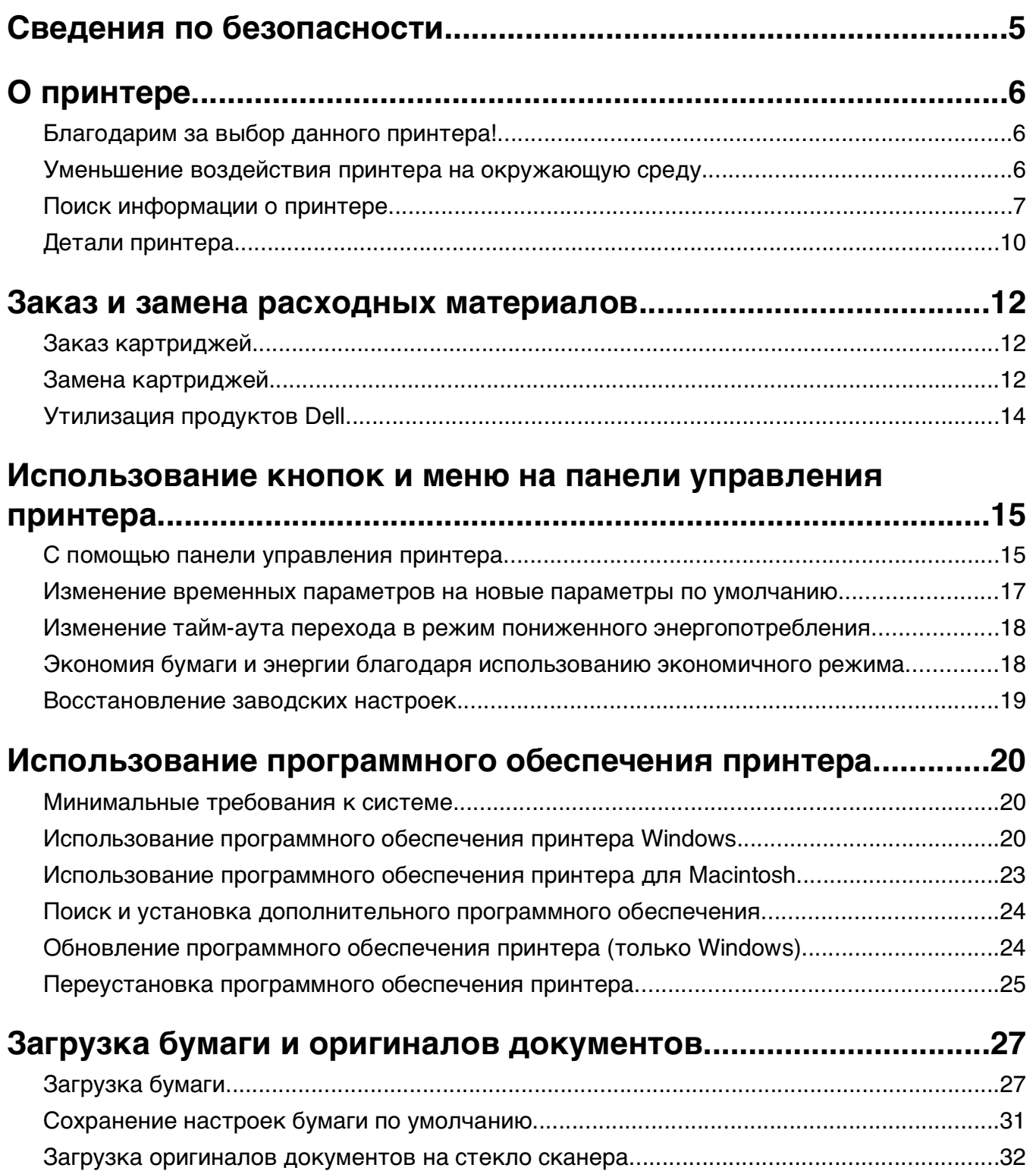

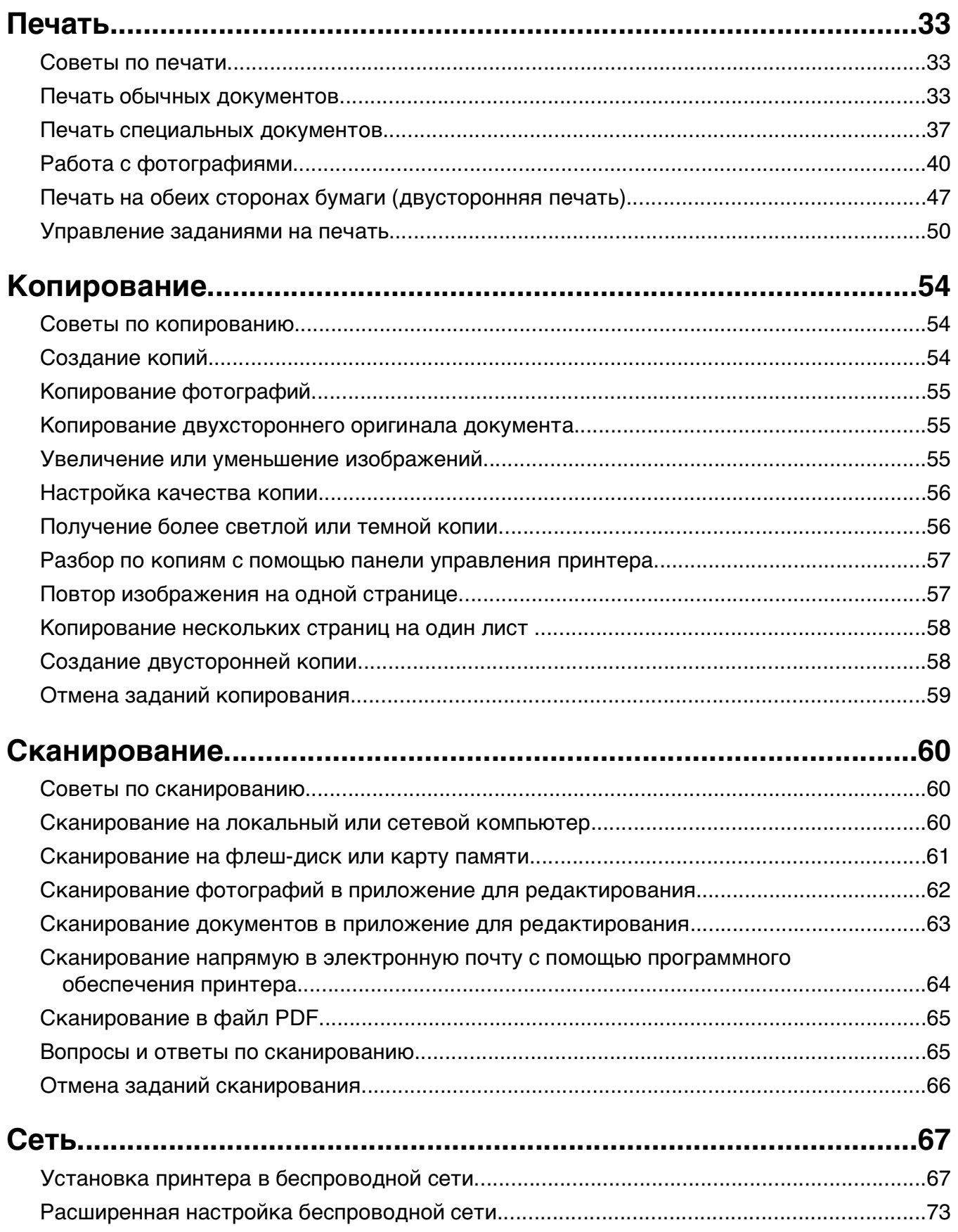

#### Содержание

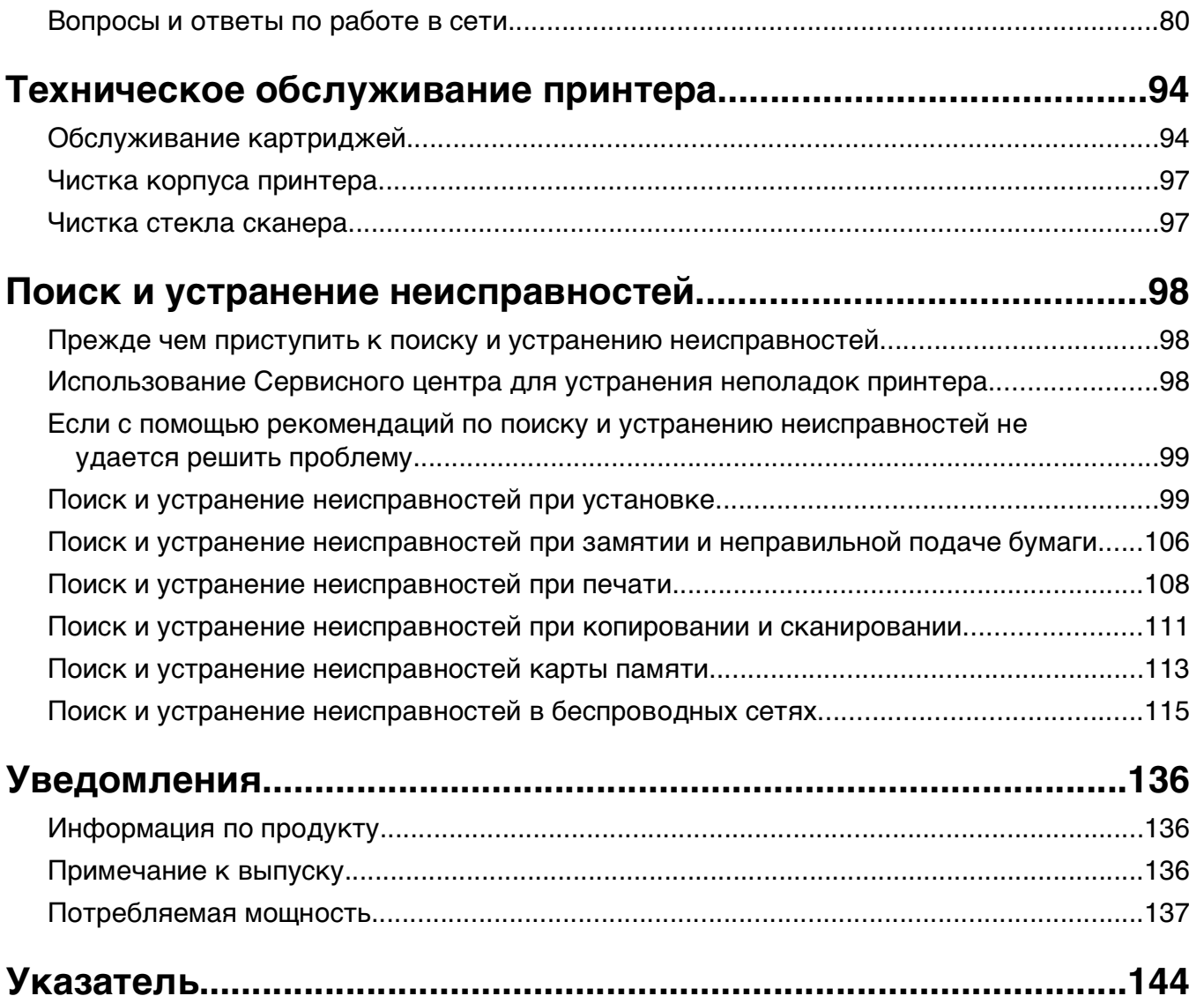

# <span id="page-4-0"></span>**Сведения по безопасности**

Подсоединяйте кабель питания к розетке электросети, расположенной в легкодоступном месте рядом с изделием.

Запрещается устанавливать и использовать данное устройство рядом с водой или в местах с высокой влажностью.

Используйте источник и кабель питания, входящие в комплект поставки данного продукта или одобренные изготовителем.

Это устройство разработано, проверено и признано соответствующим строгим международным стандартам при использовании определенных компонентов данного изготовителя. Обеспечивающие безопасность конструктивные особенности некоторых деталей не всегда являются очевидными. Изготовитель не несет ответственности за последствия применения других запасных частей.

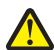

**ВНИМАНИЕ-ВОЗМОЖНОСТЬ ТРАВМЫ:** В области за крышкой модуля дуплекса имеются выступающие края в тракте прохождения бумаги. Во избежание травмы соблюдайте осторожность при доступе в эту область для устранения замятий бумаги.

**ВНИМАНИЕ-ВОЗМОЖНОСТЬ ТРАВМЫ:** Не скручивайте, не сгибайте, не ударяйте и не ставьте тяжелые предметы на кабель питания. Не подвергайте кабель питания нагрузке и не допускайте его перетирания. Не защемляйте кабель питания между предметами мебели и стенами. В противном случае возможно возгорание или поражение электрическим током. Регулярно проверяйте кабель питания на наличие признаков подобных проблем. Перед осмотром отключайте кабель питания от электрической розетки.

Обслуживание и ремонт, не описанные в документации пользователя, должны производиться опытным специалистом.

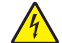

**ВНИМАНИЕ-ОПАСНОСТЬ ПОРАЖЕНИЯ ТОКОМ:** Во избежание поражения электрическим током при чистке корпуса принтера, прежде чем продолжить, отсоедините кабель питания от электророзетки и отсоедините все кабели принтера.

**ВНИМАНИЕ-ОПАСНОСТЬ ПОРАЖЕНИЯ ТОКОМ:** Во время грозы запрещается использование факсимильной связи. Запрещается устанавливать и использовать данное устройство или выполнять электрические/кабельные подключения, например подключение факса, кабеля питания или телефонного кабеля, во время грозы.

#### **СОХРАНИТЕ ЭТИ ИНСТРУКЦИИ.**

Сведения по безопасности

# <span id="page-5-0"></span>**О принтере**

### **Благодарим за выбор данного принтера!**

Мы много работали, чтобы он отвечал вашим потребностям.

Чтобы немедленно начать использование нового принтера, используйте указания по установке, прилагаемые к принтеру, а затем пролистайте руководство пользователя, чтобы узнать, как выполнять основные операции. Чтобы максимально использовать возможности принтера, внимательно прочтите руководство пользователя и проверьте наличие последних обновлений на нашем веб-узле.

Мы стремимся сделать наши принтеры максимально производительными и полезными и удобными для пользователей. Если все же возникнут проблемы, то один из наших квалифицированных специалистов по поддержке будет раз быстро помочь их разрешить. Если вы считаете, что мы могли что-то сделать лучше, то дайте нам знать. В конечном итоге то, что мы делаем, мы делаем для вас, и ваши предложения помогут нам работать лучше.

### **Уменьшение воздействия принтера на окружающую среду**

Компания стремится защищать экологию и постоянно совершенствует выпускаемые принтеры, чтобы уменьшить их воздействие на окружающую среду. С помощью выбора определенных настроек принтера или задач можно уменьшить воздействие принтера на экологию еще больше.

#### **Экономия энергии**

- **• Включите экономичный режим.** С помощью этой функции уменьшается яркость экрана, а также выполняется настройка принтера, чтобы он переключался в режим экономии энергии после простоя в течение 10 минут.
- **• Выберите минимальное значение тайм-аута перехода в режим пониженного энергопотребления.** Функция пониженного энергопотребления используется для перевода принтера в режим ожидания с минимальным потреблением энергии после простоя в течение установленного времени (тайм-аут перехода в режим пониженного энергопотребления).
- **• Сделайте свой принтер общедоступным.** Беспроводные/сетевые принтеры поддерживают использование одного принтера несколькими компьютерами. Это обеспечивает экономию энергии и других ресурсов.

#### **Экономия бумаги**

- **• Включите экономичный режим.** На некоторых моделях принтерах при выборе данной функции принтер автоматически переключается в режим печати на обеих сторонах бумаги для заданий печати, копирования, сканирования и факса.
- **• Печатайте несколько изображений страниц на одной стороне бумаги.** Функция «Страниц на листе» позволяет печатать несколько страниц на одном листе. Можно распечатывать до 8 изображений страниц на одной стороне листа бумаги.
- <span id="page-6-0"></span>**• Печать на обеих сторонах бумаги.** Устройство двусторонней печати позволяет выполнять печать на обеих сторонах бумаги автоматически или вручную (в зависимости от модели принтера).
- **• Предварительно просматривайте задания перед печатью.** Используйте функцию предварительного просмотра, которая имеется в диалоговом окне «Предварительный просмотр» или на дисплее принтера (в зависимости от модели).
- **• Сканируйте и сохраняйте.** Во избежание печати нескольких копий можно отсканировать документ или фотографии и сохранить их в компьютерной программе, приложении или на флэшдиске для показа.
- **• Используйте бумагу, изготовленную из вторсырья.**

#### **Экономия чернил**

- **• Используйте режим быстрой или черновой печати.** Эти режимы можно использовать для печати документов с использованием меньшего количества чернил. Они идеально подходят для печати документов, состоящих преимущественного из одного текста.
- **• Используйте картриджи с большой емкости.** Чернила в картриджах высокой емкости позволяют печатать большее число страниц с использованием меньшего числа картриджей.
- **• Почистите печатающую головку.** Перед заменой и утилизацией картриджей, попробуйте запустить функции «Очистка печатающей головки» и «Глубокая очистка печатающей головки». Эти функции выполняют чистку сопел печатающей головки, чтобы улучшить качество печати.

#### **Утилизация**

- **• Утилизируйте упаковку устройства.**
- **• Не выбрасывайте старый принтер, а утилизируйте его.**
- **• Утилизируйте бумагу из ненужных заданий на печать.**
- **• Используйте бумагу, изготовленную из вторсырья.**

### **Поиск информации о принтере**

#### **Публикации**

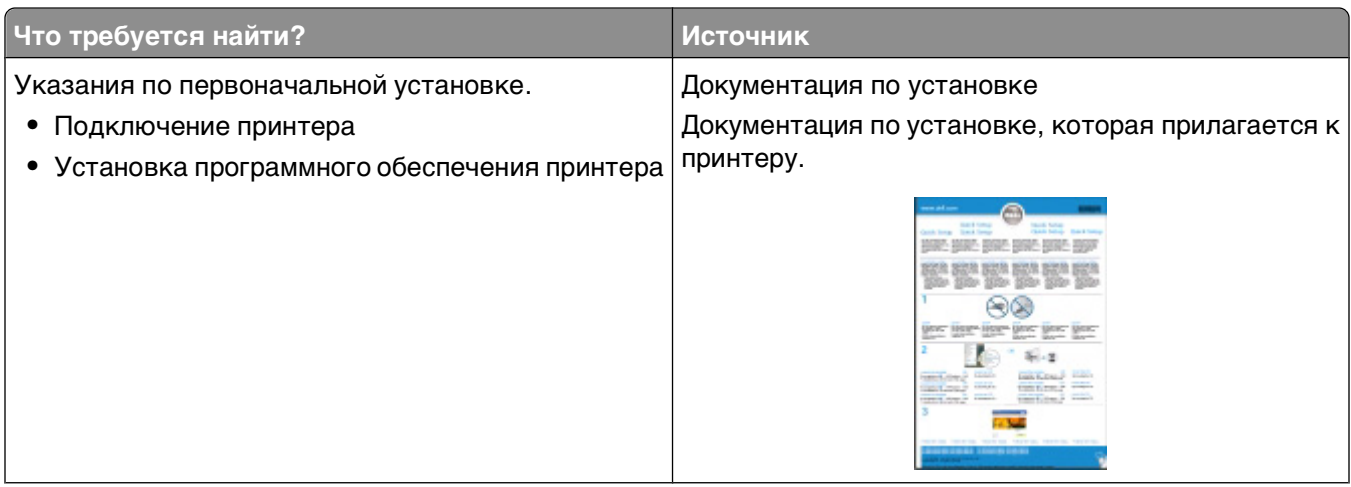

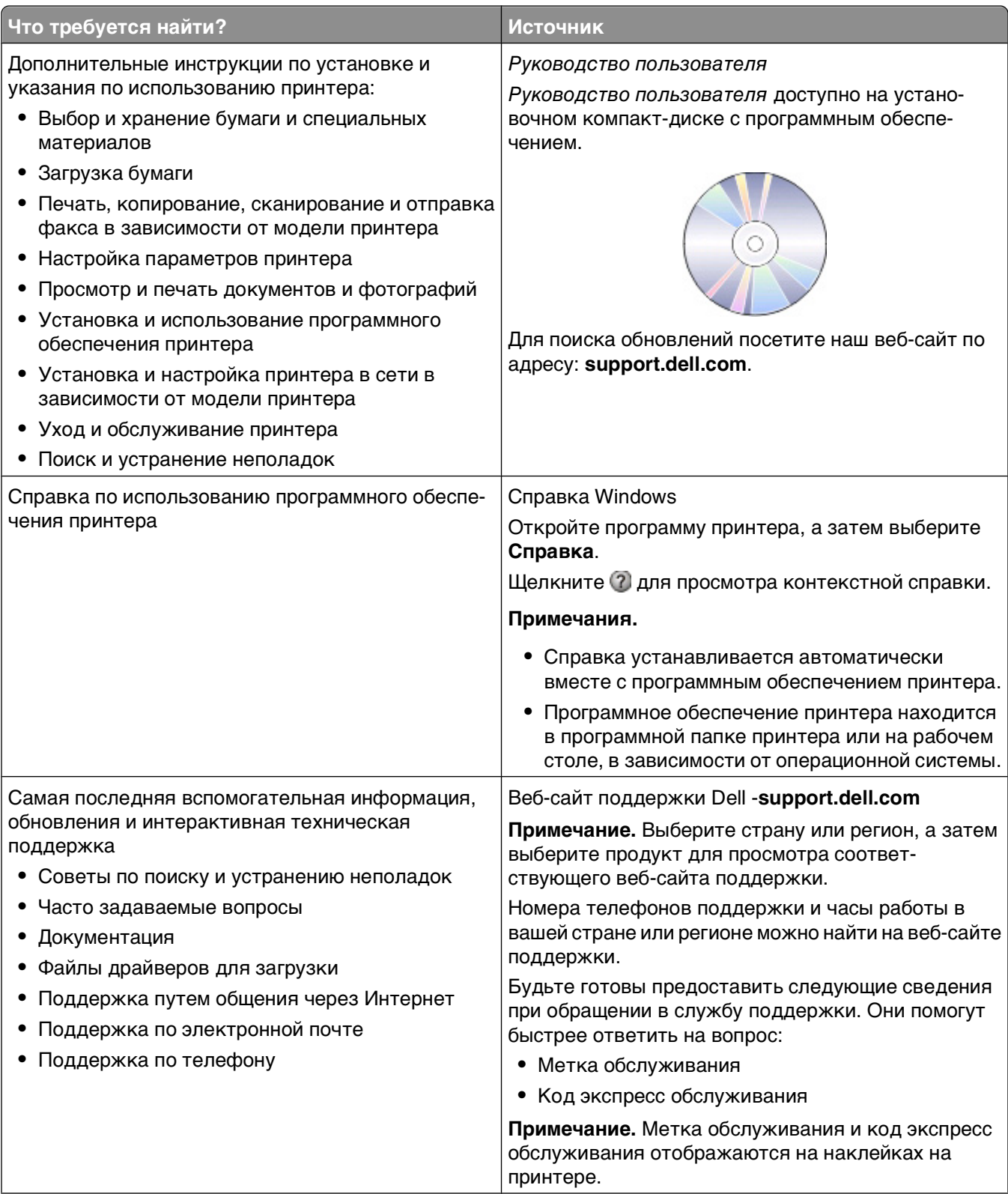

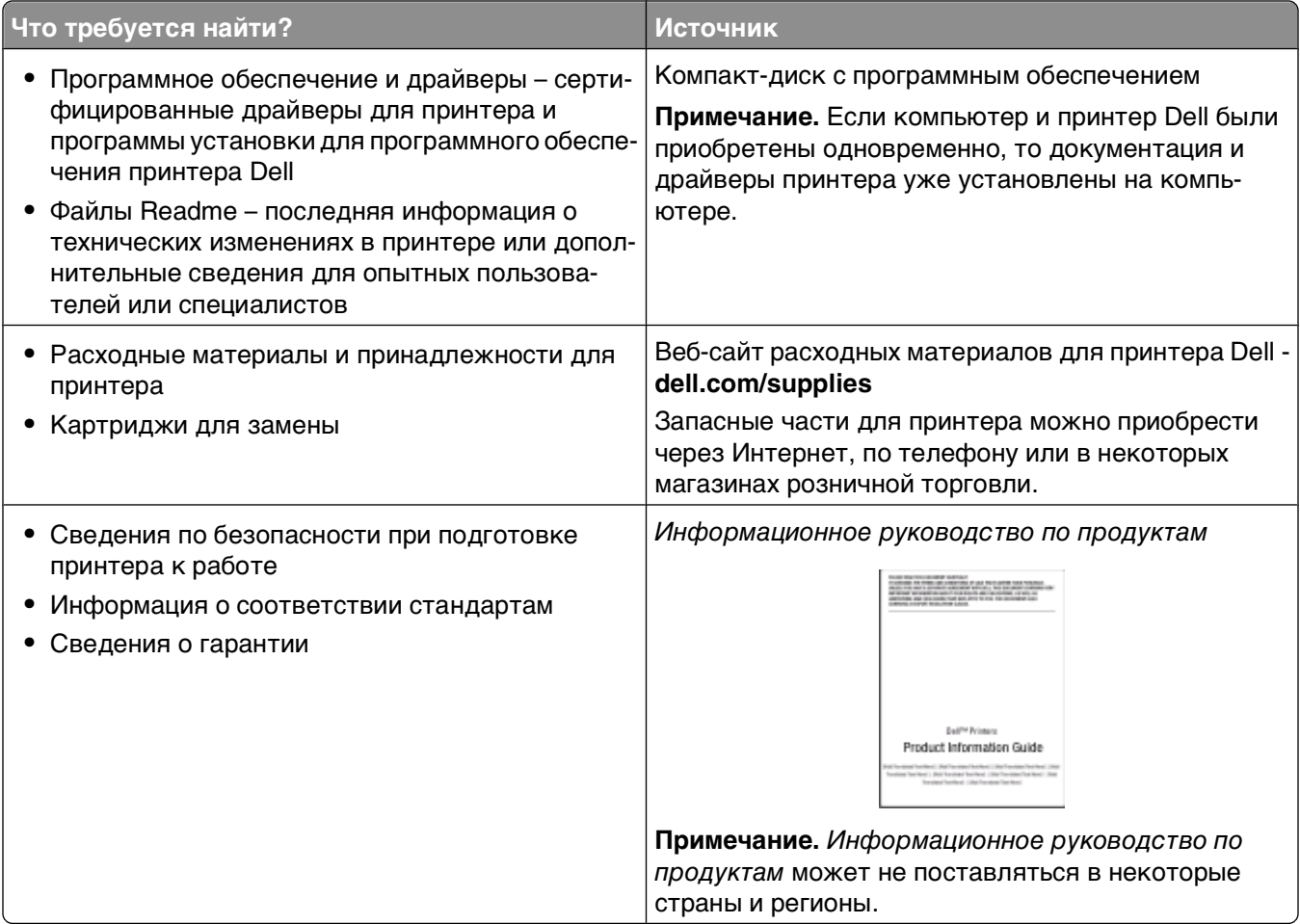

## <span id="page-9-0"></span>**Детали принтера**

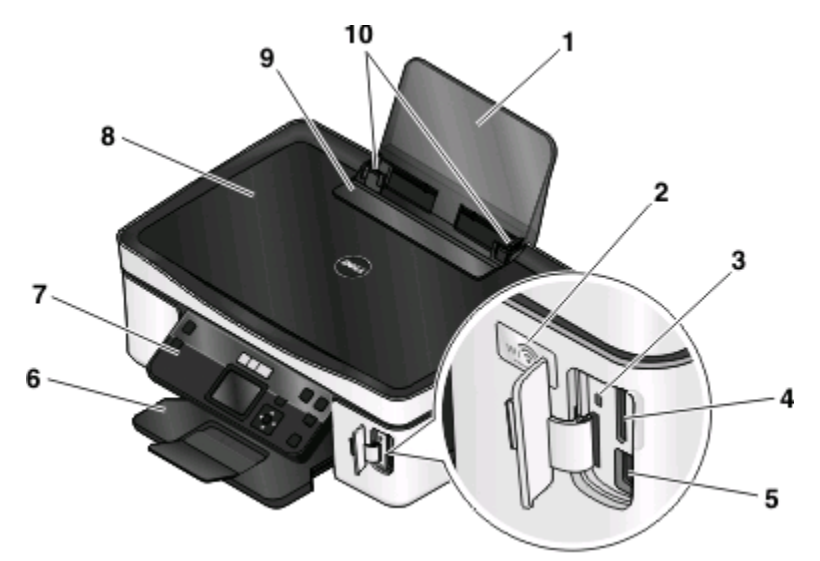

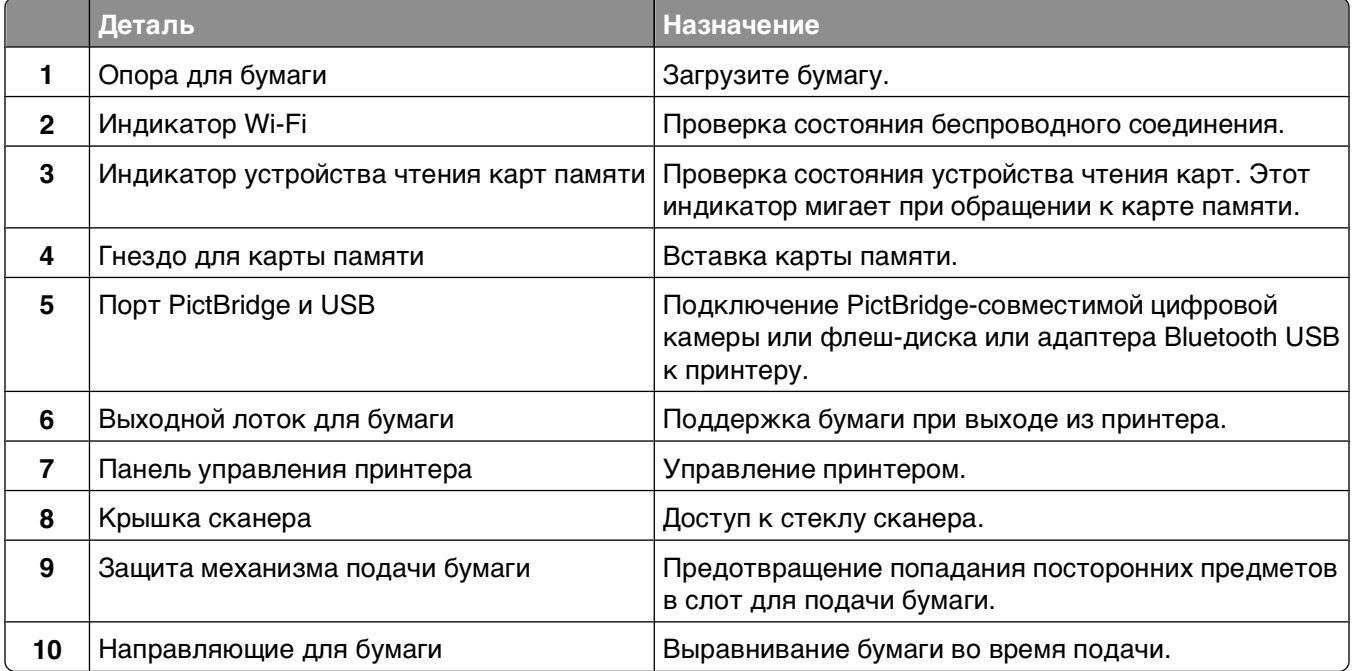

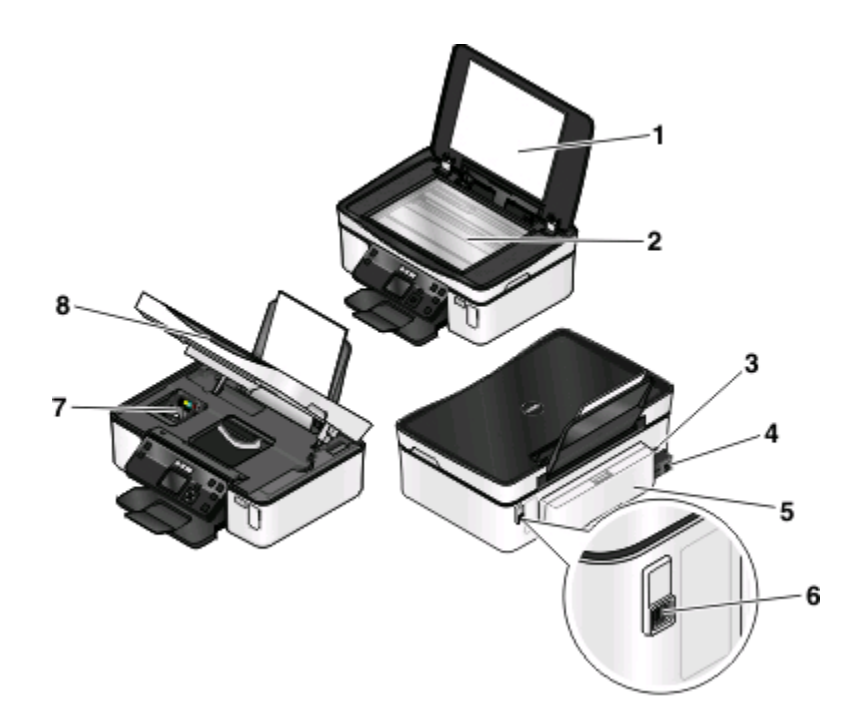

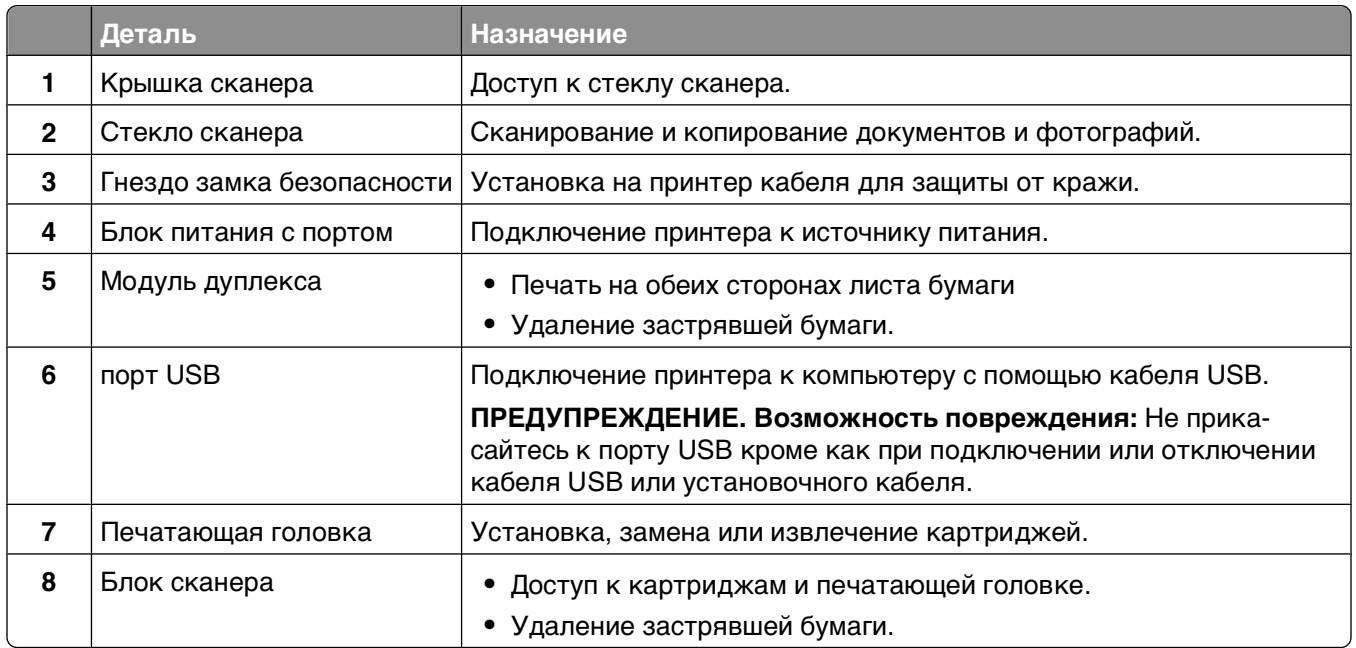

# <span id="page-11-0"></span>**Заказ и замена расходных материалов**

### **Заказ картриджей**

Ресурсы картриджей в страницах можно узнать на веб-узле **[www.dell.com/supplies](http://www.dell.com/supplies)**. Для получения наилучших результатов используйте только картриджи Dell для струйных принтеров.

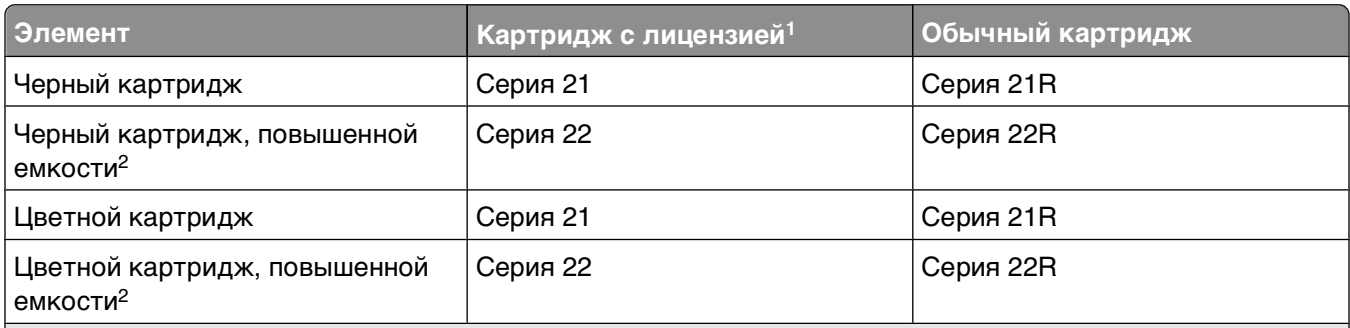

1 Лицензия предоставляется только для однократного использования. После использования этот картридж следует вернуть в Dell для переработки, повторной заправки или утилизации. Для получения дополнительных сведений об утилизации изделий Dell посетите веб-узел **[www.dell.com/recycling](http://www.dell.com/recycling)**.

2 Доступны только на веб-узле Dell по адресу: **[www.dell.com/supplies](http://www.dell.com/supplies)**.

### **Замена картриджей**

Перед началом убедитесь в том, что используются новые картриджи.

- **1** Включите принтер.
- **2** Откройте принтер.

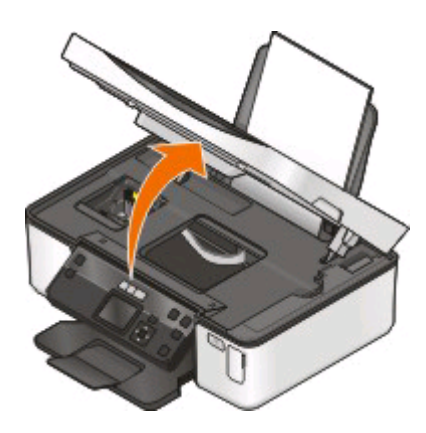

**Примечание.** Печатающая головка переместится в положение установки картриджа.

**3** Нажмите на фиксатор, а затем извлеките использованные картриджи.

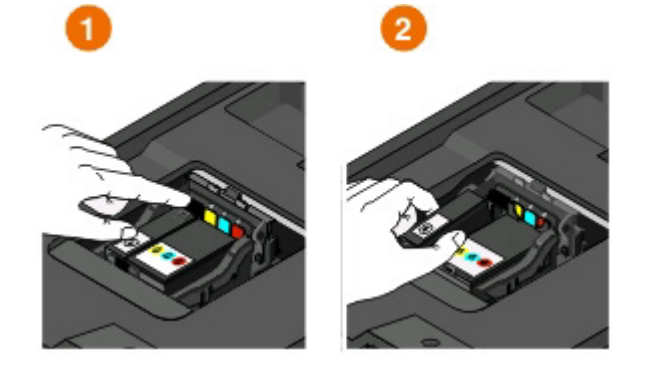

**ПРЕДУПРЕЖДЕНИЕ. Возможность повреждения:** Не извлекайте старые картриджи, если в наличии нет новых. В противном случае чернила, оставшиеся в соплах, могут засохнуть и заблокировать их.

**4** Распакуйте картриджи.

Если картридж поставляется с крышкой-насадкой, снимите ее.

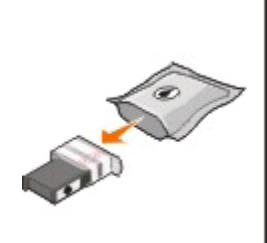

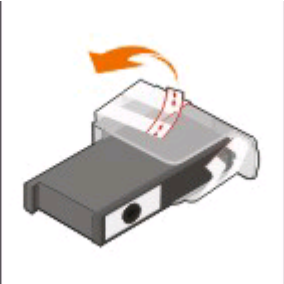

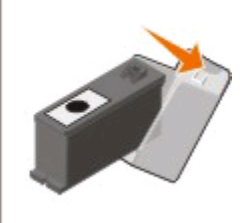

Если картридж поставляется с навинчивающей крышкой, поверните и снимите ее.

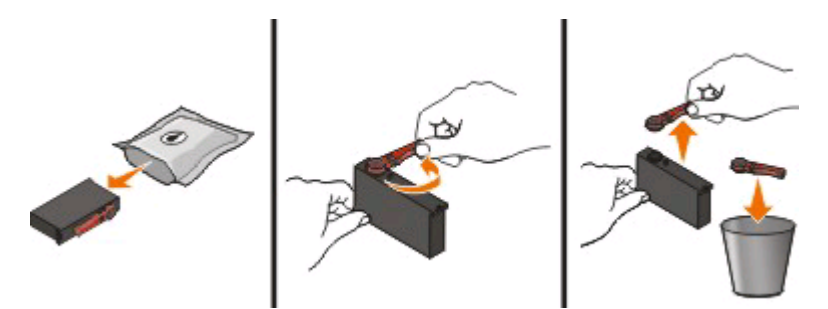

<span id="page-13-0"></span>Установите каждый картридж. При необходимости пользуйтесь двумя руками.

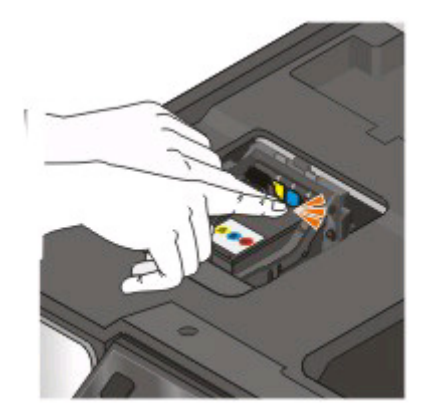

**Примечание.** Установите картриджи сразу же после снятия защитного колпачка, чтобы чернила не подвергались воздействию воздуха.

Закройте принтер.

### **Утилизация продуктов Dell**

Чтобы вернуть продукты Dell на переработку:

- Нажмите кнопку или **Пуск**.
- Выберите **Все программы** или **Программы**, а затем выберите в списке папку программ принтера.
- Выберите **Начальный экран принтера**.
- Выберите принтер в раскрывающемся списке.
- На вкладке «Обслуживание» выберите **Заказ расходных материалов**.
- Нажмите кнопку
- Следуйте указаниям на экране компьютера.

# <span id="page-14-0"></span>**Использование кнопок и меню на панели управления принтера**

### **С помощью панели управления принтера**

На следующих схемах описаны части панели управления принтера:

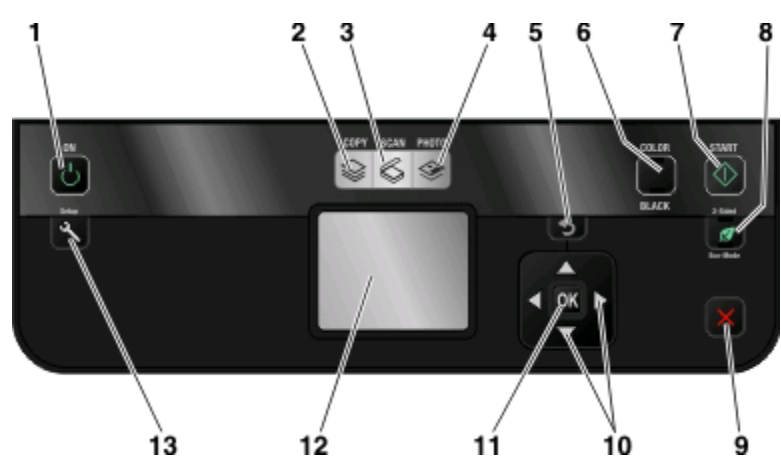

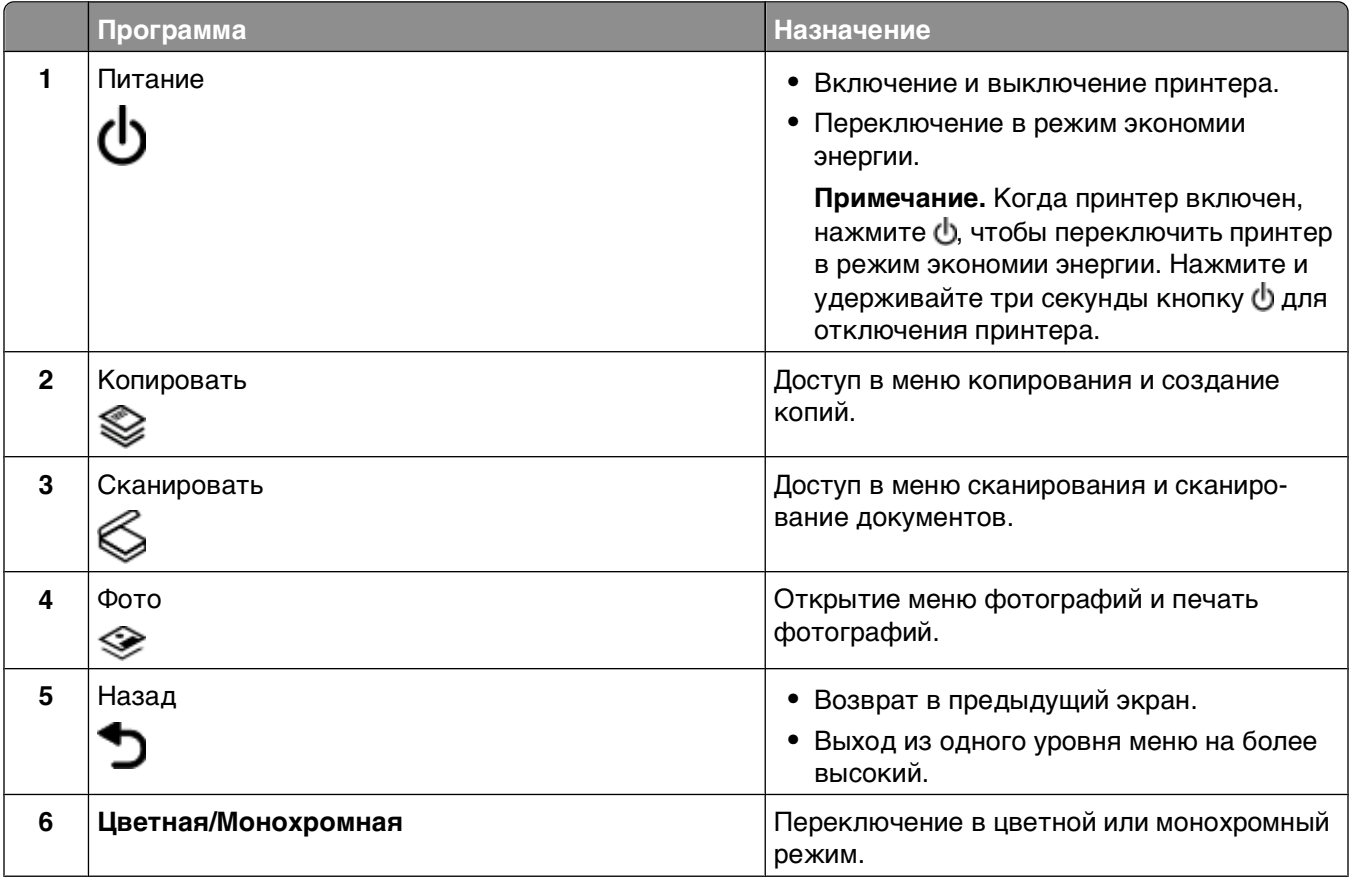

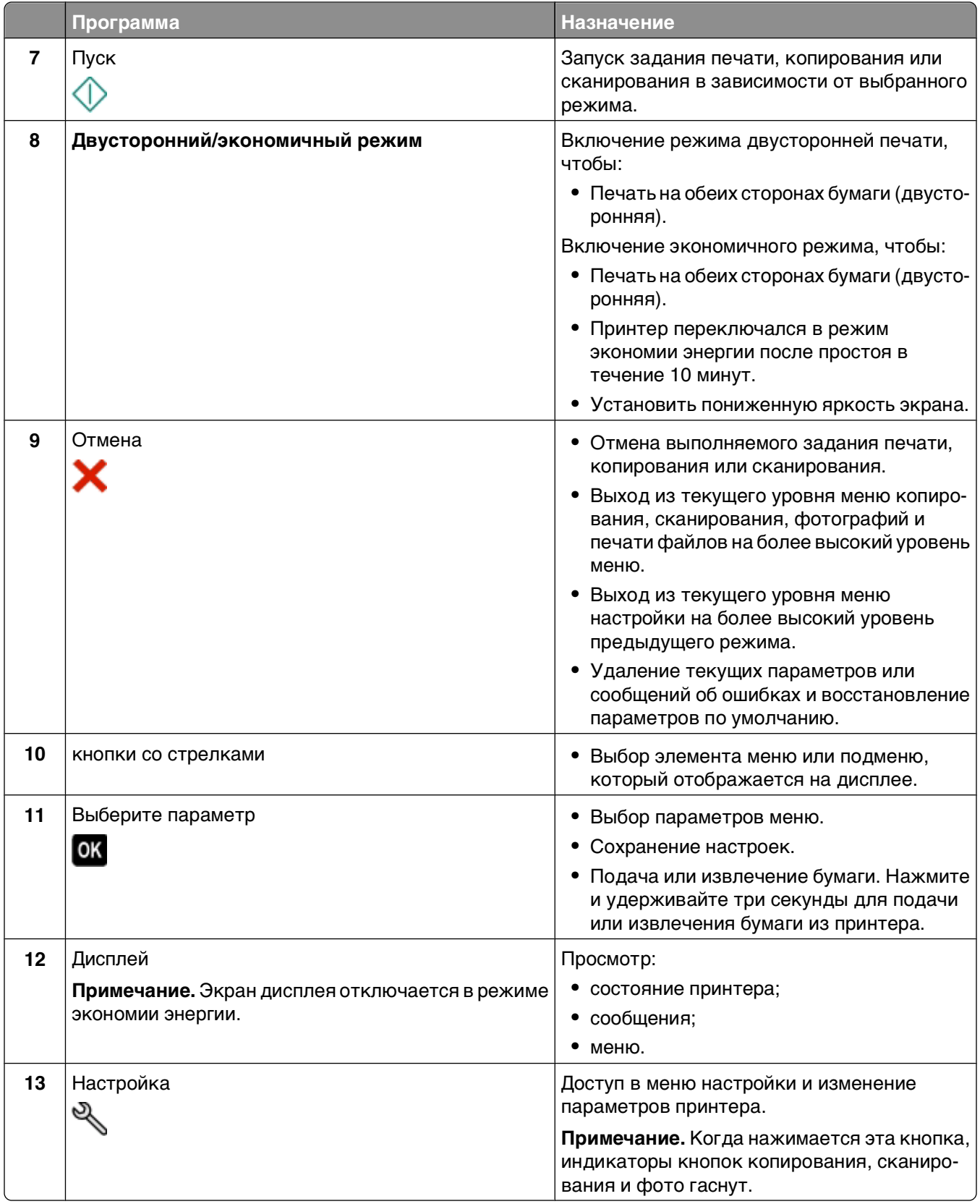

### <span id="page-16-0"></span>**Изменение временных параметров на новые параметры по умолчанию**

Для следующих меню восстанавливаются значения по умолчанию через две минуты простоя или в случае выключения принтера.

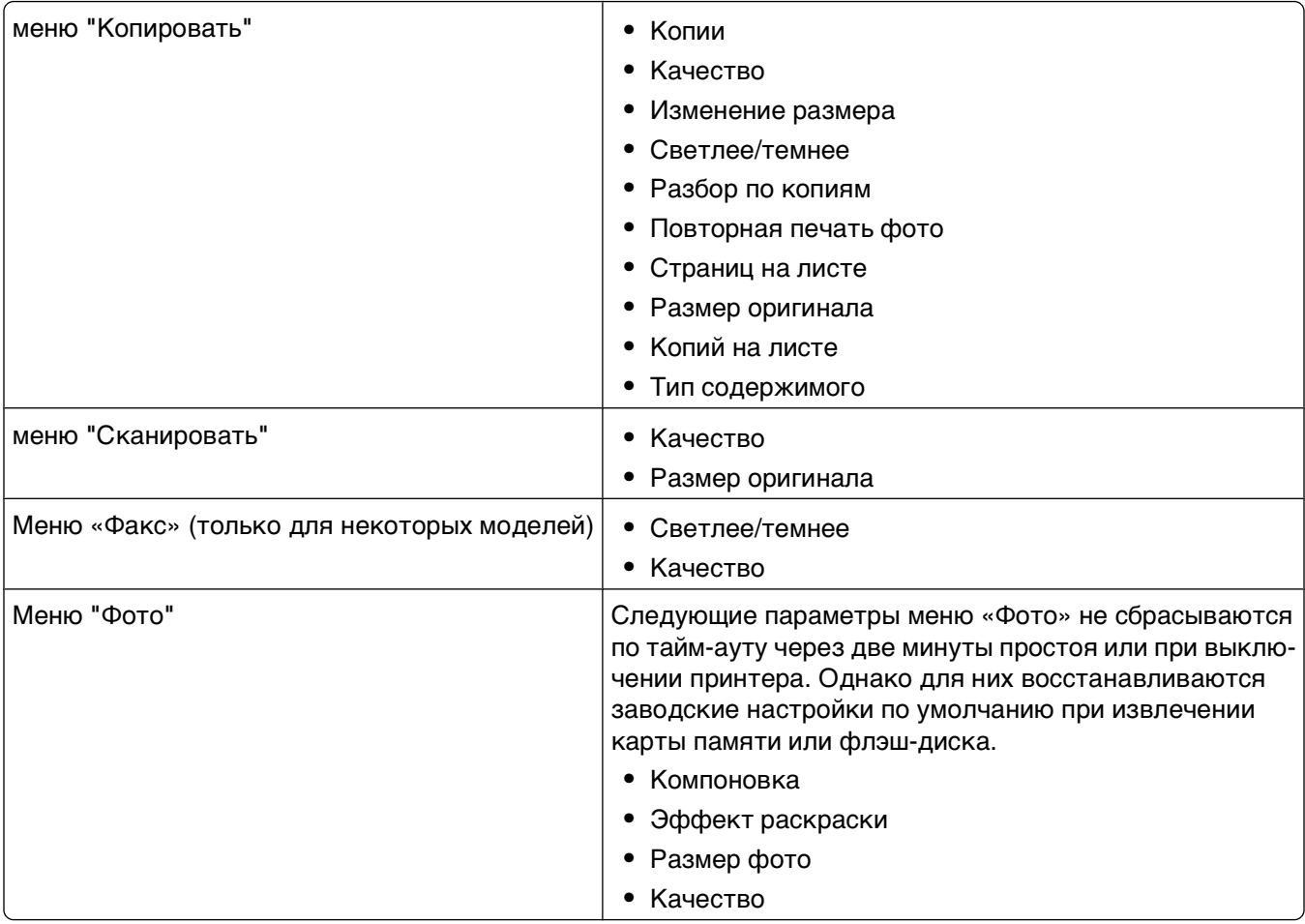

#### **Чтобы изменить временные параметры на новые параметры по умолчанию**

- 1 На панели управления принтера нажмите кнопку
- **2** С помощью кнопки со стрелкой вверх или вниз выберите пункт **По умолчанию**, а затем нажмите кнопку **.**
- **3** С помощью кнопки со стрелкой вверх или вниз выберите пункт **Задать по умолчанию**, а затем нажмите кнопку ок

На дисплее появится сообщение **Использовать текущие**.

- **4** Нажмите кнопку еще раз и выберите параметр **Использовать текущие**.
- **5** Нажимайте кнопку до выхода из окна настройки или нажмите кнопку другого режима.

#### <span id="page-17-0"></span>**Чтобы отключить настройку функции тайм-аута**

Можно отключить настройку функции тайм-аута, если не нужно, чтобы принтер восстанавливал временные настройки по умолчанию через две минуты простоя или в случае выключения питания.

- 1 На панели управления принтера нажмите кнопку  $\mathbb{R}$ .
- **2** С помощью кнопки со стрелкой вверх или вниз выберите пункт **Настройка устройства**, а затем нажмите кнопку ок.
- **3** С помощью кнопки со стрелкой вверх или вниз выберите пункт **Тайм-аут удаления параметров**, а затем нажмите кнопку .
- **4** С помощью кнопки со стрелкой вверх или вниз выберите пункт **Никогда**, а затем нажмите кнопку **OK**
- **5** Нажимайте кнопку до выхода из окна настройки или нажмите кнопку другого режима.

### **Изменение тайм-аута перехода в режим пониженного энергопотребления**

Тайм-аут перехода в режим пониженного энергопотребления – это время, по истечении которого принтер переключается в режим экономии энергии в случае простоя. Функция экономии энергии позволять повысить эффективность энергопотребления благодаря уменьшению потребляемой мощности принтера (до 28 процентов на некоторых моделях принтеров) по сравнению с настройками принтера по умолчанию. Для максимальной экономии энергии выберите минимальное значение таймаута перехода в режим пониженного энергопотребления.

- 1 На панели управления принтера нажмите кнопку  $\mathbb{R}$ .
- **2** С помощью кнопки со стрелкой вверх или вниз выберите пункт **Настройка устройства**, а затем нажмите кнопку ок.
- **3** С помощью кнопки со стрелкой вверх или вниз выберите **Режим энергосбережения**, а затем нажмите кнопку ок
- **4** С помощью кнопок со стрелками вверх выберите время до снижения потребления питания, а затем нажмите кнопку ок.
- **5** Нажимайте кнопку до выхода из окна настройки или нажмите кнопку другого режима.

### **Экономия бумаги и энергии благодаря использованию экономичного режима**

Функция экономичного режима позволяет существенно сократить использование бумаги, уменьшить количество отходов бумаги, повысить эффективность использования энергии и обеспечить экономию средств.

**Примечание.** Если используется экономичный режим, то настройки экономичного режима отменяют все изменения, внесенные в отдельные параметры, используемые в экономичном режиме.

<span id="page-18-0"></span>Когда включен экономичный режим, принтер автоматически переключает следующие параметры:

- **•** Яркость дисплея принтера уменьшается.
- **•** Принтер переключается в режим экономии энергии через десять минут.
- **•** Принтер печатает на обеих сторонах бумаги при выполнении заданий печати, копирования и факса.

Чтобы включить экономичный режим, нажмите кнопку **Двусторонний/экономичный режим**, чтобы загорелся индикатор «Eco-Mode».

### **Восстановление заводских настроек**

При восстановлении заводских настроек по умолчанию будут удалены все ранее выбранные параметры принтера.

#### **Использование меню на панели управления принтера**

- 1 На панели управления принтера нажмите кнопку  $\mathbb{R}$ .
- **2** С помощью кнопки со стрелкой вверх или вниз выберите **По умолчанию**, а затем нажмите кнопку **OK**
- **3** С помощью кнопки со стрелкой вверх или вниз выберите **По умолчанию**, а затем нажмите кнопку **OK**
- **4** С помощью кнопки со стрелкой вверх или вниз выберите **Использовать заводские**, а затем нажмите кнопку ОК
- **5** Когда появится запрос на установку исходных параметров для принтера, выберите необходимые параметры с помощью кнопок на панели управления принтера.

**Исходная настройка завершена** .

#### **Использование сочетания кнопок (если не удается прочитать сообщение на текущем языке)**

**1** Выключите принтер.

**Примечание.** Если в меню настройки указан тайм-аут перехода в режим экономии энергии, нажмите и удерживайте кнопку  $\Phi$  в течение трех секунд, чтобы выключить принтер.

**2** На панели управления принтера нажмите и удерживайте  $\mathbb O$  и  $\blacktriangleright$  а затем отпустите  $\mathbb O$  , чтобы включить принтер.

**Примечание.** Не отпускайте кнопки  $\mathbb Q$  и **Х** пока меню выбор языка не появится на дисплее, что свидетельствует о завершении сброса настроек принтера.

**3** Когда появится запрос на установку исходных параметров для принтера, выберите необходимые параметры с помощью кнопок на панели управления принтера.

**Исходная настройка завершена** .

# <span id="page-19-0"></span>**Использование программного обеспечения принтера**

### **Минимальные требования к системе**

Для программного обеспечения принтера требуется до 500 МБ свободного пространства на диске.

#### **Поддерживаемые операционные системы**

- **•** Microsoft Windows 7
- **•** Microsoft Windows Vista (с пакетом обновления 1)
- **•** Microsoft Windows XP (с пакетом обновления 3)
- **•** Microsoft Windows 2000 (с пакетом обновления 4 (SP4) или более поздним)
- **•** Macintosh Intel OS X 10.6.0 или последующих версий (только Интернет)\*
- **•** Macintosh Intel OS X 10.5.0 или последующих версий (только Интернет)\*
- **•** Macintosh Intel OS X 10.4.4 или последующих версий (только Интернет)\*
- **•** Macintosh PowerPC OS X 10.5.0 или последующих версий (только Интернет)\*
- **•** Macintosh PowerPC OS X 10.4.0 до 10.4.3 (только Интернет)\*
- **•** Linux Ubuntu 8.04 LTS и 8.10 (только Интернет)\*
- **•** Linux openSUSE 11.0 и 11.1 (только Интернет)\*
- **•** Linux Fedora 10 (только Интернет)\*

\* Драйвер принтера для этой операционной системы можно найти только на веб-сайте **[support.dell.com](http://support.dell.com)**.

**Примечание.** Обновляемую микропрограмму принтера можно найти на веб-сайте **[support.dell.com](http://support.dell.com)**.

### **Использование программного обеспечения принтера Windows**

#### **Программное обеспечение, устанавливаемое во время установки принтера**

Если установка принтера выполнялась с использованием компакт-диска с программой установки, то все необходимое программное обеспечение уже установлено. Возможно, выбрана установка некоторых дополнительных программ. В следующей таблице приведен обзор различных программ с описанием выполняемых ими функций.

Если эти дополнительные программы не были установлены во время первоначальной установки, повторно вставьте установочный компакт-диск с программным обеспечением, запустите программу установки и выберите на экране «Программа уже установлена» параметр **Установка дополнительного программного обеспечения**.

#### **Программное обеспечение принтера**

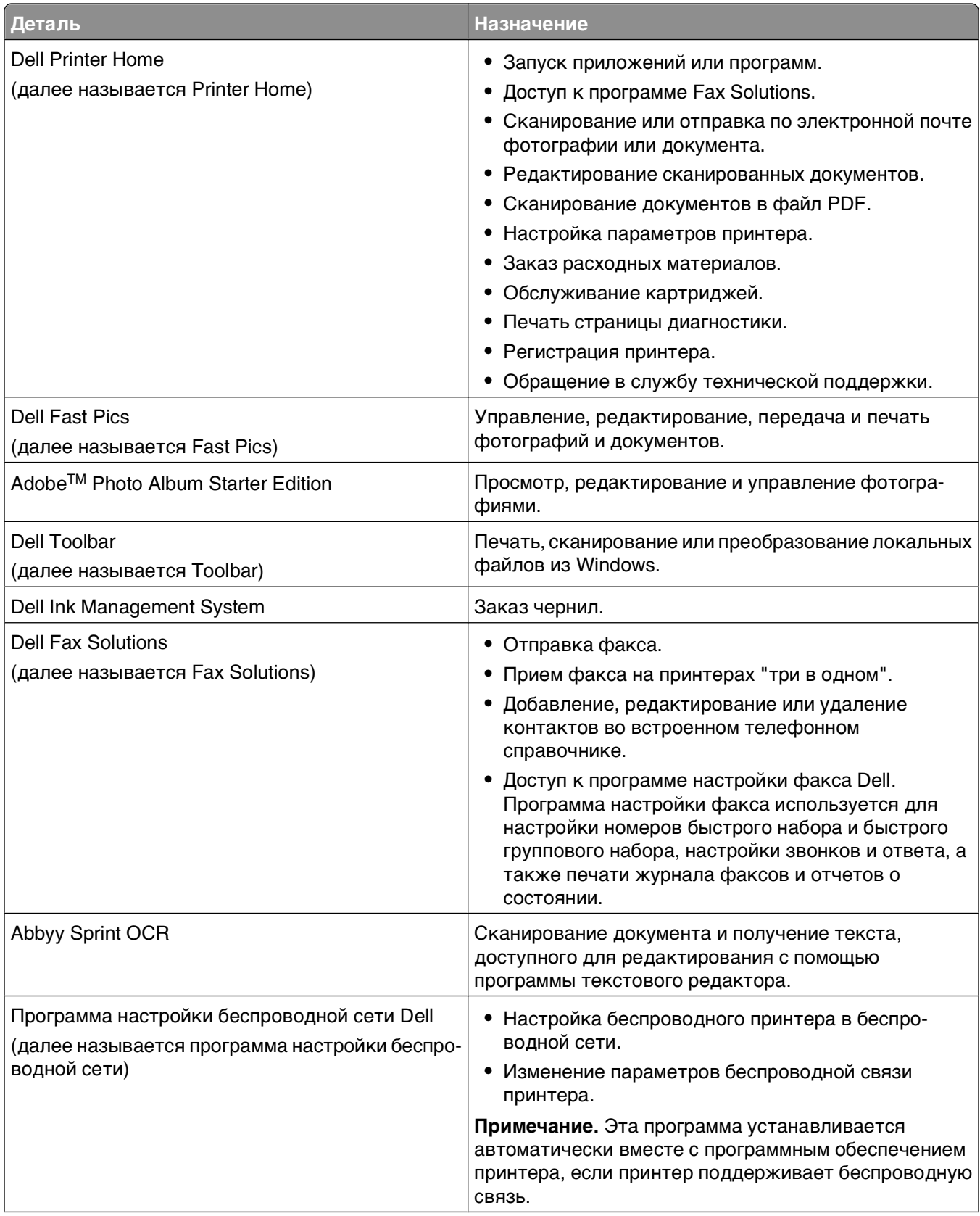

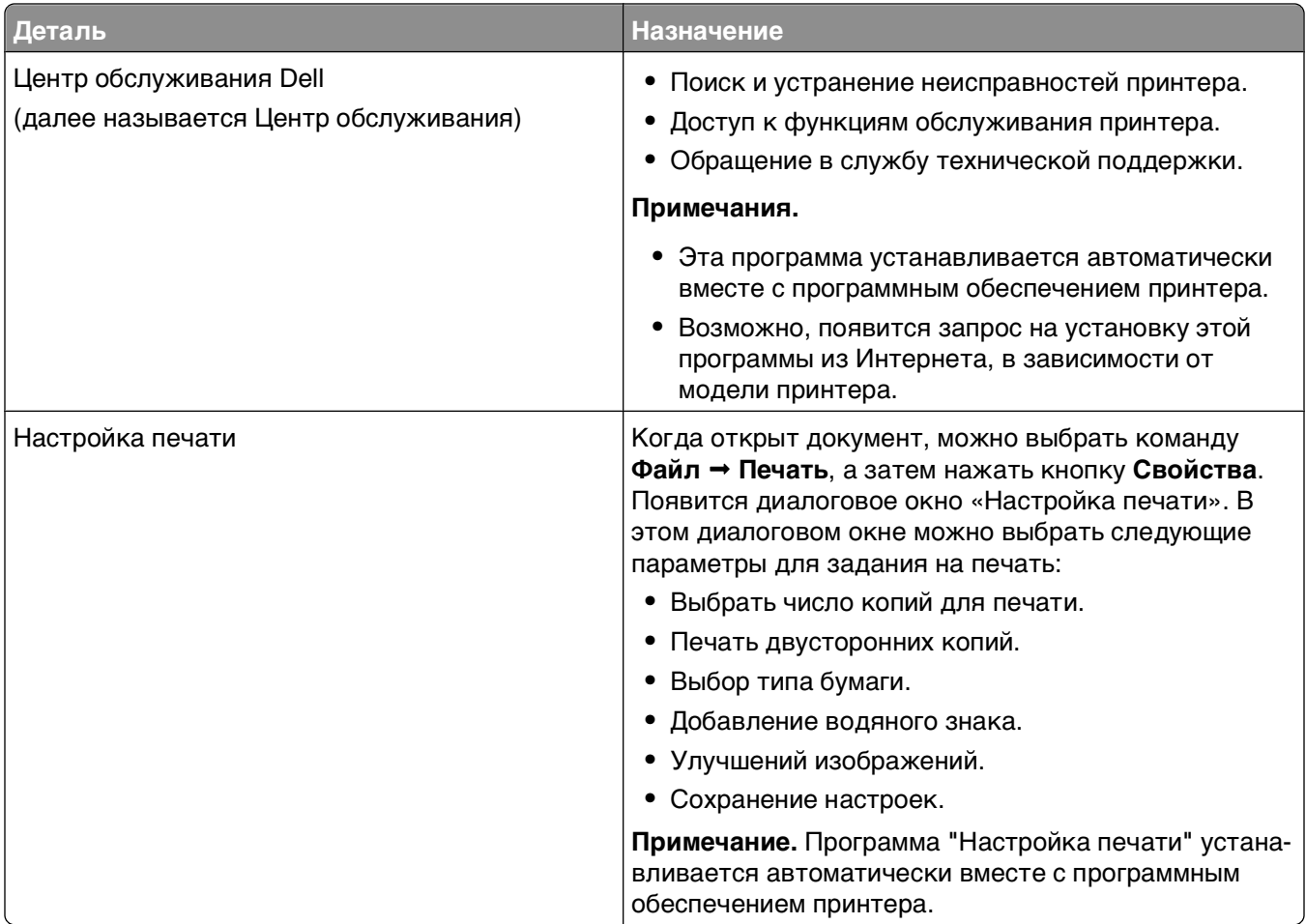

**Примечание.** Некоторые программы или функции в этих программах могут отсутствовать, в зависимости от приобретенного принтера.

### <span id="page-22-0"></span>**Использование программного обеспечения принтера для Macintosh**

#### **Программное обеспечение, устанавливаемое во время установки принтера**

#### **Программное обеспечение, встроенное в Macintosh OS**

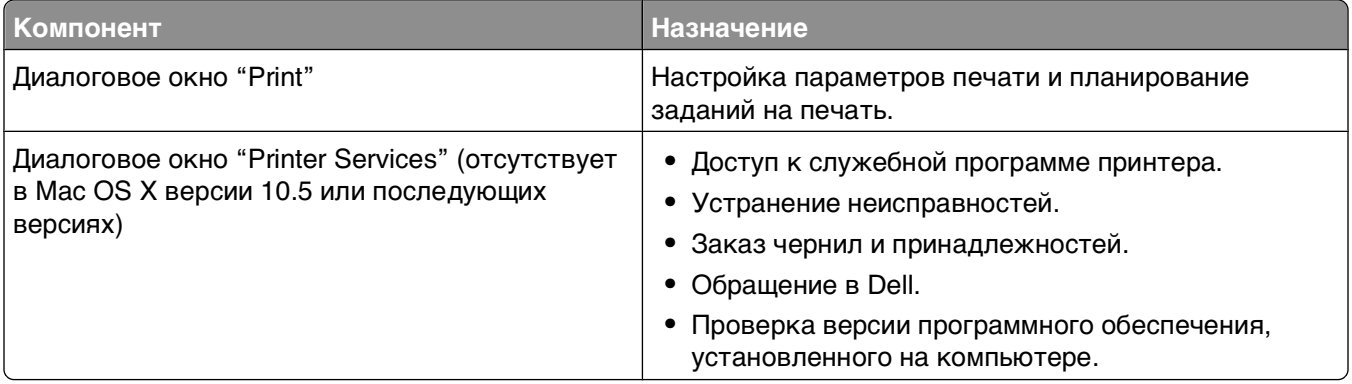

#### **Программное обеспечение принтера**

Приложения, устанавливаемые во время установки программного обеспечения принтера. Эти приложения сохраняются в папке принтера, которая отображается на рабочем столе Finder после установки.

- **1** На рабочем столе Finder дважды щелкните папку принтера.
- **2** Дважды щелкните значок приложения, которое требуется использовать.

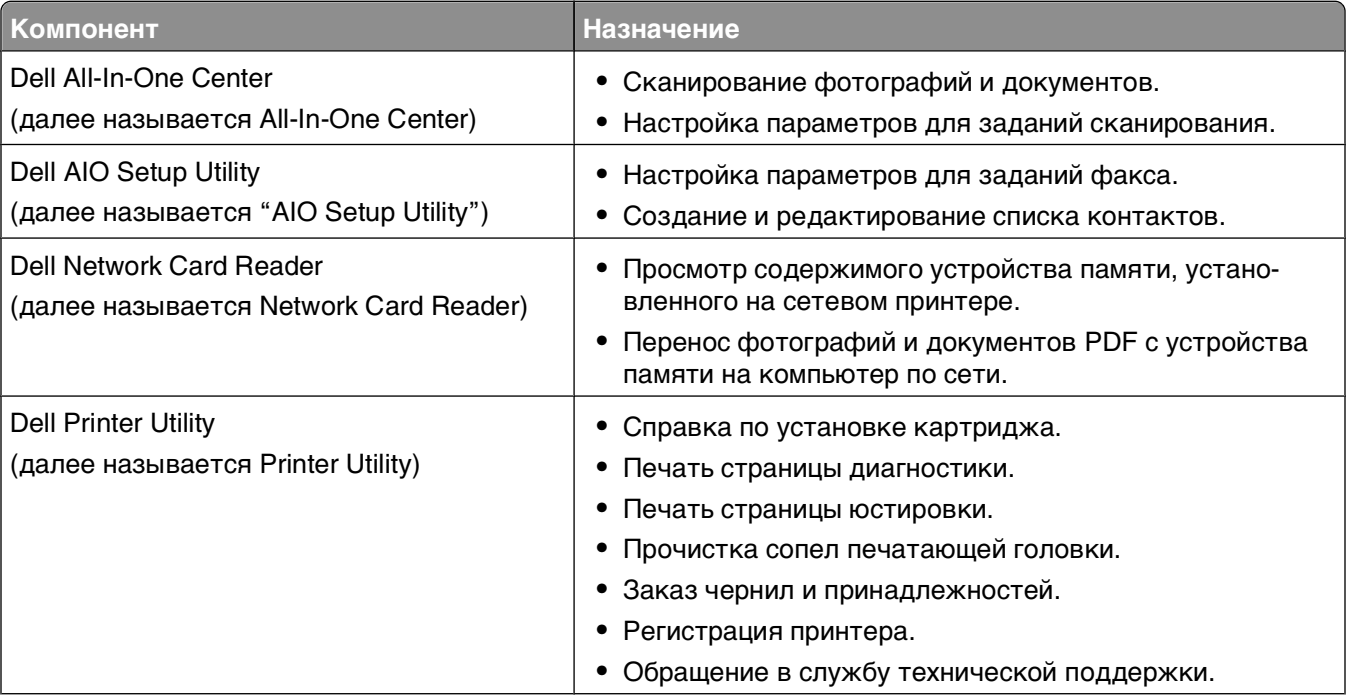

<span id="page-23-0"></span>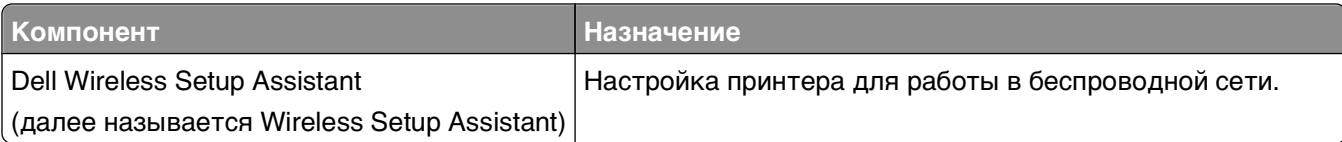

**Примечание.** В зависимости от функций принтера некоторые программы могут отсутствовать.

### **Поиск и установка дополнительного программного обеспечения**

### **Для пользователей Windows**

- **1** Нажмите кнопку или **Пуск**.
- **2** Выберите **Все программы** или **Программы**, а затем выберите в списке папку программ принтера.
- **3** Выберите:

**Начальный экран принтера** > выберите принтер > вкладка **Поддержка** > **Интерактивная поддержка**

- **4** На веб-сайте выберите принтер и загрузите драйвер.
- **5** Установите дополнительное программное обеспечение.

### **Для пользователей Macintosh**

- **1** На рабочем столе Finder дважды щелкните папку принтера.
- **2** Дважды щелкните значок **Printer Utility**.
- **3** На вкладке "Web Links" выберите **Customer Support**.
- **4** На веб-узле выберите принтер и загрузите драйвер.
- **5** Установите дополнительное программное обеспечение.

### **Обновление программного обеспечения принтера (только Windows)**

#### **Проверка наличия обновлений для программного обеспечения**

- **1** Нажмите кнопку или **Пуск**.
- **2** Выберите **Все программы** или **Программы**, а затем выберите в списке папку программ принтера.
- **3** Выберите **Начальный экран принтера**.
- **4** Выберите принтер в раскрывающемся списке.
- **5** На вкладке «Поддержка» выберите параметр **Проверка наличия обновлений**.
- **6** Следуйте указаниям на экране компьютера.

Использование программного обеспечения принтера

#### <span id="page-24-0"></span>**Включение автоматических обновлений программного обеспечения**

- **1** Открыв документ, выберите **File Print**.
- **2** Нажмите кнопку **Свойства**, **Параметры** или **Настройка**.
- **3** На вкладке «Дополнительно» выберите **Дополнительные параметры**.
- **4** В разделе «Обновления программного обеспечения» установите флажок **Разрешить автоматические обновления программного обеспечения с веб-узла**.
- **5** Нажмите кнопку **OK**.

### **Переустановка программного обеспечения принтера**

Если установка принтера выполнялась с использованием компакт-диска с программой установки, то все необходимое программное обеспечение уже установлено. Если во время установки возникли проблемы или принтер не отображается в папке "Принтеры" или в списке доступных принтеров при отправке задания на печать, попробуйте удалить и повторно установить программное обеспечение принтера.

#### **Удаление программного обеспечения принтера**

#### **Для пользователей Windows**

- **1** Нажмите кнопку или Пуск.
- **2** Выберите **Все программы** или **Программы**, а затем выберите в списке папку программ принтера.
- **3** Выберите команду удаления.
- **4** Следуйте указаниям на экране компьютера для удаления программного обеспечения.
- **5** После завершения процесса удаления перезагрузите компьютер.

#### **Для пользователей Macintosh**

- **1** На рабочем столе Finder дважды щелкните папку принтера.
- **2** Дважды нажмите на значок **Uninstaller**.
- **3** Следуйте указаниям на экране компьютера.

#### **Установка программного обеспечения принтера**

**Примечание.** Если ранее на этом компьютере уже было установлено программное обеспечение принтера, но требуется переустановить его, удалите сначала текущую версию программного обеспечения.

#### **Для пользователей Windows**

- **1** Закройте все программы.
- **2** Вставьте установочный компакт-диск с программным обеспечением.

Если экран приветствия не отобразится через минуту, запустите компакт-диск вручную:

- **а** Щелкните или нажмите кнопку **Пуск** и выберите пункт **Выполнить**.
- **б** В поле "Начать поиск" или в окне "Запуск программы" введите **D:\setup.exe**, где **D** соответствует букве имени дисковода компакт-дисков или дисков DVD.
- **в** Нажмите **ВВОД** или нажмите **ОК**.
- **3** Следуйте указаниям на экране с приветствием.

#### **Для пользователей Macintosh**

- **1** Закройте все приложения.
- **2** Загрузите последнюю версию установщика с веб-сайта принтера.
- **3** Запустите программу установки принтера и следуйте указаниям на экране компьютера.

#### **Использование Интернета**

Обновленное программное обеспечение можно найти на веб-сайте **[support.dell.com](http://support.dell.com)**.

# <span id="page-26-0"></span>**Загрузка бумаги и оригиналов документов**

### **Загрузка бумаги**

**1** Согните листы назад и вперед, чтобы разделить их.

Не следует складывать или сминать бумагу. Выровняйте края стопки на ровной поверхности.

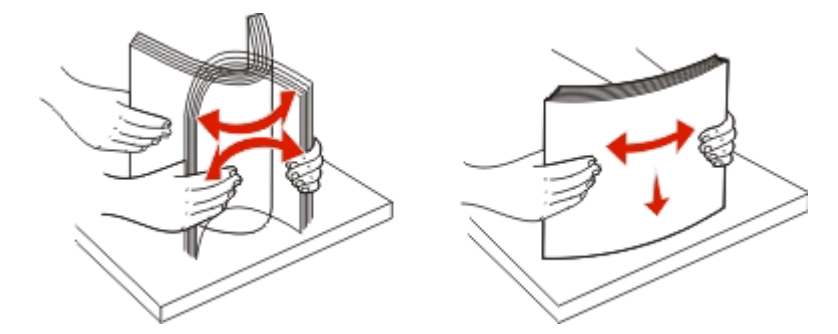

- **2** Вставьте бумагу, выровняв ее по центру на опоре для бумаги.
- **3** Настройте направляющие для бумаги, придвинув их вплотную к краям бумаги.

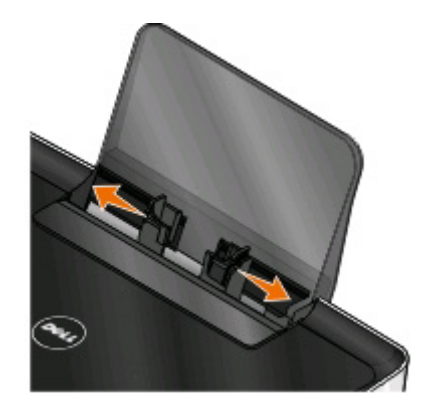

**Примечание.** Бумага должна загружаться в принтер без усилия. Бумага должна ровно лежать на опоре для бумаги, а кромки должны быть ровно прижаты к обеим направляющим.

**4** На панели управления принтера выберите или подтвердите настройки бумаги.

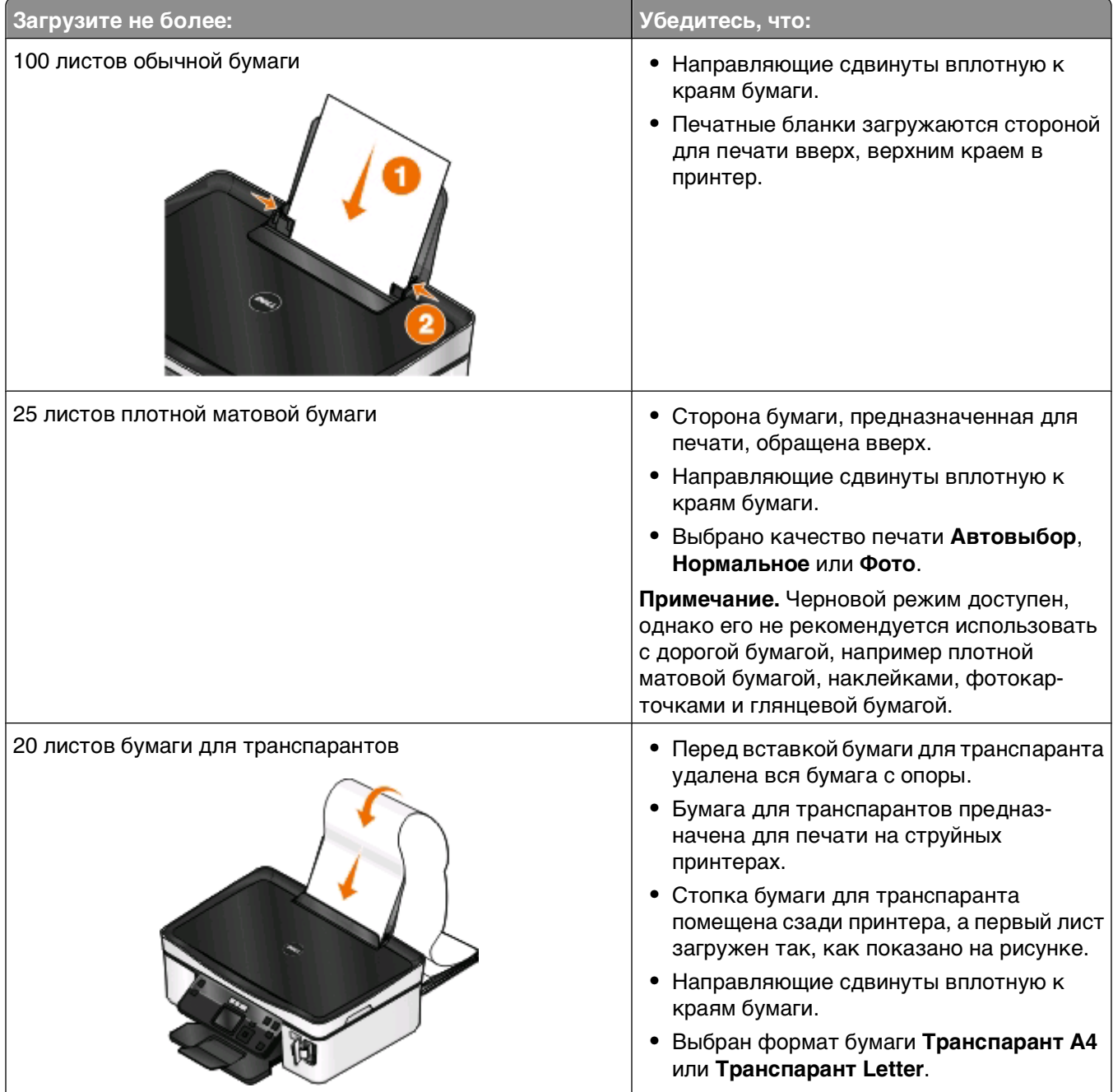

#### **Инструкции по работе с бумагой и специальными материалами для печати**

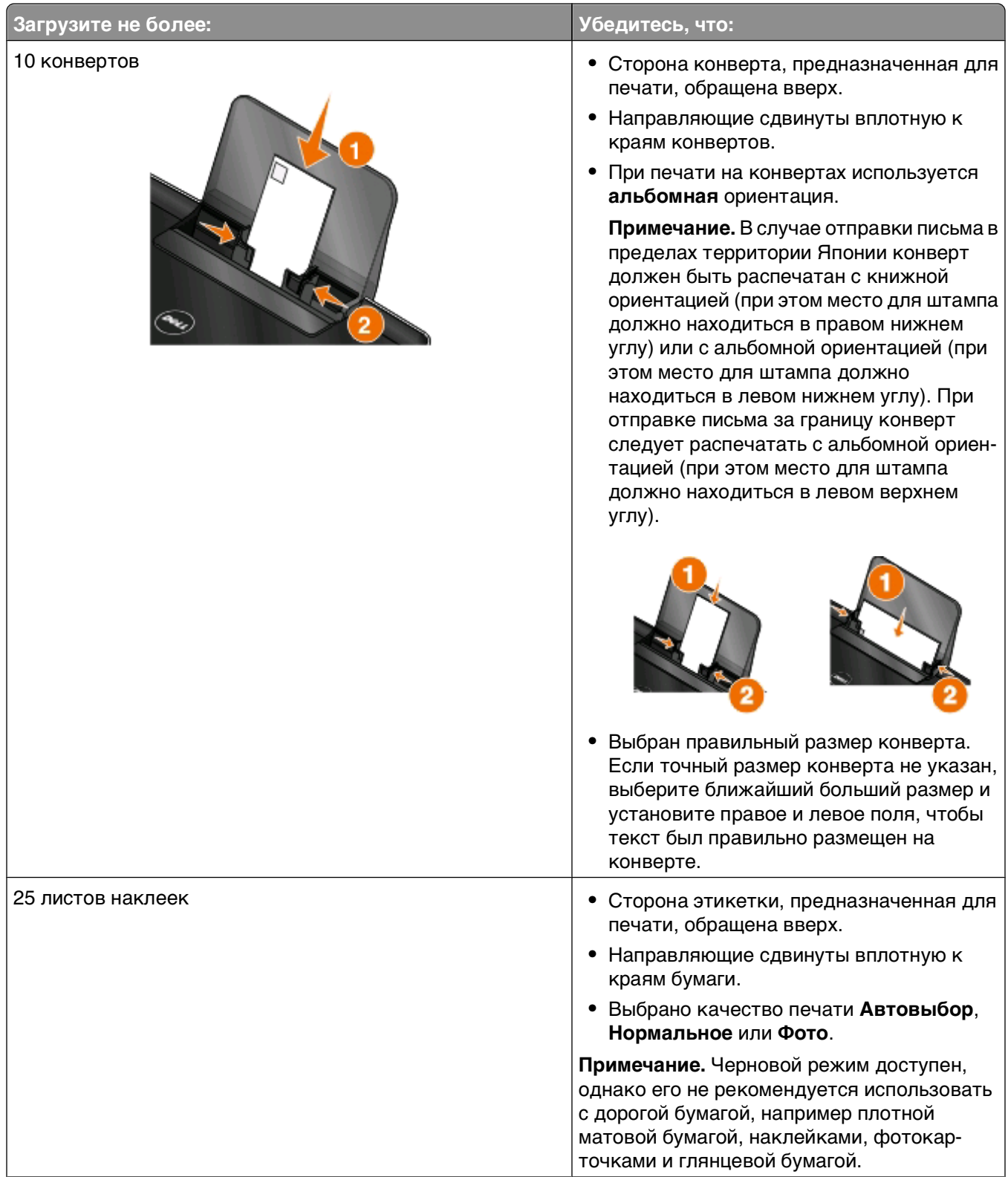

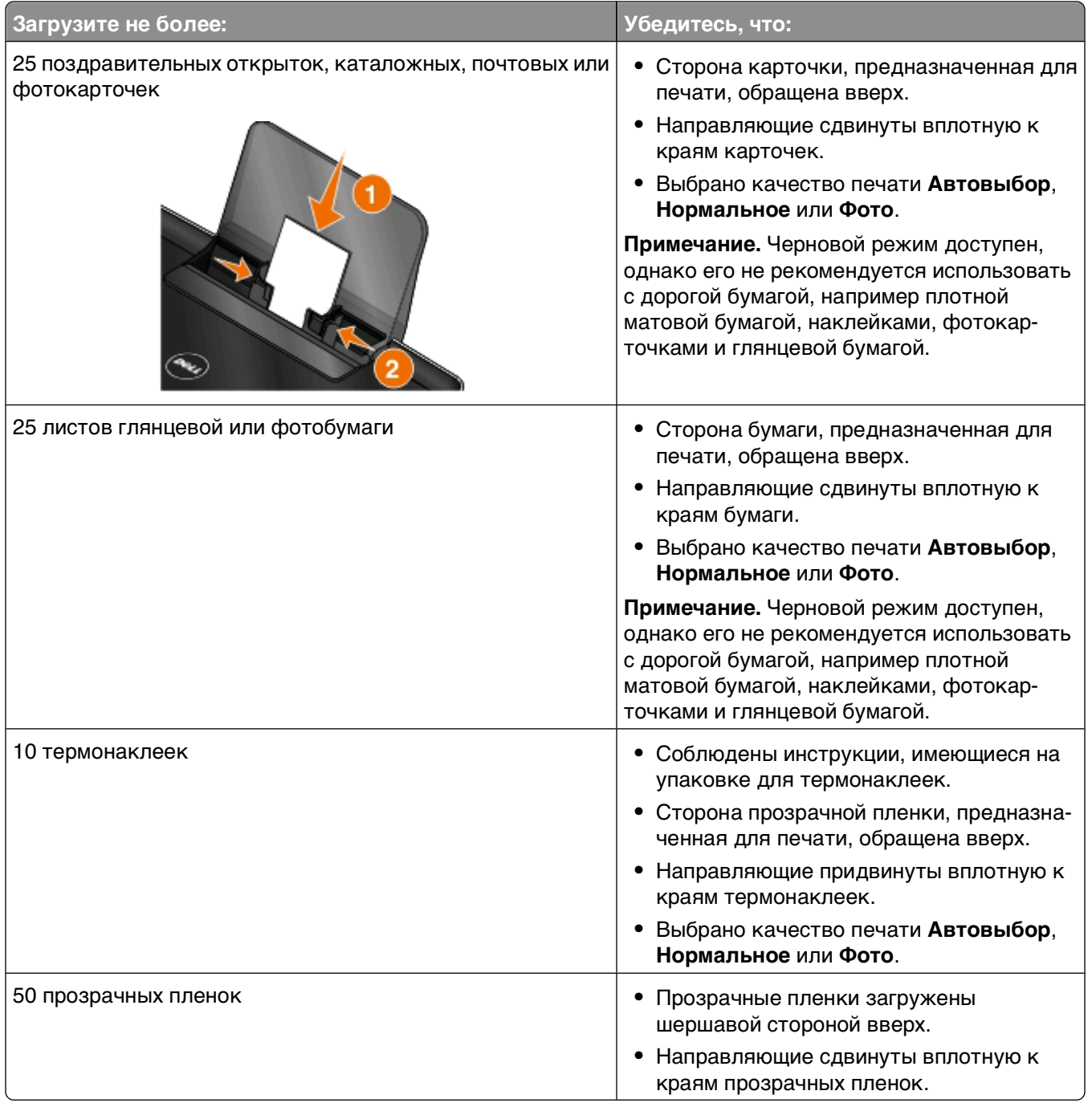

### <span id="page-30-0"></span>**Сохранение настроек бумаги по умолчанию**

Можно задать значения по умолчанию для формата и типа бумаги, а также для размера печати фотографий для документов и фотографий, которые необходимо напечатать.

**Примечание.** Эти значения по умолчанию применяются только для заданий печати, копирования и сканирования, запускаемых с принтера.

- 1 На панели управления принтера нажмите кнопку  $\mathbb{R}$ .
- **2** Выберите параметры по умолчанию:
	- **•** Если требуется настроить формат бумаги по умолчанию:
		- **а** Нажмите кнопку <sup>ок</sup>, чтобы выбрать параметр **Параметры** страницы.
		- **б** С помощью кнопки со стрелкой вверх или вниз выберите пункт **Формат бумаги**, а затем нажмите кнопку **...**
		- **в** С помощью кнопок со стрелками вверх и вниз выберите формат бумаги по умолчанию для принтера, а затем нажмите кнопку **...**
	- **•** Если требуется настроить тип бумаги по умолчанию:
		- **а** Нажмите кнопку <sup>ок</sup>, чтобы выбрать параметр **Параметры** страницы.
		- **б** С помощью кнопки со стрелкой вверх или вниз выберите пункт **Тип бумаги**, а затем нажмите кнопку ок.
		- **в** С помощью кнопок со стрелками вверх и вниз выберите тип бумаги по умолчанию для принтера, а затем нажмите кнопку ок.
	- **•** Если требуется настроить размер печати фото по умолчанию:
		- **а** С помощью кнопки со стрелкой вверх или вниз выберите пункт **По умолчанию**, а затем нажмите кнопку ок
		- **б** Нажмите кнопку и выберите параметр **Размер печати фото**.
		- **в** С помощью кнопок со стрелками вверх и вниз выберите размер печати фотографии по умолчанию для принтера, а затем нажмите кнопку ок.
- **3** Нажимайте кнопку до выхода из окна настройки или нажмите кнопку другого режима.

### <span id="page-31-0"></span>**Загрузка оригиналов документов на стекло сканера**

- **1** Откройте крышку сканера и поместите документ на стекло сканера лицевой стороной вниз.
- **2** Закройте крышку сканера.

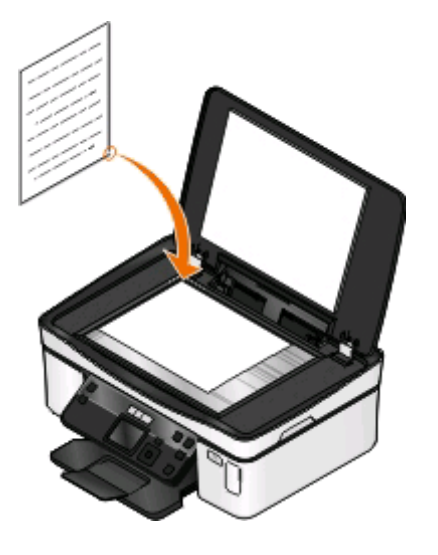

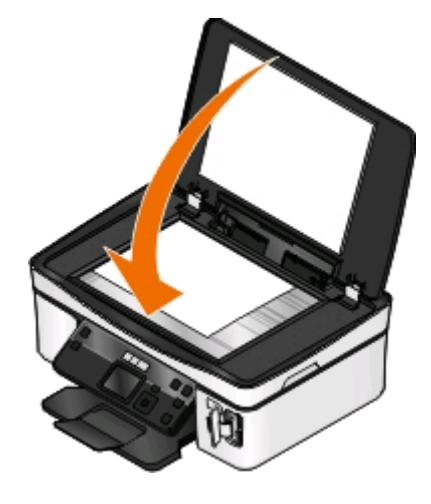

Загрузка бумаги и оригиналов документов

# <span id="page-32-0"></span>**Печать**

### **Советы по печати**

- **•** Используйте соответствующую бумагу для задания на печать.
- **•** Для получения более качественных отпечатков выберите повышенное качество печати.
- **•** Убедитесь, что в картриджах имеется достаточно чернил.
- **•** При печати фотографий или на специальных материалах вынимайте каждый лист сразу при выходе из принтера.
- **•** При печати фотографий выберите параметр печати без полей.

### **Печать обычных документов**

#### **Печать документа**

#### **Для пользователей Windows**

- **1** Открыв документ, выберите **Файл** > **Печать**.
- **2** Нажмите кнопку **Свойства**, **Параметры** или **Настройка**.
- **3** Выберите качество печати, количество распечатываемых копий, используемый тип бумаги и способ печати страниц.
- **4** Нажмите кнопку **OK**, чтобы закрыть все диалоговые окна программного обеспечения принтера.
- **5** Нажмите кнопку **ОК** или **Печать**.

#### **Для пользователей Macintosh**

- **1** Открыв документ, выберите **File** > **Page Setup**.
- **2** В диалоговом окне Page Setup настройте принтер, формат бумаги и ориентацию.
- **3** Нажмите кнопку **ОК**.
- **4** В строке меню выберите **File** > **Print**.
- **5** В раскрывающемся меню Printer выберите модель принтера.
- **6** В меню параметров печати выберите качество печати, количество распечатываемых копий, тип бумаги и способ печати страниц.
- **7** Нажмите кнопку **Print**.

#### **Разбор напечатанных копий**

При печати нескольких копий документа можно выбрать последовательную печать копий всего документа (с разбором по копиям) или наборов всех копий каждой страницы (без разбора по копиям).

#### С разбором Без разбора

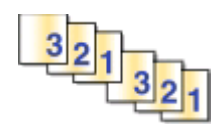

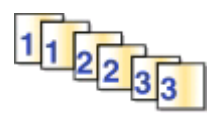

#### **Примечания.**

- **•** Параметр разбора по копиям доступен только при печати нескольких копий.
- **•** Во избежание смазывания чернил при печати фотографий извлекайте каждую фотографию сразу же при выходе из принтера и, прежде чем положить ее в стопку, дайте ей просохнуть.

#### **Для пользователей Windows**

- **1** Открыв документ, выберите **Файл** > **Печать**.
- **2** Нажмите кнопку **Свойства**, **Параметры** или **Настройка**.
- **3** Выберите:

вкладка **Настройка печати** > область «Копии»

- **4** Введите число копий, которое необходимо напечатать, а затем выберите параметр **Разбор по копиям**.
- **5** Нажмите кнопку **OK**, чтобы закрыть все диалоговые окна программного обеспечения принтера.
- **6** Нажмите кнопку **OK** или **Печать**.

#### **Для пользователей Macintosh**

- **1** Открыв документ, выберите **File** > **Page Setup**.
- **2** В диалоговом окне Page Setup настройте принтер, формат бумаги и ориентацию.
- **3** Нажмите кнопку **ОК**.
- **4** В строке меню выберите **File** > **Print**.
- **5** В раскрывающемся меню Printer выберите модель принтера.
- **6** В области «Copies» введите количество копий, которое необходимо напечатать, а затем выберите параметр **Collated**.
- **7** Нажмите кнопку **Print**.

#### **Печать страниц в обратном порядке**

По умолчанию первая страница распечатывается первой. Если требуется изменить порядок печати страниц на противоположный, чтобы при печати документов первая страница оказывалась сверху, а затем выполните следующие действия.

#### **Для пользователей Windows**

- **1** Открыв документ, выберите **Файл** > **Печать**.
- **2** Нажмите кнопку **Свойства**, **Параметры** или **Настройка**.
- **3** В разделе "Копии" на вкладке "Настройка печати" выберите параметр порядка печати страниц.
	- **•** Чтобы начать печать с последней страницы, установите флажок **Печать с последней страницы**.
	- **•** Чтобы начать печать с первой страницы, снимите флажок **Печать с последней страницы**.

**Примечание.** Если включена двусторонняя печать, то печать с последней страницы будет невозможна. Чтобы изменить порядок печати, необходимо сначала отключить двустороннюю печать.

- **4** Нажмите кнопку **OK**, чтобы закрыть все диалоговые окна программного обеспечения принтера.
- **5** Нажмите кнопку **ОК** или **Печать**.

#### **Для пользователей Macintosh**

- **1** Открыв документ, выберите **File** > **Print**.
- **2** В раскрывающемся меню "Printer" выберите необходимый принтер.
- **3** Если необходимо, щелкните значок дополнительных параметров в виде треугольника.
- **4** В раскрывающемся меню параметров печати выберите пункт **Paper Handling**.
- **5** В меню Paper Handling или в раскрывающемся меню Page Order выберите порядок следования страниц:
	- **•** Чтобы начать печать с последней страницы, установите флажок **Reverse page order** или **Reverse**.
	- **•** Чтобы начать печать с первой страницы, снимите флажок **Reverse page order** или **Reverse**.
- **6** Нажмите кнопку **Print**.

#### **Печать нескольких страниц на одном листе бумаги**

#### **Для пользователей Windows**

- **1** Открыв документ, выберите **Файл** > **Печать**.
- **2** Нажмите кнопку **Свойства**, **Параметры** или **Настройка**.
- **3** Выберите:

вкладка **Дополнительно** > список «Компоновка» > выберите число **Страниц на листе**

**4** Выберите количество изображений страниц, которое нужно распечатать на каждой странице.

- **5** Настройте другие параметры, как необходимо.
- **6** Нажмите кнопку **OK**, чтобы закрыть все диалоговые окна программного обеспечения принтера.
- **7** Нажмите кнопку **OK** или **Печать**.

#### **Для пользователей Macintosh**

- **1** Открыв документ, выберите **File** > **Page Setup**.
- **2** В диалоговом окне Page Setup настройте принтер, формат бумаги и ориентацию.
- **3** Нажмите кнопку **ОК**.
- **4** В строке меню выберите **File** > **Print**.
- **5** В раскрывающемся меню Printer выберите модель принтера.
- **6** В раскрывающемся меню параметров печати выберите пункт **Layout**.
- **7** В раскрывающемся меню Pages per Sheet выберите, сколько изображений страниц должно распечатываться на каждой странице.
- **8** Настройте другие параметры, как необходимо.
- **9** Нажмите кнопку **Print**.

#### **Печать документов с карты памяти или флэш-диска (только Windows)**

Чтобы включить функцию печати файла:

- **•** Принтер должен быть подключен к компьютеру с помощью кабеля USB или по сети.
- **•** Принтер и компьютер должны быть включены.
- **•** Карта памяти или флэш-диск должны содержать файлы документов, поддерживаемые принтером. Для получения дополнительной информации см. раздел ["Поддерживаемые карты](#page-40-0) [памяти и типы файлов" на стр. 41](#page-40-0).
- **•** На компьютере должны быть установлены приложения, поддерживающие типы файлов, содержащихся на устройстве памяти.
- **1** Вставьте карту памяти или флеш-диск.

Когда принтер обнаруживает установленную карту памяти, на дисплее панели управления принтера появляется сообщение **Обнаружена карта памяти** или **Обнаружен накопитель**.

**2** Если на устройстве памяти хранятся только файлы документов, принтер автоматически переключается в режим «Печать файлов».

Если на устройстве памяти хранятся файлы документов и изображений, с помощью кнопок со стрелками вверх или вниз выберите пункт **Документы**, а затем нажмите кнопку .

**3** Выберите и распечатайте документ:

#### **Если принтер использует соединение USB**

- **а** С помощью кнопок со стрелками вверх или вниз выберите имя файла документа, который необходимо напечатать.
- **б** Нажмите кнопку  $\Diamond$ , чтобы начать печать документа.
### **Если принтер использует беспроводное соединение (только отдельные модели)**

- **а** С помощью кнопок со стрелками вверх или вниз выберите имя файла документа, который необходимо напечатать.
- **б** Нажмите кнопку  $\mathbb Q$ , а затем дождитесь подключения принтера к сетевому компьютеру или завершения поиска в доступных компьютеров в сети.
- **в** При появлении запроса с помощью кнопок со стрелками вверх или вниз выберите имя сетевого компьютера, а затем нажмите кнопку ок, чтобы начать печать документа.

#### **Примечания.**

- **•** Возможно, потребуется ввести PIN-код, если он запрашивается компьютером. Введите PIN-код с помощью клавиатуры.
- **•** Чтобы назначить имя и ПИН-код для компьютера, см. справку программного обеспечения принтера для соответствующей операционной системы.

# **Печать специальных документов**

### **Печать на конвертах**

### **Для пользователей Windows**

- **1** Открыв документ, выберите **Файл** > **Печать**.
- **2** Нажмите кнопку **Свойства**, **Параметры** или **Настройка**.
- **3** Выберите:

вкладка **Настройка печати** > список «Тип бумаги» > выберите параметр **Обычная бумага**

**4** Выберите:

список «Формат бумаги» > выберите размер конверта

Если ни один из имеющихся размеров не соответствует размеру конверта, задайте пользовательский размер.

- **5** Выберите ориентацию.
- **6** Нажмите кнопку **OK**, чтобы закрыть все диалоговые окна программного обеспечения принтера.
- **7** Нажмите кнопку **OK** или **Печать**.

### **Для пользователей Macintosh**

- **1** Открыв документ, выберите **File** > **Page Setup**.
- **2** В раскрывающемся меню «Format for» выберите принтер.
- **3** В раскрывающемся меню Paper Size выберите размер конверта.

Если ни один из имеющихся размеров не соответствует размеру конверта, задайте пользовательский размер.

**4** Выберите ориентацию и нажмите кнопку **OK**.

- **5** В строке меню выберите **File** > **Print**.
- **6** В раскрывающемся меню Printer выберите модель принтера.
- **7** Нажмите кнопку **Print**.

#### **Примечания.**

- **•** Для большинства конвертов используется альбомная ориентация.
- **•** Та же ориентация должна быть выбрана в приложении.

### **Печать наклеек**

#### **Для пользователей Windows**

- **1** Открыв документ, выберите **Файл** > **Печать**.
- **2** Нажмите кнопку **Свойства**, **Параметры** или **Настройка**.
- **3** Выберите:

вкладка **Настройка печати** > список "Тип бумаги" > выберите используемый тип бумаги

**4** Выберите:

список "Формат бумаги" > выберите формат бумаги

Если ни один из имеющихся форматов не соответствует формату наклейки, задайте пользовательский размер.

- **5** Нажмите кнопку **OK**, чтобы закрыть все диалоговые окна программного обеспечения принтера.
- **6** Нажмите кнопку **ОК** или **Печать**.

#### **Для пользователей Macintosh**

- **1** Открыв документ, выберите **File** > **Page Setup**.
- **2** В раскрывающемся меню "Format for" выберите принтер.
- **3** В раскрывающемся меню Paper Size выберите формат бумаги.

Если ни один из имеющихся форматов не соответствует формату наклейки, задайте пользовательский размер.

- **4** Выберите ориентацию и нажмите кнопку **OK**.
- **5** В строке меню выберите **File** > **Print**.
- **6** В раскрывающемся меню Printer выберите модель принтера.
- **7** В раскрывающемся меню параметров печати выберите пункт **Print Settings** или **Quality & Media**.
- **8** В раскрывающемся меню Paper type выберите **Card Stock**.
- **9** В меню "Print Quality" выберите качество печати, отличное от "Quick Print" или "Draft".
- **10** Нажмите кнопку **Print**.

### **Советы по загрузке наклеек**

- **•** Лист наклейки должен подаваться в принтер верхним краем вперед.
- **•** Следите за тем, чтобы клей наклейках не выступал более чем на 1 мм от края листа наклейки.
- **•** Убедитесь в том, что направляющие придвинуты вплотную к краям листа наклейки.
- **•** Используйте новые листы с наклейками. На частично использованных листах (где имеются отсутствующие наклейки) другие наклейки могут также отстать во время печати, что приведет к застреванию бумаги.

### **Печать на бумаге формата, определяемого пользователем**

### **Для пользователей Windows**

- **1** Открыв документ, выберите **Файл** > **Печать**.
- **2** Нажмите кнопку **Свойства**, **Параметры** или **Настройка**.
- **3** Выберите:

вкладка **Настройка печати** > список "Формат бумаги" > выберите **Определяемый пользователем**

- **4** Настройте параметры соответствующим образом для задания формата, а затем нажмите кнопку **ОК**.
- **5** Нажмите кнопку **OK**, чтобы закрыть все диалоговые окна программного обеспечения принтера.
- **6** Нажмите кнопку **ОК** или **Печать**.

- **1** Открыв документ, выберите **File** > **Page Setup**.
- **2** В раскрывающемся меню "Format for" выберите принтер.
- **3** В раскрывающемся меню Paper Size выберите пункт **Manage Custom Sizes**.
- **4** Настройте параметры соответствующим образом для задания формата, а затем нажмите кнопку **ОК**.
- **5** В раскрывающемся меню "Paper Size" выберите созданный пользовательский формат бумаги и нажмите **OK**.
- **6** В строке меню выберите **File** > **Print**.
- **7** В раскрывающемся меню Printer выберите модель принтера.
- **8** Нажмите кнопку **Print**.

# **Работа с фотографиями**

### **Использование карты памяти ли флэш-диска с принтером**

Карты памяти и флэш-диска – это запоминающие устройства, которые часто используются вместе с камерами и компьютерами. Можно извлечь карту памяти из камеры или флэш-диск из компьютера и вставить напрямую в принтер.

**1** Вставьте карту памяти в гнездо для карт или флэш-диск в порт USB.

#### **Вставка карты памяти Вставка флэш-диска**

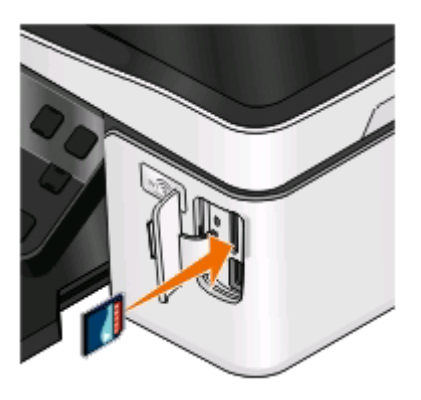

#### **Примечания.**

- **•** Вставьте карту памяти наклейкой с названием марки вправо.
- **•** Стрелки на карте памяти должны быть направлены в сторону принтера.
- **•** Если необходимо, подключите карту памяти к прилагаемому к ней адаптеру. (опция покупки)
- **•** Убедитесь, что установленная карта памяти поддерживается принтером. Для получения дополнительных сведений см. раздел ["Поддерживаемые карты памяти и типы](#page-40-0) [файлов" на стр. 41](#page-40-0).

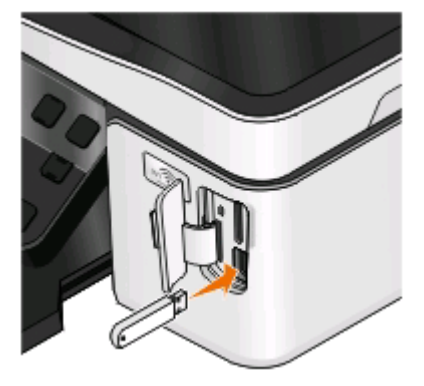

#### **Примечания.**

- **•** Флэш-диск использует тот же порт, который используется для кабеля камеры PictBridge.
- **•** Если флэш-диск не удается подключить напрямую к порту, может потребоваться адаптер.

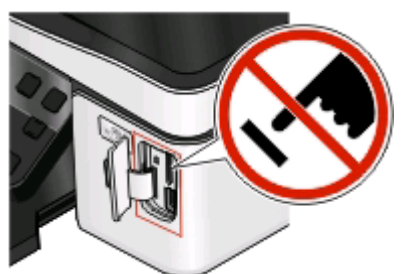

**ПРЕДУПРЕЖДЕНИЕ. Возможность повреждения:** Не прикасайтесь к кабелям, сетевому адаптеру, разъему, устройству памяти, а также к указанным участкам на принтере, когда выполняется печать, чтение или запись с устройства памяти. Возможна потеря данных.

**2** На дисплее должно появиться сообщение **Обнаружена карта памяти** или **Обнаружен накопитель**.

#### <span id="page-40-0"></span>**Примечания.**

- **•** Если принтер не распознает устройство памяти, извлеките и вставьте его повторно.
- **•** Если флэш-диск или цифровая камера, переключенная в режим накопителя, вставлен в порт USB и в это же время карта памяти вставлена в гнездо для карты памяти, на дисплее появится сообщение, предлагающее выбрать необходимое устройство памяти.

### **Поддерживаемые карты памяти и типы файлов**

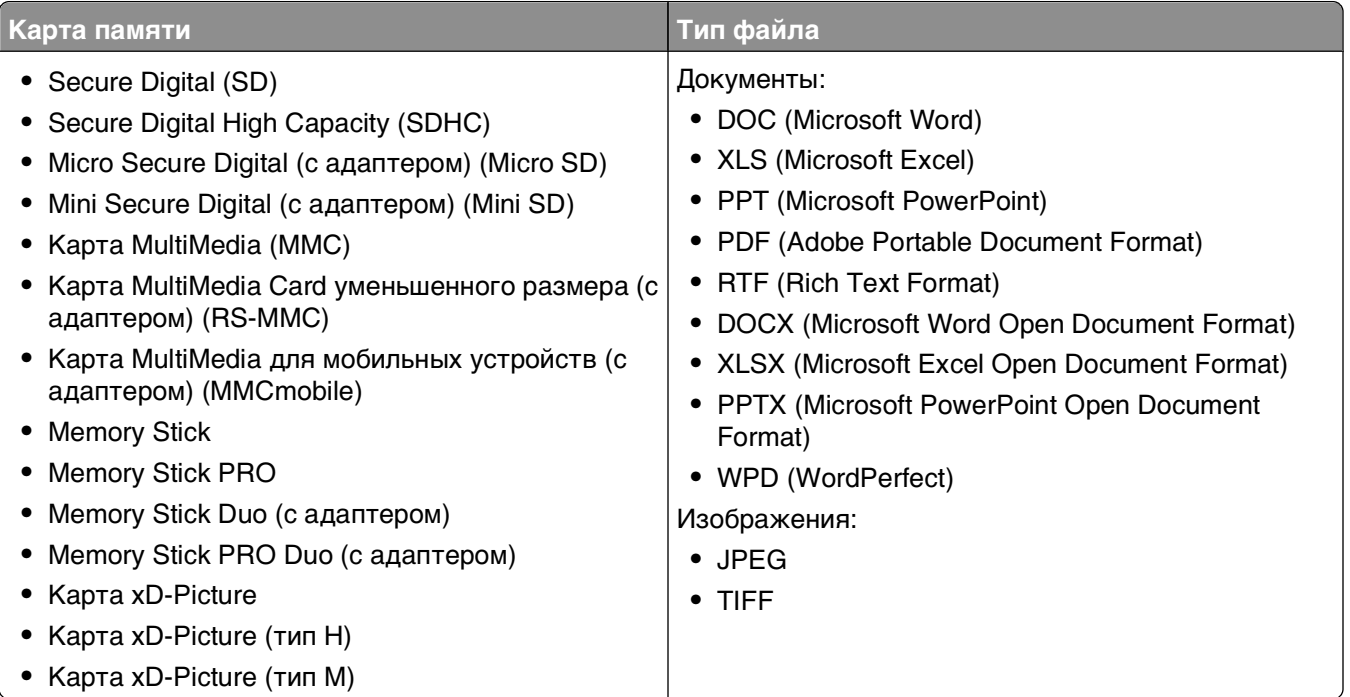

### **Печать фотографий с помощью панели управления принтера**

- **1** Загрузите фотобумагу.
- **2** На панели управления принтера нажмите кнопку  $\mathcal{L}$ .
- **3** Вставьте карту памяти флэш-диск или переключите цифровую камеру в режим накопителя.

Если на устройстве памяти хранятся файлы документов и изображений, нажмите кнопку <sup>ок</sup> для выбора параметра **Фотографии**.

- **4** С помощью кнопки со стрелкой вверх или вниз выберите пункт **Печать фотографий**, а затем нажмите кнопку ок
- **5** С помощью кнопок со стрелками вверх выберите параметр печати фотографии, а затем нажмите кнопку **.**

**Примечание.** Можно выбрать печать самой последней фотографии, печать всех фотографий, печать фотографий, снятых в пределах указанного временного интервала, печать выбранных фотографий по диапазону фотографий, печать фотографий с использованием предварительно определенных шаблонов размеров фотографий или печать предварительно выбранных фотографий с цифровой камеры с помощью DPOF (Digital Print Order Format). Параметр DPOF отображается только в том случае, если на устройстве памяти имеется файл DPOF.

Печать

- **6** С помощью кнопки со стрелкой влево или вправо выберите компоновку фотографий, которые необходимо напечатать, а затем нажмите кнопку ок.
- **7** Если необходимо настроить параметры печати:
	- **а** Нажмите кнопку **в еще раз.**
	- **б** Выберите необходимые параметры с помощью кнопок со стрелками.
	- **в** Настроив параметры, выберите с помощью стрелки вверх или вниз пункт **Продолжить**, а затем нажмите кнопку <sup>ок</sup>.
- **8** Нажмите кнопку **Цветная или Монохромная**, чтобы выбрать цветную или монохромную печать.

При выборе цветной или монохромной печати загорается соответствующий индикатор.

**9** Нажмите кнопку  $\mathbb Q$ .

**Примечание.** Для обеспечения наилучших результатов дайте каждому распечатанному листу просохнуть в течение 24 часов, прежде чем положить в стопку, показать или поместить на хранение.

# **Редактирование фотографий с помощью панели управления принтера**

- **1** Загрузите фотобумагу.
- **2** Вставьте карту памяти или флеш-диск.

Если на устройстве памяти хранятся файлы документов и изображений, нажмите кнопку **их** для выбора параметра **Фотографии**.

- **3** На панели управления принтера нажмите кнопку и выберите пункт **Выбрать и напечатать**.
- **4** С помощью кнопки со стрелкой влево или вправо выберите компоновку фотографии, которую необходимо напечатать, а затем нажмите кнопку .
- **5** С помощью кнопки со стрелкой влево или вправо выберите фотографию для редактирования и печати.
- **6** С помощью кнопки со стрелкой вверх или вниз выберите пункт , а затем нажмите кнопку ...

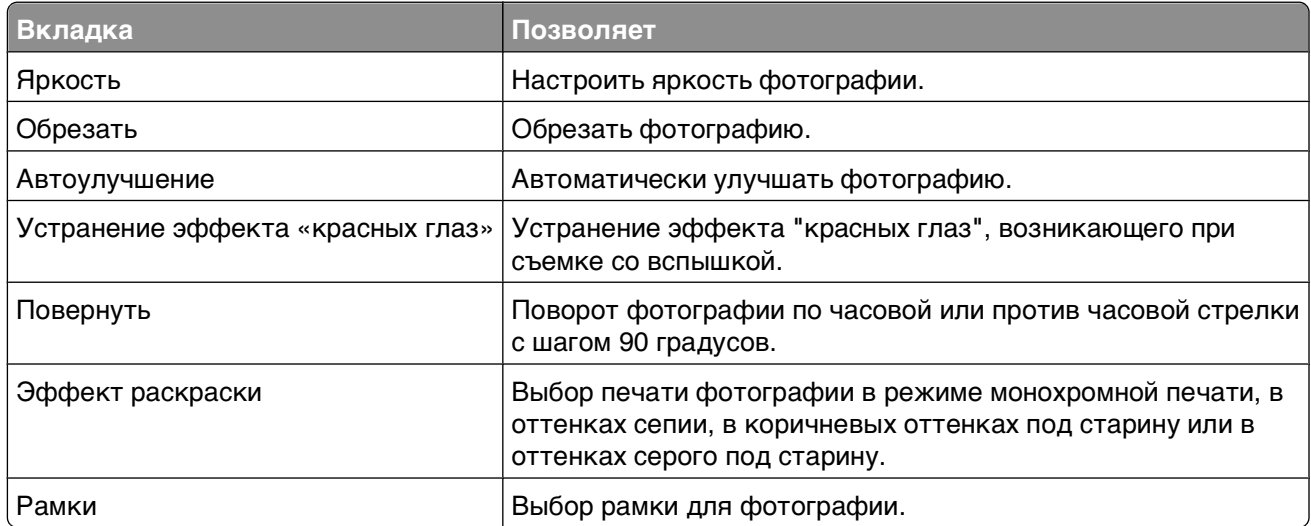

- **7** Выберите необходимые параметры с помощью кнопок со стрелками.
- **8** С помощью кнопки со стрелкой вверх или вниз выберите пункт  $\blacktriangleleft$ , а затем нажмите кнопку  $\bowtie$ .
- **9** С помощью кнопки со стрелкой вверх или вниз выберите пункт  $\rightarrow$ , а затем нажмите кнопку ...
- **10** Если необходимо настроить параметры печати:
	- **а** Нажмите кнопку **в еще раз.**
	- **б** Выберите необходимые параметры с помощью кнопок со стрелками.
	- **в** Нажмите кнопку **М**, чтобы сохранить выбранные параметры.
	- **г** С помощью кнопки со стрелкой вверх или вниз выберите пункт **Продолжить**, а затем нажмите кнопку **.**
- **11** Нажмите кнопку **Цветная или Монохромная**, чтобы выбрать цветную или монохромную печать. При выборе цветной или монохромной печати загорается соответствующий индикатор.
- **12** Нажмите кнопку  $\mathbb{Q}$ .

**Примечание.** Для обеспечения наилучших результатов дайте каждому распечатанному листу просохнуть в течение 24 часов, прежде чем положить в стопку, показать или поместить на хранение.

# **Печать фотографий с устройства памяти с использованием программного обеспечения принтера**

- **1** Загрузите фотобумагу.
- **2** На панели управления принтера нажмите кнопку  $\mathcal{L}$ .
- **3** Вставьте карту памяти или флеш-диск.
- **4** Передача или печать фотографий:

### **Если принтер использует соединение USB**

**•** Программа Fast Pics запускается автоматически при вставке устройства памяти. Следуйте указаниям на экране компьютера для переноса фотографий на компьютер или печати.

### **Если принтер использует беспроводное соединение (только отдельные модели)**

- **а** С помощью кнопки со стрелкой вверх или вниз выберите пункт **Общий носитель в сети**, а затем нажмите кнопку ок
- **б** С помощью кнопок со стрелкой вверх или вниз выберите сетевой компьютер, на котором необходимо сохранить фотографии, а затем нажмите кнопку ОК.
- **в** Передача или печать фотографий:
	- **•** Программа Fast Pics запускается автоматически при установке подключения. Следуйте указаниям на экране компьютера для переноса фотографий на компьютер или печати.

# **Печать фотографий с PictBridge-совместимой цифровой камеры**

PictBridge - это технология, применяемая в большинстве цифровых камер, которая позволяет печатать напрямую с цифровой камеры, не используя компьютер.

**1** Вставьте один разъем кабеля USB в камеру.

**Примечание.** Используйте только кабель USB, который поставляется с камерой.

**2** Вставьте другой разъем кабеля в порт PictBridge на передней панели принтера.

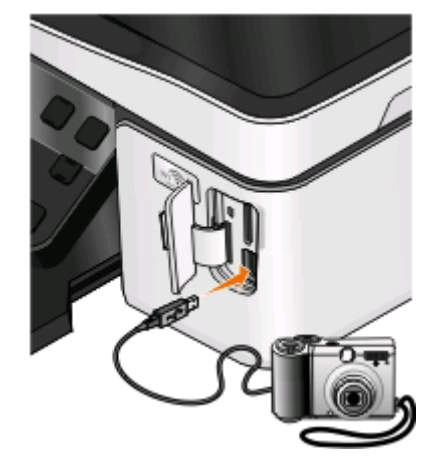

#### **Примечания.**

- **•** Убедитесь, что цифровая камера настроена на соответствующий режим USB. Если выбран неверный параметр USB камеры, камера будет распознаваться как флеш-диск или на панели управления принтера появится сообщение об ошибке. Для получения дополнительных сведений см. документацию, прилагаемую к камере.
- **•** Принтер считывает одновременно только одно устройство памяти.

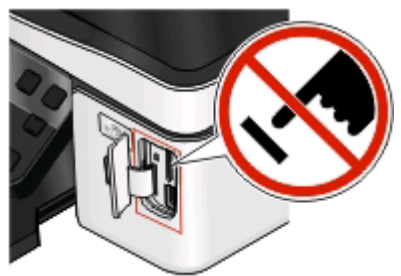

**ПРЕДУПРЕЖДЕНИЕ. Возможность повреждения:** Не прикасайтесь к кабелям, сетевому адаптеру, разъему, устройству памяти, а также к указанным участкам на принтере, когда выполняется печать, чтение или запись с карты памяти. Возможна потеря данных.

**3** Если подключение PictBridge выполнено успешно, на дисплее появляется следующее сообщение: **Для выбора и печати фотографий используйте камеру. Нажмите кнопку «OK» для выбора параметров принтера по умолчанию.**

- **4** Если необходимо изменить параметры печати по умолчанию:
	- **а** Нажмите кнопку **II**, чтобы открыть меню PictBridge.
	- **б** С помощью кнопок со стрелками выберите формат бумаги, тип бумаги, размер фотографии и компоновку фотографий, которые необходимо напечатать. Нажимайте кнопку **их** после выбора каждого параметра.

**Примечание.** Принтер будет использовать настройки печати по умолчанию, если они не будут изменены с камеры.

**5** Чтобы начать печать, см. документацию по камере.

**Примечание.** Если камера подключена, когда принтер выполнял другое задание, дождитесь завершения этого задания, прежде чем печатать с камеры.

### **Печать фотографий, хранящихся на запоминающем устройстве, с использованием листа пробных отпечатков**

- **1** Загрузите обычную бумагу формата Letter или A4.
- **2** На панели управления принтера нажмите кнопку  $\mathcal{L}$ .
- **3** Вставьте карту памяти или флеш-диск.

Если на устройстве памяти хранятся файлы документов и изображений, нажмите кнопку для выбора параметра **Фотографии**.

- **4** С помощью кнопки со стрелкой вверх или вниз выберите пункт **Лист пробных отпечатков**, а затем нажмите кнопку ок
- **5** С помощью кнопок со стрелками вверх и вниз выберите параметр печати листа пробных отпечатков.

Можно распечатать лист пробных отпечатков:

- **•** Для печати 20 последних фотографий, если на устройстве памяти содержится 20 или более фотографий.
- **•** Для печати всех фотографий, содержащихся на карте памяти.
- **•** По дате, если фотографии на карте были сняты в разные дни; Если выбран этот параметр, с помощью кнопок со стрелками укажите начальную и конечную даты, а затем нажмите кнопку для сохранения выбранных параметров.
- **6** Нажмите кнопку  $\mathbb Q$ .

Будет распечатан лист пробных отпечатков.

**7** Следуйте указаниям на листе пробных отпечатков для выбора фотографий для печати, числа копий каждой фотографии, функции устранения эффекта "красных глаз", компоновки страницы, параметров печати и формата бумаги.

**Примечание.** При выборе полностью закрашивайте кружочки.

**8** Когда на дисплее появится пункт **Сканировать лист пробных отпечатков**, нажмите кнопку рк, а затем загрузите на стекло сканера лист пробных отпечатков лицевой стороной вниз.

**Примечание.** Если на экране не появится пункт **Сканировать лист пробных отпечатков**, то нажимайте кнопки со стрелками вверх и вниз до тех пор, пока он не появится.

**9** Нажмите кнопку  $\mathbb Q$ .

Принтер отсканирует лист пробных отпечатков.

**10** Загрузите фотобумагу.

**Примечание.** Убедитесь, что формат используемой бумаги соответствует выбранному на листе пробных отпечатков.

- **11** Нажмите кнопку **Цветная или Монохромная**, чтобы выбрать цветную или монохромную печать. При выборе цветной или монохромной печати загорается соответствующий индикатор.
- 12 Нажмите кнопку **Ф** для печати фотографий.

**Примечание.** Для обеспечения наилучших результатов дайте каждому распечатанному листу просохнуть в течение 24 часов, прежде чем положить в стопку, показать или поместить на хранение.

# **Печать фотографий с цифровой камеры с использованием DPOF**

Если камера поддерживает функцию DPOF (Digital Print Order Format), можно указать, какие фотографии необходимо распечатать, а также число копий каждой фотографии и параметры печати, когда карта памяти находится еще в камере. Принтер распознает эти параметры при подключении камеры к принтеру или вставке карты памяти в принтер.

**Примечание.** Если размер фотографии был указан, когда карта памяти находилась в камере, убедитесь в том, что формат бумаги, загруженной в принтер, не меньше того, что указан в настройках DPOF.

- **1** Загрузите фотобумагу.
- **2** На панели управления принтера нажмите кнопку  $\otimes$ .
- **3** Вставка карты памяти.

На дисплее появится сообщение **Обнаружена карта памяти**.

- **4** С помощью кнопки со стрелкой вверх или вниз выберите пункт **Печать фотографий**, а затем нажмите кнопку ок.
- **5** С помощью кнопки со стрелкой вверх или вниз выберите пункт **Печать фотографий с камеры (DPOF)**, а затем нажмите кнопку  $\mathbb{O}$ , чтобы напечатать фотографии.

**Примечание.** Этот параметр отображается только в том случае, если на карте памяти обнаружен файл DPOF.

**Примечание.** Для обеспечения наилучших результатов дайте каждому распечатанному листу просохнуть в течение 24 часов, прежде чем положить в стопку, показать или поместить на хранение.

# **Печать на обеих сторонах бумаги (двусторонняя печать)**

### **Печать на обеих сторонах бумаги автоматически**

Устройство автоматической двусторонней печати, которое имеется на некоторых моделях принтера, поддерживает бумагу формата A4- и Letter. Если приобретена модель без автоматического устройство двусторонней печати или требуется выполнить двустороннюю печать на бумаге другого формата, см. указания по печати на обеих сторонах бумаги (двусторонней печати) вручную.

### **Для пользователей Windows**

- **1** Открыв документ, выберите **Файл** > **Печать**.
- **2** Нажмите кнопку **Свойства**, **Параметры** или **Настройка**.
- **3** Выберите:

вкладка **Дополнительно** > область "2-сторонняя печать" > выберите значение **Вкл**

**Примечание.** Чтобы использовать параметры, определенные в принтере, выберите параметр **Использовать параметры принтера**.

- **4** Выберите параметр **Переплет сбоку** или **Переплет сверху**. Параметр "Переплет сбоку" используется чаще.
- **5** Нажмите кнопку **OK**, чтобы закрыть все диалоговые окна программного обеспечения принтера.
- **6** Нажмите кнопку **ОК** или **Печать**.

Чтобы вернуться к односторонней печати, выберите:

вкладка **Дополнительно** > область "2-сторонняя печать" > выберите значение **Выкл**

- **1** Открыв документ, выберите **File** > **Page Setup**.
- **2** В диалоговом окне Page Setup настройте принтер, формат бумаги и ориентацию.
- **3** Нажмите кнопку **ОК**.
- **4** В строке меню выберите **File** > **Print**.
- **5** В раскрывающемся меню Printer выберите модель принтера.
- **6** В раскрывающемся меню параметров печати выберите пункт **Print Settings** или **Quality & Media**.
- **7** В раскрывающемся меню "Paper Type" выберите **Plain Paper**.
- **8** В раскрывающемся меню параметров печати выберите пункт **Layout**.
- **9** В меню Two-Sided выберите пункт **Long-Edge binding** или **Short-Edge binding**.
	- **•** При использовании переплета по длинной стороне страницы переплетаются по длинной кромке страницы (с левой стороны при использовании книжной ориентации и с верхней стороны при использовании альбомной ориентации).

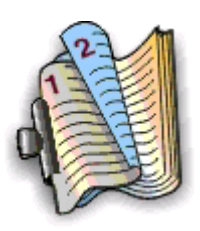

#### **Книжная Альбомная**

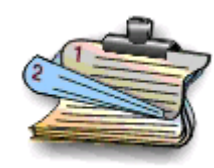

**•** При использовании переплета по короткой стороне страницы переплетаются по короткой кромке страницы (с левой стороны при использовании альбомной ориентации и с верхней стороны при использовании книжной ориентации).

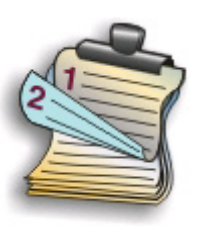

**Книжная Альбомная**

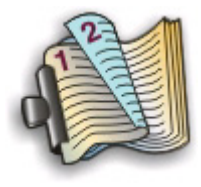

**10** Нажмите кнопку **Print**.

# **Настройка времени сушки при двусторонней печати**

### **Использование программного обеспечения принтера**

#### **Для пользователей Windows**

- **1** Щелкните и или нажмите кнопку Пуск и выберите пункт Выполнить.
- **2** В поле "Начать поиск" или в окне "Запуск программы" введите **control printers**.
- **3** Нажмите **ВВОД** или нажмите **ОК**.
- **4** Щелкните принтер правой кнопкой мыши и выберите:

**Настройка печати** > вкладка **Дополнительно** > выберите параметр времени сушки

**Примечание.** В условиях высокой влажности, а также в том случае, если при обычном цикле сушке чернила полностью не высыхают, необходимо выбрать параметр "Увеличенное".

**5** Нажмите кнопку **ОК**.

# **Печать на обеих сторонах бумаги вручную**

### **Для пользователей Windows**

- **1** Открыв документ, выберите **Файл** > **Печать**.
- **2** Нажмите кнопку **Свойства**, **Параметры** или **Настройка**.
- **3** Выберите:

вкладка **Дополнительно** > область «2-сторонняя печать» > выберите **Вручную**

**Примечание.** Параметр «Печать страницы инструкций для помощи при повторной загрузке» будет выбран автоматически.

- **4** Нажмите кнопку **ОК**. Принтер распечатает нечетные страницы и страницу инструкций.
- **5** Переверните и повторно загрузите бумагу, следуя указаниям на листе с инструкциями, для завершения печати задания.

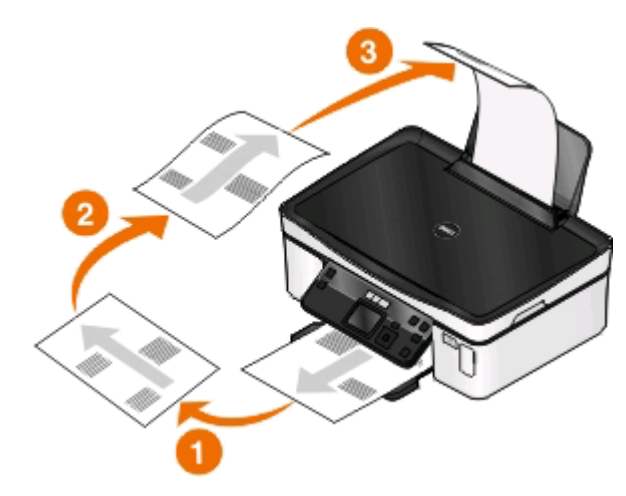

Чтобы вернуться к односторонней печати, выберите:

вкладка **Дополнительно** > область «2-сторонняя печать» > выберите значение **Выкл**

- **1** Открыв документ, выберите **File** > **Page Setup**.
- **2** В диалоговом окне Page Setup настройте принтер, формат бумаги и ориентацию.
- **3** Нажмите кнопку **ОК**.
- **4** В строке меню выберите **File** > **Print**.
- **5** В раскрывающемся меню Printer выберите модель принтера.
- **6** В раскрывающемся меню параметров печати выберите пункт **Paper Handling**.
- **7** В раскрывающемся меню «Print» или «Pages to print» выберите печать нечетных страниц.
- **8** Нажмите кнопку **Print**.

**9** Переверните и повторно загрузите бумагу.

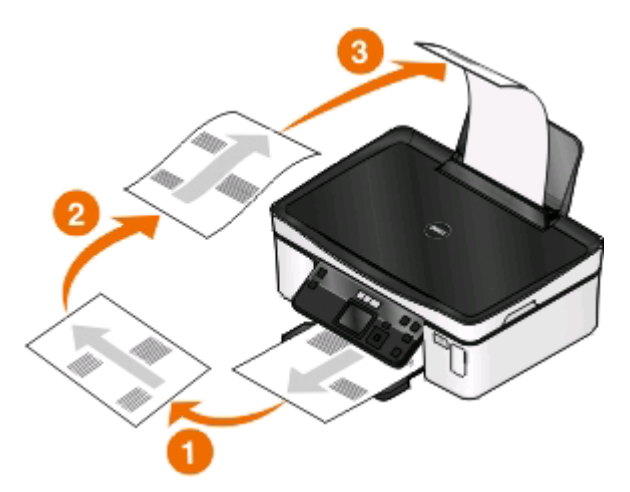

- **10** Повторите действия с 4 по 6.
- **11** В раскрывающемся меню «Print» или «Pages to print» выберите печать четных страниц.
- **12** Нажмите кнопку **Print**.

# **Управление заданиями на печать**

### **Выбор принтера в качестве принтера по умолчанию**

При отправке задания на печать принтер должен выбираться автоматически в диалоговом окне "Печать". Если приходится выбирать принтер вручную, то он не является принтером, используемым по умолчанию.

Чтобы настроить принтер по умолчанию:

#### **Для пользователей Windows**

- **1** Щелкните или нажмите кнопку Пуск и выберите пункт Выполнить.
- **2** В поле "Начать поиск" или в окне "Запуск программы" введите **control printers**.
- **3** Нажмите **ВВОД** или нажмите **ОК**.

Откроется папка принтеров.

**4** Щелкните принтер правой кнопкой мыши и выберите параметр **Использовать по умолчанию**.

- **1** В меню Apple выберите пункт **System Preferences**.
- **2** Нажмите **Print & Fax**.
- **3** Выберите принтер в раскрывающемся меню Default Printer или выберите принтер, а затем щелкните **Make Default**, в зависимости от операционной системы.

### **Изменение режима печати**

Для экономии чернил можно изменить режим печати по умолчанию для всех заданий на печать, установив режим быстрой или черновой печати. В этом режиме принтер расходует меньше чернил. Он идеально подходит для большинства документов, содержащих только текст. Если требуется печать фотографий или других высококачественных документов, то можно выбрать другой режим в диалоговом окне "Печать" перед отправкой задания на печать.

Чтобы изменить режим печати, используемый по умолчанию:

### **Для пользователей Windows**

- **1** Щелкните и или нажмите кнопку Пуск и выберите пункт Выполнить.
- **2** В поле "Начать поиск" или в окне "Запуск программы" введите **control printers**.
- **3** Нажмите **ВВОД** или нажмите **ОК**.

Откроется папка принтеров.

- **4** Щелкните принтер правой кнопкой мыши и выберите параметр **Настройка печати**.
- **5** Выберите режим **Быстрая печать**.

### **Для пользователей Macintosh**

- **1** Открыв документ, выберите **File** > **Print**.
- **2** В раскрывающемся меню Printer выберите необходимый принтер.
- **3** В раскрывающемся меню параметров печати выберите пункт **Print Settings** или **Quality & Media** в зависимости от операционной системы.
- **4** В раскрывающемся меню "Print Quality" выберите режим печати **Draft** или **Quick Print**.
- **5** В раскрывающемся меню Presets выберите пункт **Save as**, а затем введите имя для настройки. Необходимо выбирать это имя настройки в раскрывающемся меню Presets для каждого задания на печать.

#### **Изменение режима для одного задания на печать**

#### **Для пользователей Windows**

- **1** Открыв документ, выберите **Файл** > **Печать**.
- **2** Нажмите кнопку **Свойства**, **Параметры** или **Настройка**.
- **3** Выберите параметр **Автовыбор**, **Быстрая печать**, **Нормальное** или **Наилучшее**.

**Примечание.** При печати в режиме "Черновая" или "Быстрая печать" принтер расходует меньше чернил. Этот режим идеально подходит для печати текстовых документов.

- **1** Открыв документ, выберите **File** > **Print**.
- **2** В раскрывающемся меню Printer выберите необходимый принтер.
- **3** В раскрывающемся меню параметров печати выберите пункт **Print Settings** или **Quality & Media** в зависимости от операционной системы.
- **4** В раскрывающемся меню "Print Quality" выберите режим печати **Automatic**, **Draft** или **Quick Print**, **Normal**, **Photo** или **Best**.

**Примечание.** При печати в режиме Quick Print принтер расходует меньше чернил. Этот режим идеально подходит для печати текстовых документов.

### **Приостановка заданий на печать**

### **Для пользователей Windows**

- **1** Щелкните и или нажмите кнопку Пуск и выберите пункт Выполнить.
- **2** В поле "Начать поиск" или в окне "Запуск программы" введите **control printers**.
- **3** Нажмите **ВВОД** или нажмите **ОК**.

Откроется папка принтеров.

- **4** Щелкните принтер правой кнопкой мыши и выберите параметр **Открыть** или **Просмотр печати**.
- **5** Приостановка задания на печать:
	- **•** Если необходимо остановить печать определенного задания, щелкните имя документа правой кнопкой мыши и выберите команду **Пауза**.
	- **•** Если требуется остановить печать всех заданий в очереди, выберите **Принтер**, а затем **Приостановить печать**.

### **Для пользователей Macintosh**

**1** Щелкните значок принтера на панели.

Появится диалоговое окно очереди печати.

- **2** Приостановка задания на печать:
	- **•** Если необходимо приостановить печать определенного задания, выберите имя документа, а затем нажмите **Hold**.
	- **•** Если требуется приостановить печать всех заданий в очереди, выберите **Pause Printer** или **Stop Jobs**, в зависимости от используемой операционной системы.

### **Возобновление заданий на печать**

#### **Для пользователей Windows**

- **1** Щелкните и или нажмите кнопку Пуск и выберите пункт Выполнить.
- **2** В поле "Начать поиск" или в окне "Запуск программы" введите **control printers**.
- **3** Нажмите **ВВОД** или нажмите **ОК**.

Откроется папка принтеров.

**4** Щелкните принтер правой кнопкой мыши и выберите параметр **Открыть** или **Просмотр печати**.

- **5** Возобновление задания на печать:
	- **•** Если необходимо возобновить печать определенного задания, щелкните имя документа правой кнопкой мыши и выберите команду **Возобновить** или **Перезапустить**.
	- **•** Если требуется возобновить печати всех заданий в очереди, выберите **принтер**, а затем отключите параметр приостановки печати.

### **Для пользователей Macintosh**

- **1** В меню Apple выберите пункт **System Preferences**.
- **2** Нажмите **Print & Fax**.
- **3** В списке Printers или раскрывающемся меню выберите принтер.
- **4** Щелкните **Open Print Queue** или **Set Up Printers** в зависимости от операционной системы.

Появится диалоговое окно очереди печати.

- **5** Возобновление задания на печать:
	- **•** Если необходимо возобновить печать определенного задания, выберите имя документа, а затем нажмите **Resume**.
	- **•** Если требуется возобновить печати всех заданий в очереди, выберите **Resume Printer** или **Start Jobs**.

### **Отмена заданий печати**

Чтобы отменить задание на печать с помощью панели управления принтера, нажмите кнопку  $\blacktriangleright$ . Чтобы отменить задание на печать с компьютера, выполните следующие действия.

### **Для пользователей Windows**

- 1 Щелкните **или нажмите кнопку Пуск и выберите пункт Выполнить**.
- **2** В поле "Начать поиск" или в окне "Запуск программы" введите **control printers**.
- **3** Нажмите **ВВОД** или нажмите **ОК**.

Откроется папка принтеров.

- **4** Щелкните принтер правой кнопкой мыши и выберите параметр **Открыть** или **Просмотр печати**.
- **5** Отмените задание на печать:
	- **•** Если необходимо отменить печать определенного задания, щелкните имя документа правой кнопкой мыши и выберите команду **Отменить**.
	- **•** Если требуется отменить печать всех заданий в очереди, щелкните **Принтер** > **Очистить очередь печати**.

- **1** Щелкните значок принтера на панели.
- **2** В диалоговом окне очереди выберите задание, которое необходимо отменить, и нажмите кнопку **Удалить**.

# **Копирование**

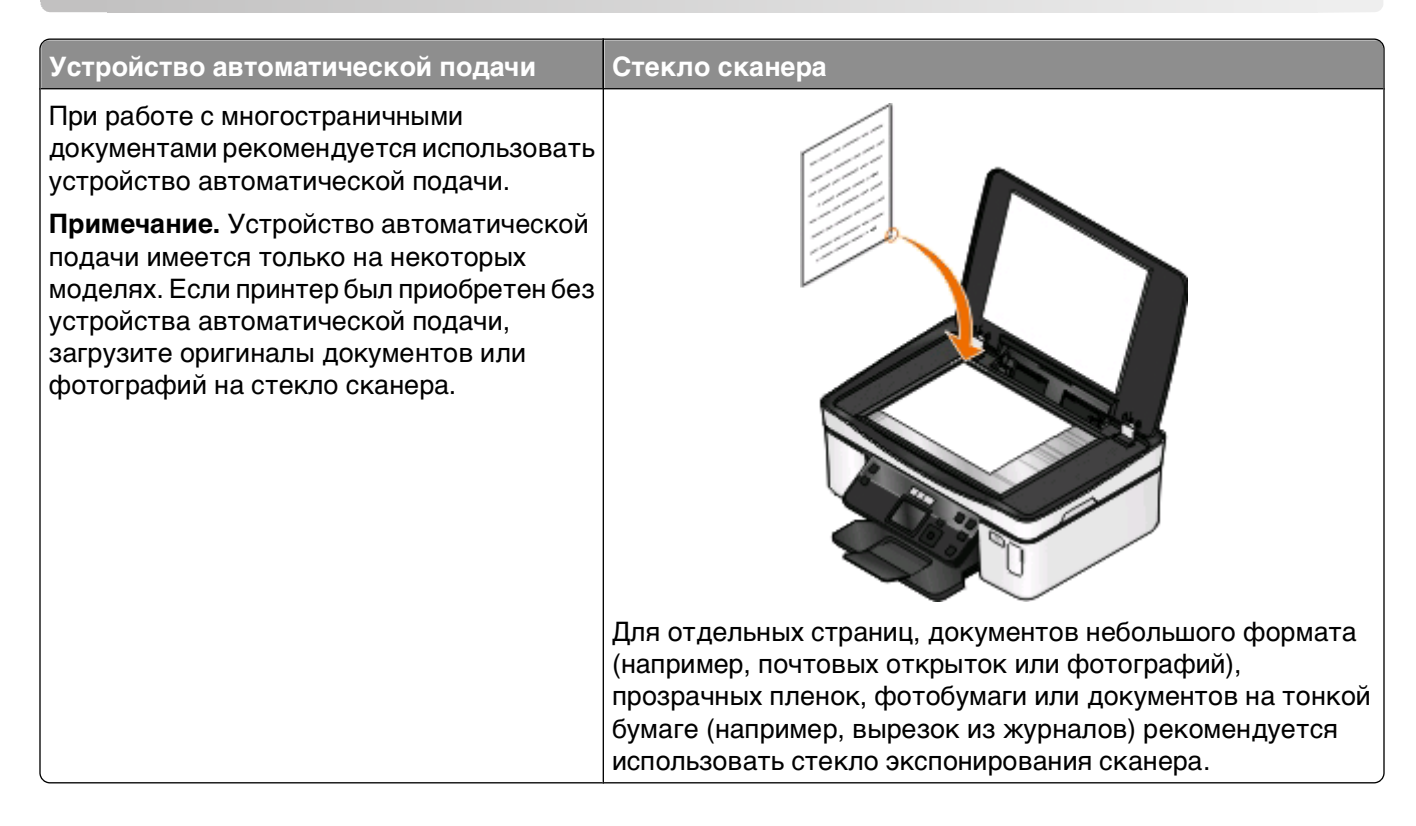

# **Советы по копированию**

- **•** Настройте направляющую для бумаги лотка устройства автоматической подачи по ширине оригинала.
- **•** В случае использования стека сканера закройте крышку сканера для предотвращения появления темных кромок на сканированном изображении.
- **•** Не загружайте открытки, фотографии, небольшие документы, прозрачные пленки, фотобумагу или тонкие листы (например, вырезки из журналов) в устройство автоматической подачи. Их следует помещать на стекло сканера.

# **Создание копий**

- **1** Загрузка бумаги.
- **2** Загрузите оригинал документа лицевой стороной вверх в устройство автоматической подачи или лицевой стороной вниз на стекло сканера.
- **3** На панели управления принтера нажмите кнопку  $\mathcal{L}$ .
- **4** С помощью кнопок со стрелками влево и вправо выберите необходимое число копий и нажмите кнопку **Цветная или Монохромная** для задания цветной или черно-белой копии.

При выборе цветной или монохромной печати загорается соответствующий индикатор.

**5** Нажмите кнопку  $\mathbb{O}$ .

# **Копирование фотографий**

- **1** Загрузите фотобумагу.
- **2** Поместите фотографию на стекло сканера лицевой стороной вниз.
- **3** На панели управления принтера нажмите кнопку  $\mathcal{L}$ .
- **4** С помощью кнопки со стрелкой вверх или вниз выберите пункт **Повторная печать фото**.
- **5** С помощью кнопок со стрелками влево или вправо выберите необходимый размер фотографии.
- **6** Нажмите кнопку  $\mathbb{O}$ .

**Примечание.** Для обеспечения наилучших результатов дайте каждому распечатанному листу просохнуть в течение 24 часов, прежде чем положить в стопку, показать или поместить на хранение.

# **Копирование двухстороннего оригинала документа**

- **1** Загрузка бумаги.
- **2** Загрузите оригинал документа лицевой стороной вверх в устройство автоматической подачи или лицевой стороной вниз на стекло сканера.
- **3** На панели управления принтера нажмите кнопку  $\mathcal{L}$ .
- **4** С помощью кнопки со стрелкой вверх или вниз выберите пункт **2-сторонние копии**.
- **5** С помощью кнопки со стрелкой влево или вправо выберите значение **2 на 1** или **2 на 2**.
	- **•** Выберите значение «2 на 1», чтобы создать односторонние копии двустороннего документа.
	- **•** Выберите значение «2 на 2», чтобы создать двусторонние копии (как оригинал документа).
- $6$  Нажмите кнопку  $\n$ .
- **7** Следуйте указаниям на экране.

# **Увеличение или уменьшение изображений**

- **1** Загрузите бумагу.
- **2** Загрузите оригинал документа на стекло сканера лицевой стороной вниз.
- **3** На панели управления принтера нажмите кнопку  $\mathcal{L}$
- **4** С помощью кнопки со стрелкой вверх или вниз выберите пункт **Изменить размер**.
- **5** С помощью кнопок со стрелкой влево или вправо выберите необходимый параметр.

#### **Примечания.**

- Если выбран параметр «Настройка %», нажмите кнопку **«Х**, а затем с помощью кнопки со стрелкой влево или вправо выберите необходимый процент. Нажмите кнопку для сохранения параметра.
- **•** Если выбран параметр «Без полей», принтер увеличит или уменьшит документ или фотографию для печати без полей на бумаге выбранного формата. Для оптимального использования параметра изменения размера используйте фотобумагу и в разделе выбора типа бумаги выберите параметр «Фото» или разрешите автоматический выбор типа бумаги.
- **6** Нажмите кнопку  $\mathbb{O}$ .

Примечание. После завершения копирования задания нажмите кнопку **X**, чтобы восстановить значения по умолчанию для параметров. После двух минут простоя принтера для параметра изменения размера вновь восстанавливается значение 100%.

# **Настройка качества копии**

- **1** Загрузите бумагу.
- **2** Загрузите оригинал документа лицевой стороной вверх в устройство автоматической подачи или лицевой стороной вниз на стекло сканера.
- **3** На панели управления принтера нажмите кнопку  $\mathcal{L}$
- **4** С помощью кнопки со стрелкой вверх или вниз выберите пункт **Качество**.
- **5** С помощью кнопок со стрелками влево и вправо выберите значение качества копирования «Автовыбор», «Черновое», «Нормальное» или «Фото».
- $6$  Нажмите кнопку  $\n$ .

# **Получение более светлой или темной копии**

- **1** Загрузите бумагу.
- **2** Загрузите оригинал документа лицевой стороной вверх в устройство автоматической подачи или лицевой стороной вниз на стекло сканера.
- **3** На панели управления принтера нажмите кнопку  $\mathcal{L}$ .
- **4** С помощью кнопки со стрелкой вверх или вниз выберите пункт **Светлее/темнее**.
- **5** Нажмите кнопку со стрелкой влево или вправо, чтобы настроить регулятор.

**Примечание.** При нажатии кнопки со стрелкой влево копия становится светлее, а при нажатии кнопки со стрелкой вправо копия становится темнее.

**6** Нажмите кнопку  $\Phi$ .

# **Разбор по копиям с помощью панели управления принтера**

При печати нескольких копий многостраничного документа можно распечатать каждую копию как набор (с разбором) или распечатать копии как группы страниц (без разбора по копиям).

#### С разбором Без разбора

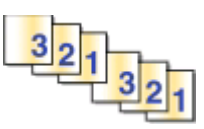

 $112233$ 

- **1** Загрузите бумагу.
- **2** Загрузите оригинал документа лицевой стороной вверх в устройство автоматической подачи или лицевой стороной вниз на стекло сканера.
- **3** На панели управления принтера нажмите кнопку  $\textcircled{\tiny\bf{k}}$
- **4** С помощью кнопок со стрелками влево и вправо выберите необходимое число копий и нажмите кнопку **...**
- **5** С помощью кнопки со стрелкой вверх или вниз выберите пункт **Разбор по копиям**.
- **6** С помощью кнопки со стрелкой влево или вправо выберите значение **Вкл**.
- **7** Нажмите кнопку  $\mathbb{O}$ .

# **Повтор изображения на одной странице**

Можно распечатать одно изображение страницы несколько раз на одном листе бумаги. Это удобно использовать при создании наклеек, надписей, листовок и раздаточных материалов и т.п.

- **1** Загрузка бумаги.
- **2** Загрузите оригинал документа лицевой стороной вверх в устройство автоматической подачи или лицевой стороной вниз на стекло сканера.
- **3** На панели управления принтера нажмите кнопку  $\mathcal{L}$ .
- **4** С помощью кнопки со стрелкой вверх или вниз выберите пункт **Копий на листе**.
- **5** С помощью кнопок со стрелками влево и вправо выберите количество повторов изображения на странице: один раз, четыре раза, девять раз или 16 раз.
- **6** Нажмите кнопку  $\mathbb{O}$ .

# **Копирование нескольких страниц на один лист**

Параметр «Страниц на листе» позволяет копировать несколько страниц на один лист путем печати уменьшенных изображений каждой страницы. Например, можно сжать 20-страничный документ до 5 страниц с помощью этого параметра, чтобы распечатать четыре изображения страницы на каждом листе.

- **1** Загрузите бумагу.
- **2** Загрузите оригинал документа лицевой стороной вверх в устройство автоматической подачи или лицевой стороной вниз на стекло сканера.
- **3** На панели управления принтера нажмите кнопку  $\mathcal{L}$ .
- **4** С помощью кнопки со стрелкой вверх или вниз выберите пункт **Страниц на листе**.
- **5** С помощью кнопок со стрелками влево и вправо выберите число страниц, которое необходимо скопировать на один лист бумаги. На одну страницу можно скопировать одну страницу, две страницы или четыре страницы.

**Примечание.** Если выполняется копирование четырех страниц в альбомном формате, отсканируйте сначала страницы 3 и 4, а затем страницы 1 и 2.

**6** Нажмите кнопку  $\Phi$ .

# **Создание двусторонней копии**

### **Автоматическое создание двусторонней копии**

Устройство автоматической двусторонней печати, которое имеется на некоторых моделях принтера, поддерживает бумагу формата letter и A4. Если приобретена модель без автоматического устройство двусторонней печати или требуется выполнить двустороннее копирование на бумаге другого формата, см. указания по созданию двусторонних копий вручную.

**Примечание.** Двусторонние копии нельзя создавать на конвертах, карточках или фотобумаге.

- **1** Загрузка бумаги.
- **2** Загрузите оригинал документа лицевой стороной вверх в устройство автоматической подачи или лицевой стороной вниз на стекло сканера.
- **3** На панели управления принтера нажмите кнопку  $\mathcal{L}$ .
- **4** С помощью кнопки со стрелкой вверх или вниз выберите пункт **2-сторонние копии**.
- **5** Выберите параметр двусторонней копии, соответствующий оригиналу документа:
	- **•** Если выполняется сканирование одностороннего документа, с помощью кнопок со стрелками влево или вправо выберите пункт **1 на 2**.
	- **•** Если выполняется сканирование двустороннего документ, с помощью кнопок со стрелками влево или вправо выберите пункт **2 на 2**.
- 6 Нажмите кнопку  $\mathbb Q$ , чтобы сохранить первую страницу документа в памяти принтера.
- **7** Следуйте указаниям на экране.

# **Создание двусторонней копии вручную**

- **1** Загрузите бумагу.
- **2** Загрузите оригинал документа лицевой стороной вверх в устройство автоматической подачи или лицевой стороной вниз на стекло сканера.
- **3** На панели управления принтера нажмите кнопку  $\hat{\mathcal{S}}$ .
- **4** С помощью кнопок со стрелками влево и вправо выберите необходимое число копий и нажмите кнопку **Цветная или Монохромная** для задания цветной или черно-белой копии.

При выборе цветной или монохромной печати загорается соответствующий индикатор.

- ${\bf 5}$  Нажмите кнопку  ${\mathbb Q}$ , чтобы выполнить печать только на одной стороне бумаги.
- **6** Загрузите следующую страницу документа:
	- **•** Если выполняется копирование одностороннего документа, загрузите следующую страницу в устройство автоматической подачи лицевой стороной вверх или на стекло сканера лицевой стороной вниз.
	- **•** Если выполняется копирование двустороннего документа, переверните оригинал документа и загрузите его повторно в устройство автоматической подачи лицевой стороной вверх или на стекло сканера лицевой стороной вниз.
- **7** Удалите бумагу из выходного лотка, а затем повторно загрузите бумагу для печати другой стороны документа.

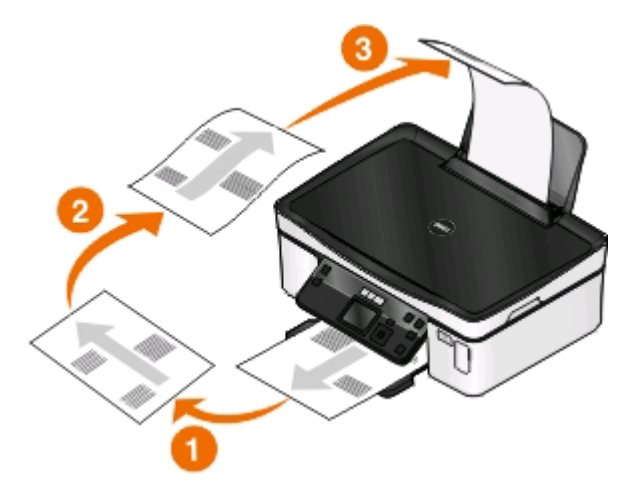

**8** Нажмите кнопку  $\mathbb{O}$ .

# **Отмена заданий копирования**

Чтобы отменить задание копирования, нажмите кнопку  $\blacktriangle$ 

Сканирование остановится и на принтере снова отобразится предыдущее меню.

# **Сканирование**

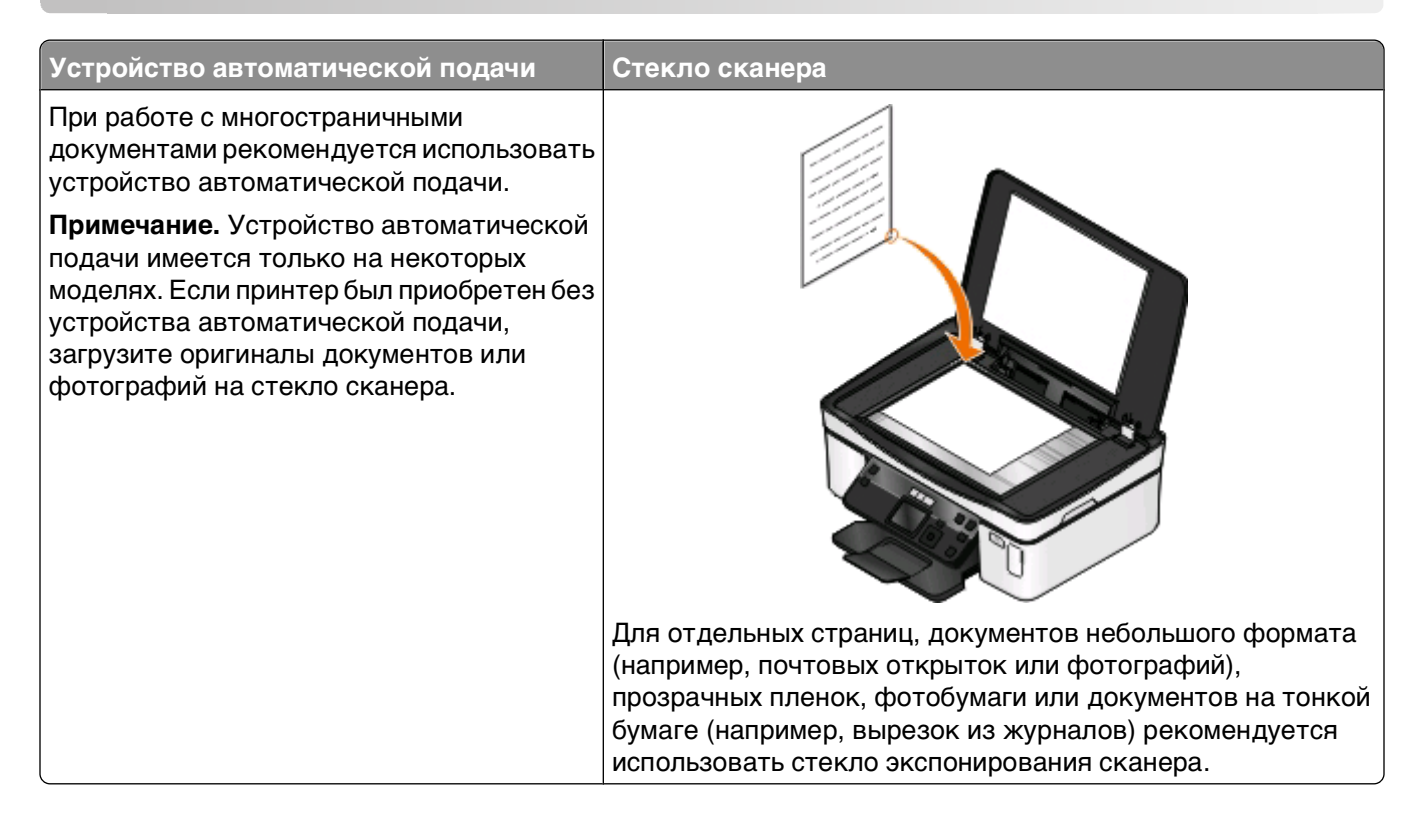

# **Советы по сканированию**

- **•** Настройте направляющую для бумаги лотка устройства автоматической подачи по ширине оригинала.
- **•** В случае использования стека сканера закройте крышку сканера для предотвращения появления темных кромок на сканированном изображении.
- **•** Не загружайте открытки, фотографии, небольшие документы, прозрачные пленки, фотобумагу или тонкие листы (например, вырезки из журналов) в устройство автоматической подачи. Их следует помещать на стекло сканера.
- **•** Выберите тип файла PDF, если требуется отсканировать несколько страниц и сохранить их в один файл.

# **Сканирование на локальный или сетевой компьютер**

- **1** Загрузите оригинал документа лицевой стороной вверх в устройство автоматической подачи или лицевой стороной вниз на стекло сканера.
- **2** На панели управления принтера нажмите кнопку  $\leqslant$ .
- **3** С помощью кнопок со стрелками влево или вправо выберите **USB** или имя локального или сетевого компьютера, а затем нажмите кнопку .

Сканированное изображение будет отправлено на локальный или сетевой компьютер. Подождите, пока принтер загрузит список приложений сканирования, доступных на выбранном компьютере.

#### **Примечания.**

- **•** Если принтер подключен только к локальному компьютеру, то принтер автоматически загрузит список приложений сканирования.
- **•** Возможно, потребуется ввести PIN-код, если он запрашивается компьютером. Нажмите кнопки со стрелками, чтобы ввести PIN-код. Нажимайте кнопку **«х** каждый раз после ввода номера.
- **•** Чтобы назначить имя и ПИН-код для компьютера, см. справку программного обеспечения принтера для соответствующей операционной системы.
- **4** С помощью кнопок со стрелками влево и вправо выберите приложение и нажмите кнопку <sup>[08]</sup>.
- **5** С помощью кнопок со стрелками выберите разрешение, а также размер оригинала изображения. Нажимайте кнопку С после выбора каждого параметра.
- **6** Нажмите кнопку  $\mathbb{O}$ , чтобы начать сканирование.

Сканирование будет завершено, когда приложение, выбранное в шаге 4, откроется на компьютере назначения и сканированное изображение отобразится в этом приложении в виде нового файла.

# **Сканирование на флеш-диск или карту памяти**

Перед началом убедитесь, что флеш-диск или карта памяти не защищены от записи.

- **1** Загрузите оригинал документа лицевой стороной вверх в устройство автоматической подачи или лицевой стороной вниз на стекло сканера.
- **2** На панели управления принтера нажмите кнопку  $\leq$ .
- **3** С помощью кнопки со стрелкой вверх или вниз выберите пункт **Устройство памяти**.
- **4** Вставьте флеш-диск или карту памяти, затем нажмите кнопку **...**
- **5** С помощью кнопок со стрелками выберите разрешение, тип создаваемого файла, а также размер оригинала изображения. Нажимайте кнопку после выбора каждого параметра.

**Примечание.** Выберите тип файла PDF, если требуется отсканировать несколько страниц и сохранить их в один файл.

**6** Нажмите кнопку  $\circled{}$ , чтобы начать сканирование.

Будет выполнено сканирование, а затем на панели управления принтера появится сообщение, указывающее на то, что сканированный файл сохранен.

# **Сканирование фотографий в приложение для редактирования**

# **Для пользователей Windows**

- **1** Загрузите фотографии.
- **2** Нажмите кнопку или **Пуск**.
- **3** Выберите **Все программы** или **Программы**, а затем выберите в списке папку программ принтера.
- **4** Выберите:

**Начальный экран принтера** > выберите принтер > **Фото**

- **•** Если требуется отсканировать одну фотографию или несколько фотографий как одно изображение, выберите параметр **Одна фотография**.
- **•** Если требуется отсканировать сразу несколько фотографий и сохранить их в виде отдельных изображений, выберите параметр **Разделить на отдельные фотографии**.

**Примечание.** Если требуется отсканировать сразу несколько фотографий и сохранить их в виде отдельных изображений, фотографии нужно размещать на расстоянии не менее 1/4 дюйма друг от друга.

Начнется сканирование и отобразится диалоговое окно хода выполнения сканирования.

**5** Сохраните фотографии и откройте их в приложении для редактирования фотографий.

# **Для пользователей Macintosh**

- **1** Загрузите фотографии.
- **2** На рабочем столе Finder дважды щелкните папку программ принтера.
- **3** Дважды щелкните значок Center для принтера, чтобы открыть Центр многофункциональных устройств.
- **4** В меню "What is being scanned?" Центра многофункциональных устройств выберите **Photo**.
- **5** В раскрывающемся меню "How will the scanned image be used?" выберите пункт **To be printed** или **To be viewed on monitor/Web page**.
- **6** В меню "Send scanned image to" выберите папку назначения или приложение для сканированного изображения.
- **7** При наличии нескольких изображений для сканирования выберите параметр **Prompt for multiple pages**.
- **8** Нажмите кнопку **Preview/Edit**.

Появится диалоговое окно Scan.

- **9** Настройте соответствующим образом параметры изображения и сканирования.
- **10** Нажмите кнопку **Scan**.

# **Сканирование документов в приложение для редактирования**

Приложение оптического распознавания символов (OCR) позволяет редактировать сканированный оригинальный текстовый документ. Для использования этой функции приложение OCR должно быть установлено на локальном или сетевом компьютере, чтобы его можно было выбрать в списке приложений при настройке сканирования.

При выборе настроек для сканирования:

- **•** Выберите сканирование на локальный или сетевой компьютер, на котором установлено приложение OCR.
- **•** Выберите сканирование с максимальным разрешением.

# **Для пользователей Windows**

- **1** Загрузите оригинал документа.
- **2** Нажмите кнопку или **Пуск**.
- **3** Выберите **Все программы** или **Программы**, а затем выберите в списке папку программ принтера.
- **4** Выберите:

#### **Начальный экран принтера** > выберите принтер > **Документ**

Начнется сканирование и отобразится диалоговое окно хода выполнения сканирования.

- **5** После завершения сканирования сохраните документ в текстовом редакторе.
- **6** Откройте документ в выбранном приложении и отредактируйте его.

- **1** Загрузите оригинал документа.
- **2** На рабочем столе Finder дважды щелкните папку программ принтера.
- **3** Дважды щелкните значок Center для принтера, чтобы открыть Центр многофункциональных устройств.
- **4** В меню "What is being scanned?" Центра многофункциональных устройств выберите тип документа, отличный от Photo.
- **5** В раскрывающемся меню "How will the scanned image be used?" выберите пункт **To be edited (OCR)**.
- **6** В меню "Send scanned image to" выберите приложение текстового редактора, используемого для редактирования.
- **7** Нажмите кнопку **Scan**.
- **8** Откройте сканированный документ в текстовом редакторе для его редактирования.

# **Сканирование напрямую в электронную почту с помощью программного обеспечения принтера**

# **Для пользователей Windows**

- **1** Загрузите оригинал документа.
- **2** Нажмите кнопку или **Пуск**.
- **3** Выберите **Все программы** или **Программы**, а затем выберите в списке папку программ принтера.
- **4** Выберите:

**Начальный экран принтера** > выберите принтер > **Электронная почта**

**5** Выберите **Фото**, **Документ** или **PDF**.

**Примечание.** Параметр "Документ" можно выбрать только в том случае, если на компьютере установлено приложение OCR.

Начнется сканирование и отобразится диалоговое окно хода выполнения сканирования.

- **6** После завершения сканирования будет создано сообщение электронной почты и в него автоматически вложен сканированный документ.
- **7** Напишите текст сообщения.

**Примечание.** Если программа электронной почты не открывается автоматически, можно отсканировать документ на компьютер, а затем отправить его по электронной почте как вложение.

- **1** Загрузите оригинал документа.
- **2** На рабочем столе Finder дважды щелкните папку программ принтера.
- **3** Дважды щелкните значок Center для принтера, чтобы открыть Центр многофункциональных устройств.
- **4** В меню "What is being scanned?" Центра многофункциональных устройств выберите тип документа.
- **5** В раскрывающемся меню "How will the scanned image be used?" выберите пункт **To be viewed on monitor/web page**.
- **6** В меню "Send scanned image to" выберите приложение.
- **7** Нажмите кнопку **Scan**.
- **8** Откройте сканированное изображение из приложения, а затем отправьте его по электронной почте в виде вложения.

# **Сканирование в файл PDF**

# **Для пользователей Windows**

- **1** Загрузите оригинал документа.
- **2** Нажмите кнопку или **Пуск**.
- **3** Выберите **Все программы** или **Программы**, а затем выберите в списке папку программ принтера.
- **4** Выберите:

#### **Начальный экран принтера** > выберите принтер > **PDF**

Начнется сканирование и отобразится диалоговое окно хода выполнения сканирования.

**5** Сохраните документ в формате PDF.

## **Для пользователей Macintosh**

- **1** Загрузите оригинал документа.
- **2** На рабочем столе Finder дважды щелкните папку программ принтера.
- **3** Дважды щелкните значок Center для принтера, чтобы открыть Центр многофункциональных устройств.
- **4** В меню "What is being scanned?" Центра многофункциональных устройств выберите тип документа.
- **5** Измените необходимые параметры.
- **6** Нажмите кнопку **Scan**.
- **7** Сохраните документ в формате PDF.

# **Вопросы и ответы по сканированию**

### **Как улучшить качество сканирования?**

- **•** Убедитесь, что оригиналы документов в хорошем состоянии.
- **•** Убедитесь, что сканированный документ отправляется в соответствующее приложение. Например, если выполняется сканирование фотографии для последующего редактирования, выберите приложение для редактирования фотографии, в которое необходимо отправить сканированное изображение. Если выполняется сканирование документа для редактирования текста, выберите приложение OCR.
- **•** Используйте более высокое разрешение.

### **Как выполняется сканирование в монохромном режиме?**

По умолчанию все задания сканирования выполняются в цвете. Чтобы выполнить сканирование в монохромном режиме, нажмите кнопку **Цветная/Монохромная** на панели управления принтера, чтобы переключиться из режима цветного сканирования в монохромное.

# **Почему отображается запрос на ввод ПИН-кода?**

ПИН-коды – это средства обеспечения безопасности, которые применяются для ограничения распространения отсканированных данных, а также для запрета просмотра и использования сканируемых материалов другими пользователями. Если сетевой компьютер, на который выполняется сканирование, запрашивает ПИН-код, его потребуется ввести.

Сведения о назначении ПИН-кодов сетевым компьютерам см. в справке программного обеспечения принтера для соответствующей операционной системы.

## **Что такое список приложений и как его можно обновить?**

При сканировании файла можно выбрать приложение, используемое для открытия этого файла на компьютере. Принтер загружает этот список приложений с компьютера при первом сканировании. Если необходимое приложение не отображается в списке или если на компьютере были установлены новые приложения, обновите список приложений на принтере.

### **Обновление списка приложений**

- **1** На панели управления принтера нажмите кнопку  $\leq$ .
- **2** С помощью кнопок со стрелками выберите пункт **Компьютер** или **Сеть**.
- **3** Выберите локальный или сетевой компьютер для получения сканированного изображения, а затем нажмите кнопку  $\alpha$ .

Подождите, пока принтер загрузит список приложений сканирования, доступных на выбранном компьютере.

**4** В списке приложений для сканирования выберите **REFRESH**.

При этом список приложений обновится на принтере.

# **Отмена заданий сканирования**

Нажмите кнопку на панели управления принтера или нажмите кнопку **Отмена** на экране компьютера.

# **Установка принтера в беспроводной сети**

### **Совместимость с беспроводными сетями**

Принтер может содержать беспроводной сервер печати стандарта IEEE 802.11b, IEEE 802.11g или IEEE 802.11n. Принтер совместим с маршрутизаторами IEEE 802.11 b/g/n, имеющими сертификацию Wi-Fi.

**Примечание.** Если в принтере имеется беспроводной сервер печати IEEE 802.11g и возникли проблемы при использовании маршрутизатора N, выясните у изготовителя маршрутизатора, совместима ли настройка текущего режима с устройствами G, поскольку эта настройка изменяется в зависимости от модели и марки маршрутизатора.

### **Поддерживаемые параметры безопасности сети**

Беспроводной принтер поддерживает три варианта защиты: защита отсутствует, WEP и WPA/WPA2.

### **Защита отсутствует**

Не рекомендуется полностью отключать защиту в домашней беспроводной сети. Если не используется никакая защита, то любой пользователь, находящийся в радиусе действия беспроводной сети сможет воспользоваться вашими сетевыми ресурсами, включая доступ в Интернет, если беспроводная сеть подключена к Интернету. Радиус действия беспроводной сети может простираться далеко за пределами вашего дома, в результате доступ в сеть может быть возможен с улицы или из соседних домов.

### **WEP**

WEP (Wired Equivalent Privacy) – является наиболее простым и самым ненадежным типом защиты беспроводных сетей. В защите WEP используется совокупность символов, которая называется ключом WEP.

На всех устройствах в беспроводной сети должен использоваться одинаковый ключ WEP. Защиту WEP можно использовать как в одноранговых сетях, так и в сетях, работающих в режиме инфраструктуры.

Ключ WEP должен включать:

- **•** Ровно 10 или 26 шестнадцатеричных символов. Шестнадцатеричные символы: A-F, a-f и 0-9. или
- **•** Ровно 5 или 13 символов ASCII. Символами ASCII являются буквы, цифры, знаки пунктуации, а также символы на клавиатуре.

### **WPA/WPA2**

Типы защиты WPA (Wi-Fi Protected Access) и WPA2 (Wi-Fi Protected Access 2) являются более надежными по сравнению с WEP. Типы защиты WPA и WPA2 схожи между собой. В защите WPA2 используется более сложный способ шифрования, поэтому она является более надежной по сравнению с WPA. И в WPA, и в WPA2 используется совокупность символов, которая называется предварительным ключом WPA или фразой доступа, которая используется для защиты беспроводных сетей от несанкционированного доступа.

Допустимой фраза доступа WPA является фраза доступа, которая содержит:

- **•** Ровно 64 шестнадцатеричных символа. Шестнадцатеричные символы: A-F, a-f и 0-9. или
- **•** От 8 до 63 символов ASCII. Символами ASCII являются буквы, цифры, знаки пунктуации, а также символы на клавиатуре. При использовании символов ASCII в идентификационной фразе WPA необходимо учитывать состояние регистра.

На всех устройствах в беспроводной сети должна использоваться одинаковая фраза доступа WPA. Защиту WPA можно использовать только в сетях, работающих в режиме инфраструктуры с беспроводными точками доступа (сетевыми маршрутизаторами) и сетевыми картами, поддерживающими защиту WPA. Большинство современных беспроводных сетевых устройств также поддерживает защиту WPA2.

**Примечание.** Если в сети используется защита WPA или WPA2, когда появится запрос на выбор защиты, установленной в сети, выберите **WPA-личный**.

### **Печать страницы настройки сети**

На странице настройки сети перечислены параметры настройки принтера, включая IP-адрес и MACадрес принтера.

- **1** Загрузите обычную бумагу.
- **2** На панели управления принтера нажмите кнопку  $\mathbb{R}$ .
- **3** С помощью кнопок со стрелками выберите пункт **Настройка сети**, а затем нажмите кнопку <sup>ок</sup>.
- **4** Нажмите кнопку , чтобы выбрать параметр **Печать страницы настройки**.

Будет напечатана страница настройки сети.

# **Сведения для настройки принтера для работы в беспроводной сети**

Чтобы настроить принтер для беспроводной печати, необходимо знать следующее.

- **•** Имя беспроводной сети, которое также называется SSID (Service Set Identifier)
- **•** Используется ли шифрование для защиты сети.
- **•** Ключ безопасности (ключ WEP или фраза доступа WPA/WPA2)

Чтобы найти ключ WEP или фразу доступа WPA/WPA2, просмотрите настройки точки доступа (беспроводного маршрутизатора), а затем проверьте данные безопасности.

Если для точки доступа используется защита WEP, ключ WEP должен быть следующим.

- **•** Ровно 10 или 26 шестнадцатеричных символов. Шестнадцатеричные символы: A-F, a-f и 0-9. или
- **•** Ровно 5 или 13 символов ASCII. Символами ASCII являются буквы, цифры, знаки пунктуации, а также символы на клавиатуре.

Если для точки доступа используется защита WPA или WPA2, фраза доступа WPA должна быть следующей.

- **•** Ровно 64 шестнадцатеричных символа. Шестнадцатеричные символы: A-F, a-f и 0-9. или
- **•** От 8 до 63 символов ASCII. Символами ASCII являются буквы, цифры, знаки пунктуации, а также символы на клавиатуре. При использовании символов ASCII в идентификационной фразе WPA необходимо учитывать состояние регистра.

Если в беспроводной сети не используется система безопасности, тогда ключ безопасности будет отсутствовать.

**Примечание.** Если имя SSID беспроводной сети, к которой подключен компьютер, неизвестно, запустите программу настройки беспроводного соединения сетевого адаптера компьютера, чтобы узнать имя сети. Если не удается найти имя SSID или сведения по безопасности для сети, обратитесь к документации, прилагаемой к точке доступа, или к специалисту по поддержке системы.

### **Установка принтера в беспроводной сети**

Перед установкой принтера в беспроводной сети убедитесь в следующем.

- **•** Беспроводная сеть настроена и работает правильно.
- **•** Используемый компьютер, подключен к той же беспроводной сети, в которой требуется установить принтер.

### **Для пользователей Windows**

- **1** Закройте все программы.
- **2** Вставьте установочный компакт-диск с программным обеспечением.

Если экран приветствия не отобразится через минуту, запустите компакт-диск вручную:

- **а** Щелкните или нажмите кнопку **Пуск** и выберите пункт **Выполнить**.
- **б** В поле "Начать поиск" или в окне "Запуск программы" введите **D:\setup.exe**, где **D** соответствует букве имени дисковода компакт-дисков или дисков DVD.
- **в** Нажмите **ВВОД** или нажмите **ОК**.
- **3** Следуйте указаниям на экране приветствия для установки принтера.

- **1** Закройте все приложения.
- **2** Загрузите последнюю версию установщика с веб-сайта принтера.
- **3** Запустите программу установки принтера и следуйте указаниям на экране компьютера.

### **Установка принтера на других компьютерах**

После настройки принтера в беспроводной сети к нему можно получить доступ с любого компьютера, подключенного к беспроводной сети. Однако для этого на каждом компьютере, который будет обращаться к принтеру, необходимо установить драйвер принтера. Не требуется снова настраивать принтер, однако для установки драйвера необходимо повторно запустить программу установки на каждом компьютере.

### **Для пользователей Windows**

- **1** Закройте все программы.
- **2** Вставьте установочный компакт-диск с программным обеспечением.

Если экран приветствия не отобразится через минуту, запустите компакт-диск вручную:

- **а** Щелкните или нажмите кнопку **Пуск** и выберите пункт **Выполнить**.
- **б** В поле "Начать поиск" или в окне "Запуск программы" введите **D:\setup.exe**, где **D** соответствует букве имени дисковода компакт-дисков или дисков DVD.
- **в** Нажмите **ВВОД** или нажмите **ОК**.
- **3** Следуйте инструкциям на экране компьютера для установки на компьютере настроенного принтера.

### **Для пользователей Macintosh**

- **1** Закройте все приложения.
- **2** Загрузите последнюю версию установщика с веб-сайта принтера.
- **3** Запустите программу установки принтера и следуйте указаниям на экране компьютера.

### **Интерпретация цветов индикатора Wi-Fi**

Индикатор Wi-Fi показывает состояние принтера в сети.

- **• Не горит** означает следующее.
	- **–** Принтер выключен или выполняется включение принтера.
	- **–** Принтер не подключен к беспроводной сети и находится в режиме экономии энергии. В режиме экономии энергии индикатор питания мигает.
- **• Горящий оранжевый** означает одно из следующих состояний:
	- **–** Принтер еще не настроен для использования в беспроводной сети.
	- **–** Принтер настроен на использование однорангового подключения, однако в настоящее время он обменивается данными с другим равноправным устройством.
- **• Мигает оранжевым** означает одно из следующих состояний:
	- **–** Принтер находится вне диапазона беспроводной точки доступа (беспроводного маршрутизатора).
	- **–** Принтер пытается установить связь с беспроводной точкой доступа, однако беспроводная точка доступа выключена или работает неправильно.
- **–** Настроенный принтер или беспроводная точка доступа были отключены и снова включены, и принтер пытается установить связь с сетью.
- **–** Возможно, настройки беспроводного соединения принтера более недействительны.
- **• Зеленый** означает, что принтер подключен к беспроводной сети и готов к использованию.

### **Специальные указания по установке беспроводных компонентов**

Следующие указания предназначены для пользователей, находящихся за пределами Северной Америки, которые используют устройства для беспроводной широкополосной связи, например LiveBox, AliceBox, N9UF Box, FreeBox и Club Internet.

### **перед началом работы**

- **•** Убедитесь в том, что используемый компонент поддерживает беспроводную связь и готов для работы в беспроводной сети. Для получения дополнительных сведений о настройке компонента для работы в беспроводной сети см. документацию, прилагаемую к компоненту.
- **•** Убедитесь в том, что компонент включен, а также что компьютер включен и подключен к беспроводной сети.

### **Установка принтера в беспроводной сети**

**1** Настройте принтер для его использования в беспроводной сети, следуя прилагаемым указаниям по установке.

Прекратите при появлении запроса на выбор сети.

**2** Если на задней панели устройства имеется кнопка связи/регистрации, нажмите ее перед выбором сети.

**Примечание.** После нажатия кнопки связи/регистрации отводится пять минут на завершение установки принтера.

**3** Вернитесь на экран компьютера.

В появившемся списке беспроводных сетей выберите сеть, а затем нажмите кнопку **Продолжить**.

Если беспроводная сеть не отображается в списке:

**а** Подключение к другой беспроводной сети.

#### **Для пользователей Windows**

Выберите **Неуказанная сеть**.

#### **Для пользователей Macintosh**

Выберите в списке **Other Wireless Network**, а затем нажмите кнопку **Continue**.

**б** Введите сведения о беспроводной сети.

**Примечание.** Ключ WEP, WPA или WPA2 можно найти на нижней панели компонента, в документации, прилагаемой к компоненту, а также на веб-странице компонента. Если ключ для беспроводной сети уже был изменен, то используйте созданный вами ключ.

**4** Следуйте указаниям на экране компьютера.

# **Назначение статического IP-адреса**

В большинстве беспроводных сетей IP-адрес для принтера назначается автоматически сервером DHCP.

- **1** Выполните настройку беспроводной сети, разрешив принтеру получать адрес DHCP от сервера DHCP в сети.
- **2** Распечатайте страницу настроек сети, чтобы определить IP-адрес, который назначен для принтера.
- **3** Откройте обозреватель и в поле адреса введите IP-адрес принтера. Нажмите клавишу **ВВОД**.

**Примечание.** Если используется прокси-сервер, временно отключите его, чтобы обеспечить правильную загрузку веб-страницы принтера.

- **4** Щелкните **Настройка** > **TCP/IP** > **Настроить статический IP-адрес**.
- **5** Введите IP-адрес, который необходимо назначить принтеру, в поле IP-адрес, а затем нажмите кнопку **Отправить**.

Чтобы проверить, введите статический IP-адрес в поле адреса обозревателя и нажмите клавишу **ВВОД**.

Обратитесь за дополнительной информацией к представителю службы поддержки.

### **Изменение настроек беспроводной сети после установки**

Чтобы изменить настройки беспроводной сети на принтере, например настроенную сеть и ключ безопасности, выполните следующие действия:

### **Для пользователей Windows**

- **1** Нажмите кнопку или **Пуск**.
- **2** Выберите **Все программы** или **Программы**, а затем выберите в списке папку программ принтера.
- **3** Выберите:

**Printer Home** > выберите принтер > вкладка **Параметры** > **Программа настройки беспроводной сети**

**4** Следуйте указаниям на экране компьютера.

### **Для пользователей Macintosh**

**1** В окне Finder выберите:

**Applications** > выберите папку принтера

- **2** Дважды нажмите на **Wireless Setup Assistant**.
- **3** Следуйте указаниям на экране компьютера.
# Расширенная настройка беспроводной сети

# Создание одноранговой беспроводной сети

Одноранговую сеть можно использовать, если:

- отсутствует точка доступа или беспроводной маршрутизатор;
- отсутствует беспроводная сеть (однако на компьютере имеется беспроводной адаптер);
- требуется настроить отдельную сеть между принтером и компьютером с помощью адаптера беспроводной сети.

#### Примечания.

- Прежде чем начать, убедитесь в том, что адаптер беспроводной сети правильно подключен к компьютеру и исправен.
- Для настройки беспроводной сети рекомендуется использовать точку доступа (беспроводной маршрутизатор). Такая настройка сети называется сетью в режиме инфраструктуры.
- Если на компьютере имеется функция MyWi-Fi или Wi-Fi Direct, то можно создавать прямые подключения с беспроводным принтером. Для получения дополнительных сведений см. документацию, прилагаемую к компьютеру.
- Принтер одновременно может обмениваться данными только по одной беспроводной сети. В случае настройки принтера для одноранговой сети принтер не сможет работать во всех других беспроводных сетях, как одноранговых, так и работающих в режиме инфраструктуры.

#### В системе Windows Vista или последующих версий

- 1 Выберите © > Панель управления > Сеть и Интернет > Центр управления сетями и общим доступом.
- 2 Щелкните Настройка подключения или сети > Настроить беспроводную одноранговую (компьютер-компьютер) сеть > Далее.
- 3 Следуйте указаниям по настройке одноранговой беспроводной сети. Во время установки:
	- **а** Создайте имя сети или имя SSID для сети между компьютером и принтером.
	- б Запишите имя сети. Скопируйте его точно, обращая внимание на строчные и прописные буквы.
	- В Откройте список "Тип обеспечения безопасности", выберите WPA2-личное или WEP, а затем создайте фразу доступа WPA или ключ WEP.

Фразы доступа WPA должны включать:

- От 8 до 63 символов ASCII. Символами ASCII являются буквы, цифры, а также символы на клавиатуре. При использовании символов ASCII в идентификационной фразе WPA необходимо учитывать состояние регистра. или
- Ровно 64 шестнадцатеричных символа. Шестнадцатеричные символы: А-F, а-f и 0-9.

Ключи WEP должны включать:

**•** Ровно 5 или 13 символов ASCII. Символами ASCII являются буквы, цифры, а также символы на клавиатуре.

или

- **•** Ровно 10 или 26 шестнадцатеричных символов. Шестнадцатеричные символы: A-F, a-f и 0-9.
- **г** Запишите пароль для сети. Скопируйте его точно, обращая внимание на строчные и прописные буквы.

В Windows Vista будет активирована одноранговая сеть. Имя сети будет отображаться в разделе "Подключение к сети" в списке доступных сетей. Это означает, что компьютер настроен для использования в одноранговой сети.

- **4** Закройте панель управления Windows и все другие открытые окна.
- **5** Вставьте установочный компакт-диск с программным обеспечением принтера и следуйте указаниям по установке беспроводной сети.

**Примечание.** Не подсоединяйте установочный или сетевой кабель до тех пор, пока не появятся соответствующие указания в программе установки.

- **6** Когда отобразятся имена доступных сетей, укажите введенные вами имя сети и сведения по безопасности. Программа настроит принтер для использования с компьютером.
- **7** Сохраните копию имени сети и сведений по безопасности в безопасном месте для будущих справок.

**Примечание.** После перезапуска, возможно, потребуется повторно подключить компьютеры с системой Windows Vista к одноранговой сети.

### **В системе Windows XP**

- **1** Выберите **Пуск** > **Панель управления** > **Сеть и подключения к Интернету** > **Сетевые подключения**.
- **2** Правой кнопкой мыши нажмите на значок беспроводного сетевого соединения.
- **3** Если в раскрывающемся меню появится пункт **Включить**, выберите его.

**Примечание.** Если отображается пункт "Выключить", беспроводное соединение уже включено.

- **4** Правой кнопкой мыши нажмите на значок **Беспроводные сети**.
- **5** Выберите **Свойства** > вкладка **Беспроводные сети**.

**Примечание.** Если вкладка "Беспроводные сети" не отображается, значит для управления настройками беспроводной сети на компьютере используется программное обеспечение сторонних компаний. Для настройки одноранговой беспроводной сети необходимо использовать это программное обеспечение. Для получения дополнительных сведений см. документацию по программному обеспечению сторонних производителей.

- **6** Установите флажок **Использовать для конфигурации беспроводной сети**.
- **7** В разделе "Предпочитаемые сети" удалите все существующие сети.

Выберите сеть, а затем нажмите кнопку **Удалить**, чтобы удалить сеть из списка.

- **8** Нажмите кнопку **Добавить**, чтобы создать одноранговую сеть.
- **9** В поле "Имя сети" (SSID) введите имя, которое необходимо использовать для беспроводной сети.
- **10** Запишите имя сети, чтобы его можно было использовать при запуске настройки беспроводной сети. Скопируйте его точно, обращая внимание на строчные и прописные буквы.
- **11** Если в списке появится пункт "Проверка подлинности сети", выберите **Открыть**.
- **12** В списке **Шифрование данных** выберите параметр **WEP**.
- **13** Если необходимо, снимите флажок "Ключ предоставлен автоматически".
- **14** В поле "Сетевой ключ" введите ключ WEP.
- **15** Запишите ключ WEP, чтобы его можно было использовать при запуске программы настройки беспроводной сети. Скопируйте его точно, обращая внимание на строчные и прописные буквы.
- **16** В поле "Подтверждение ключа" введите тот же ключ WEP.
- **17** Установите флажок **Это прямое соединение компьютер-компьютер; точки доступа не используются.**
- **18** Дважды нажмите кнопку **OK**, чтобы закрыть два открытых окна.
- **19** Компьютеру может потребоваться несколько минут для распознавания новых настроек. Чтобы проверить состояние сети, выполните следующие действия.
	- **а** Правой кнопкой мыши нажмите на значок **Беспроводные сети**.
	- **б** Выберите параметр **Просмотр доступных беспроводных сетей**.
		- **•** Если сеть отображается в списке, но компьютер не подключен, выберите одноранговую сеть и нажмите кнопку **Подключить**.
		- **•** Если сеть не отображается в списке, подождите некоторое время, а затем нажмите кнопку **Обновить список сетей**.
- **20** Вставьте установочный компакт-диск с программным обеспечением принтера и следуйте указаниям по установке беспроводной сети.

**Примечание.** Не подсоединяйте установочный или сетевой кабели до тех пор, пока не появятся соответствующие указания в программе установки.

- **21** Когда отобразятся имена доступных сетей, укажите введенные вами имя сети и сведения по безопасности. Программа настроит принтер для использования с компьютером.
- **22** Сохраните копию имени сети и сведений по безопасности в безопасном месте для будущих справок.

#### **В системе Windows 2000**

**•** Сведения о настройке одноранговой сети в Windows 2000 см. в документации, прилагаемой к адаптеру беспроводной сети.

#### **Для пользователей Macintosh**

**1** Откройте параметры Airport:

#### **В Mac OS X версии 10.5 или последующих версиях**

В меню Apple выберите:

**System Preferences** > **Network** > **AirPort**

#### **В Mac OS X версии 10.4 или более ранних версиях**

В окне Finder выберите:

#### **Applications** > **Internet Connect** > **AirPort**

- **2** В меню Network Name или Network выберите **Create Network**.
- **3** Создайте имя одноранговой сети, а затем нажмите кнопку **OK**.

**Примечание.** Сохраните имя сети и пароль в безопасном месте для будущих справок.

## **Установка принтера в существующей одноранговой беспроводной сети**

**Примечание.** Принтер одновременно может обмениваться данными только по одной беспроводной сети. В случае настройки принтера для одноранговой сети принтер будет удален из всех других беспроводных сетей, для которых он настроен, как одноранговых, так и работающих в режиме инфраструктуры.

### **Для пользователей Windows**

- 1 Нажмите кнопку **и** или **Пуск**.
- **2** Выберите **Все программы** или **Программы**, а затем выберите в списке папку программ принтера.
- **3** Выберите:

**Printer Home** > выберите принтер > вкладка **Параметры** > **Программа настройки беспроводной сети**

**4** Следуйте указаниям на экране компьютера.

**Примечание.** После перезапуска, возможно, потребуется повторно подключить компьютеры с системой Windows Vista к одноранговой сети.

### **Для пользователей Macintosh**

**1** В окне Finder выберите:

**Applications** > выберите папку принтера

- **2** Дважды нажмите на **Wireless Setup Assistant**.
- **3** Следуйте указаниям на экране компьютера.

# **Настройка принтера в беспроводной сети с использованием WPS (только для Windows)**

С помощью защищенной настройки Wi-Fi (WPS) можно легко добавлять компьютеры и принтеры в беспроводную сеть, поскольку имя SSID и фраза доступа WPA определяются и настраиваются автоматически.

- **1** Убедитесь в том, что точка доступа (беспроводной маршрутизатор) поддерживает WPS.
- **2** Вставьте установочный компакт-диск с программным обеспечением и следуйте указаниям на экране компьютера.

#### **Примечания.**

- **•** Если используется метод PIN-кода для добавления принтера при использовании WPS, при вводе PIN-кода по запросу введите все восемь знаков.
- **•** Чтобы можно было использовать WPS для настройки принтера в беспроводной сети, все устройства в беспроводной сети должны поддерживать WPS. Если какое-то устройство в сети не поддерживает WPS, то при появлении соответствующего запроса необходимо ввести имя SSID данные защиты.

# **Переключение с соединения USB на беспроводное соединение (только Windows)**

Можно изменить способ доступа к принтеру в соответствии с имеющимися потребностями. В следующих процедурах предполагается, что принтер настроен для одного типа подключения, а на компьютере установлены драйверы принтера. См. связанные разделы для поиска и устранения неисправностей для конкретных типов подключения, если возникнут трудности при настройке.

#### **Переключение на беспроводное соединение**

- 1 Нажмите кнопку **и** или **Пуск**.
- **2** Выберите **Все программы** или **Программы**, а затем выберите в списке папку программ принтера.
- **3** Выберите:

**Printer Home** > выберите принтер >вкладка **Параметры** > **Программа настройки беспроводной сети**

**4** Следуйте указаниям на экране компьютера.

**Примечание.** Во время настройки беспроводной связи не нужно отключать кабель USB, с помощью которого принтер подсоединен к компьютеру.

#### **Переключение на локальное соединение (USB)**

- **1** Подсоедините кабель USB к компьютеру и принтеру.
- **2** Подождите, пока система Windows найдет драйвер и завершит установку принтера.

**Примечание.** Можно продолжить использование принтера в беспроводной сети.

# **Переключение с соединения USB на беспроводное соединение (только Macintosh)**

Можно изменить способ доступа к принтеру в соответствии с имеющимися потребностями. В следующих процедурах предполагается, что принтер настроен для одного типа подключения. См. связанные разделы для поиска и устранения неисправностей для конкретных типов подключения, если возникнут трудности при настройке.

#### **Переключение на беспроводное соединение**

- **1** Закройте все приложения.
- **2** Загрузите последнюю версию установщика с веб-сайта принтера.
- <span id="page-77-0"></span>**3** Дважды щелкните **Dell Extras** > **Dell Setup Assistant**.
- **4** Следуйте инструкциям на экране компьютера для настройки принтера в беспроводной сети.

**Примечание.** Во время настройки беспроводной связи не нужно отключать кабель USB, с помощью которого принтер подсоединен к компьютеру.

#### **Переключение на локальное соединение (USB)**

- **1** Подсоедините один разъем кабеля USB к порту USB на задней панели принтера. Подсоедините другой разъем к порту USB на компьютере.
- **2** Установка принтера:

#### **В Mac OS X версии 10.5 или более поздней**

- **а** В меню Apple выберите: **System Preferences** > **Print & Fax**
- **б** Щелкните знак **+**.
- **в** Выберите вкладку **Default** >выберите принтер >**Add**.

#### **В Mac OS X версии 10.4 или более ранней**

- **а** На рабочем столе Finder выберите **Utilities**.
- **б** Дважды щелкните **Printer Setup Utility** или **Print Center**.
- **в** В диалоговом окне Printer List выберите принтер, который необходимо использовать, а затем нажмите кнопку **Add**.
- **г** В окне Printer Browser выберите принтер, а затем нажмите кнопку **Add**.
- **3** Будет создана вторая очередь на печать. Удалите беспроводную очередь, если не потребуется обратно переключаться для доступа к принтеру с использованием беспроводного соединения.

## **Совместное использование принтера в среде Windows**

- **1** Подготовка компьютеров к совместному использованию принтера:
	- **а** Создание доступа ко всем компьютерам, с которых выполняется печать, через окно «Сетевое окружение» путем включения функции «Доступ к файлам и принтерам». Инструкции по общему доступу к файлам и печати см. в документации по системе Windows.
	- **б** Установка программного обеспечения принтера на всех компьютерах, с которых будет выполняться печать.
- **2** Определение имени принтера:
	- **а** На компьютере, который подключен к принтеру, выполните одно из следующих действий:
		- **1** Щелкните или нажмите кнопку Пуск и выберите пункт Выполнить.
		- **2** В поле «Начать поиск» или в окне «Запуск программы» введите **control printers**.
		- **3** Нажмите **ВВОД** или нажмите **ОК**.
	- **б** Правой кнопкой мыши нажмите на имя принтера.
	- **в** Щелкните **Общий доступ** или **Параметры печати**.
- г На вкладке «Общий доступ» выберите параметр Общий доступ к данному принтеру или Общий ресурс.
- д Назначьте уникальное имя, а затем нажмите кнопку ОК.
- 3 Поиск принтера с удаленного компьютера:

Примечание. Удаленным компьютером называется тот, к которому не подсоединен принтер.

- а Выполните одно из следующих действий.
	- 1 Щелкните © или нажмите кнопку Пуск и выберите пункт Выполнить.
	- 2 В поле «Начать поиск» или в окне «Запуск программы» введите control printers.
	- 3 Нажмите ВВОД или нажмите ОК.
- б Правой кнопкой мыши нажмите на имя принтера.
- В Выберите Свойства или Параметры печати.
- г Выберите Порты > Добавить порт > Локальный порт > Новый порт.
- д Введите имя порта в соответствии с универсальным соглашением об именах (UNC), состоящее из имени сервера и уникального имени принтера, указанного в разделе шаг 2 на стр. 78. Имя должно быть указано следующим образом: \\сервер\принтер.
- е Нажмите кнопку ОК.
- **Ж** Нажмите кнопку Закрыть в диалоговом окне «Порты принтера».
- 3 Убедитесь, что на вкладке «Порты» выбран новый порт, и нажмите кнопку Применить.
- и Нажмите кнопку ОК.

## Совместное использование принтера в среде Macintosh

- 1 На рабочем столе Finder выберите Help > Mac Help.
- 2 В поле поиска введите sharing the printer on a network и нажмите клавишу return.
- 3 Выберите один из следующих параметров:
	- Sharing your printer with Mac OS X users разрешение другим компьютерам Macintosh с операционной системой Mac OS X версии 10.4 или более поздней в сети использовать любой принтер, подключенный к компьютеру Macintosh
	- Sharing your printer with Windows users разрешение компьютерам с системой Windows в сети использовать любой принтер, подключенный к компьютеру Macintosh.
- 4 Следуйте указаниям на экране компьютера.

Примечание. Сведения о добавлении сетевого принтера, подключенного к компьютеру Macintosh, для пользователей Windows содержатся в документации Windows.

# **Вопросы и ответы по работе в сети**

# **Что такое настройка защищенной Wi-Fi?**

Настройка защищенной Wi-Fi (WPS) – это простая и защищенная конфигурация, которая позволяет организовать беспроводную домашнюю сеть и включить защиту сети, не требуя знаний в области технологии Wi-Fi. Больше не нужно настраивать имя сети (SSID) и ключ WEP или фразу доступа WPA для сетевых устройств.

**Примечание.** WPS поддерживает только сети, которые обмениваются данными через точки доступа (беспроводные маршрутизаторы).

Принтер поддерживает следующие способы подключения к беспроводной сети:

- **•** Персональный идентификационный номер (ПИН-код) ПИН-код на принтере вводится в настройках беспроводной связи точки доступа.
- **•** Метод настройки кнопки в течение заданного промежутка времени нажимаются кнопки на принтере и точке доступа.

О сертификации WPS можно судить по наличию следующих идентификационных меток на точке доступа:

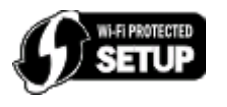

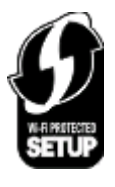

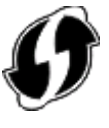

Эти логотипы WPS можно найти на боковой, задней и верхней панелях точки доступа.

Для получения дополнительных сведений о доступе к настройкам беспроводной связи и определении поддержки WPS точкой доступа см. документацию, прилагаемую к точке доступа, или обратитесь к специалисту по поддержке системы.

# **Где можно найти ключ WEP или фразу доступа WPA?**

- **•** Обратитесь к специалисту по поддержке.
	- **–** Обычно ключ WEP или фразу доступа WPA можно узнать у специалиста, который настраивал сеть.
	- **–** Если настройка беспроводной сети осуществлялась поставщиком услуг Интернете, то данную информацию, возможно, удастся найти в предоставленной документации.
- **•** См. документацию, прилагаемую к точке доступа (беспроводному маршрутизатору).

Если для точки доступа используются настройки по умолчанию, то необходимые сведения можно найти в документации.

- **•** Просмотрите настройки безопасности для точки доступа.
	- **1** Откройте браузер, а затем в поле адреса введите IP-адрес точки доступа.

Сеть

#### Примечания.

- Чтобы получить IP-адрес точки доступа, см. прилагаемую документацию или обратитесь к специалисту службы поддержки.
- Если используется прокси-сервер, временно отключите его, чтобы обеспечить правильную загрузку веб-страницы.
- 2 При появлении запроса введите имя пользователя и пароль для точки доступа.

Примечание. Ключ WEP или фраза доступа WPA - это не то же самое, что пароль для точки доступа. Пароль позволяет получить доступ к параметрам настройки точки доступа. Ключ WEP или фраза доступа WPA позволяет принтерам и компьютерам подключаться к беспроводной сети.

3 Найдите ключ WEP или фразу доступа WPA.

# Что такое SSID?

Service Set Identifier - идентификатор набора услуг (SSID) - это имя беспроводной сети. Все устройства в сети должны знать имя SSID беспроводной сети, в противном случае обмен данными между ними будет невозможен. Обычно беспроводная сеть передает имя SSID, чтобы разрешить подключение находящихся поблизости беспроводных устройств. Иногда имя SSID не передается из соображений безопасности.

Имя SSID может содержать до 32 буквенно-цифровых символов.

## Где можно найти имя SSID?

• Просмотрите настройки на точке доступа (беспроводном маршрутизаторе).

В большинство точек доступа встроен веб-сервер, доступ к которому осуществляется с помощью программы обозревателя.

• Проверьте на компьютере, установлена ли программа вместе с адаптером беспроводной сети. Многие сетевые адаптеры поставляются с программным приложением, позволяющим просматривать настройки беспроводной связи компьютера, включая имя SSID.

Если не удается найти имя SSID с использованием указанных способов, обратитесь к специалисту по поддержке системы.

# Что такое сеть?

Сеть - это совокупность устройств, например компьютеров, принтеров, концентраторов Ethernet. точек доступа и маршрутизаторов, соединенных вместе для обмена данными по кабелям или беспроводным соединениям. Сеть может быть проводной, беспроводной или включать как проводные, так и беспроводные устройства.

## Как узнать, какой тип безопасности используется в сети?

• Обратитесь к специалисту по поддержке.

Обычные данные по настройке беспроводной сети можно узнать у специалиста по настройке сети.

- См. документацию, прилагаемую к точке доступа (беспроводному маршрутизатору).
- Проверьте символы пароля, которые используются для доступа в беспроводную сеть.

Если пароль не используется, выберите значение **Защита отсутствует**.

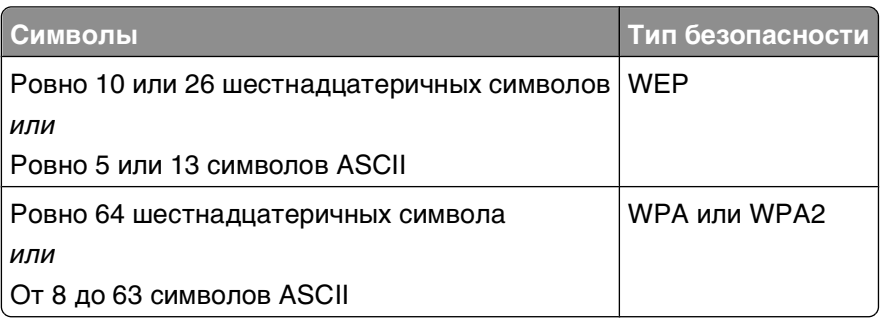

#### **Примечания.**

- **–** Шестнадцатеричные символы: A-F, a-f и 0-9.
- **–** Символами ASCII являются буквы, цифры, а также символы на клавиатуре.
- **•** Просмотрите настройки безопасности для точки доступа.
	- **1** Откройте браузер, а затем в поле адреса введите IP-адрес точки доступа.

#### **Примечания.**

- **–** Чтобы получить IP-адрес точки доступа, см. прилагаемую документацию или обратитесь к специалисту службы поддержки.
- **–** Если используется прокси-сервер, временно отключите его, чтобы обеспечить правильную загрузку веб-страницы.
- **2** При появлении запроса введите имя пользователя и пароль для точки доступа.

**Примечание.** Ключ WEP или фраза доступа WPA – это не то же самое, что пароль для точки доступа. Пароль позволяет получить доступ к параметрам настройки точки доступа. Ключ WEP или фраза доступа WPA позволяет принтерам и компьютерам подключаться к беспроводной сети.

**3** Найдите ключ WEP или фразу доступа WPA.

## **Каким образом настроены домашние сети?**

Для обеспечения обмена данными по сети компьютер, переносные компьютеры и принтеры должны быть подключены с помощью кабелей. В них также могут быть встроены адаптеры беспроводной сети.

Существуют множество способов настройки сети. Ниже приводятся четыре наиболее распространенных варианта.

**Примечание.** На следующих диаграммах под принтерами понимаются принтеры с внутренними или установленными серверами печати, которые позволяют обмениваться данными по сети.

### **Беспроводные сети**

#### **Сценарий 1: Сочетание проводных и беспроводных соединений в сети с доступом в Интернет**

- **•** Все компьютеры и принтеры подключаются к сети через маршрутизатор, поддерживающего сеть Ethernet и беспроводные соединения.
- **•** Некоторые компьютеры и принтеру подключаются к маршрутизатору с использованием беспроводного соединения, а другие с помощью проводного соединения.
- **•** Сеть подключена к Интернету с помощью кабельного или DSL-модема.

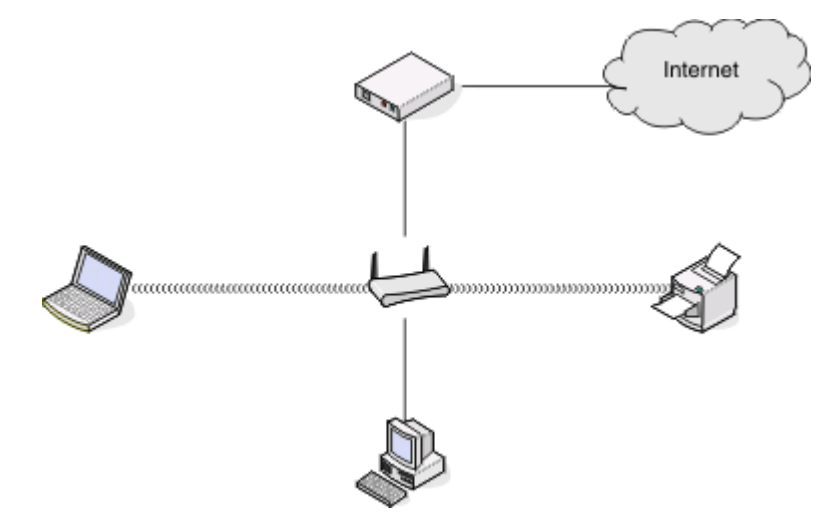

#### **Сценарий 2: Беспроводная сеть с доступом в Интернет**

- **•** Все компьютеры и принтеры подключаются к сети с помощью беспроводной точки доступа или беспроводного маршрутизатора.
- **•** Беспроводная точка доступа осуществляет подключение сети к Интернету с помощью кабельного или DSL-модема.

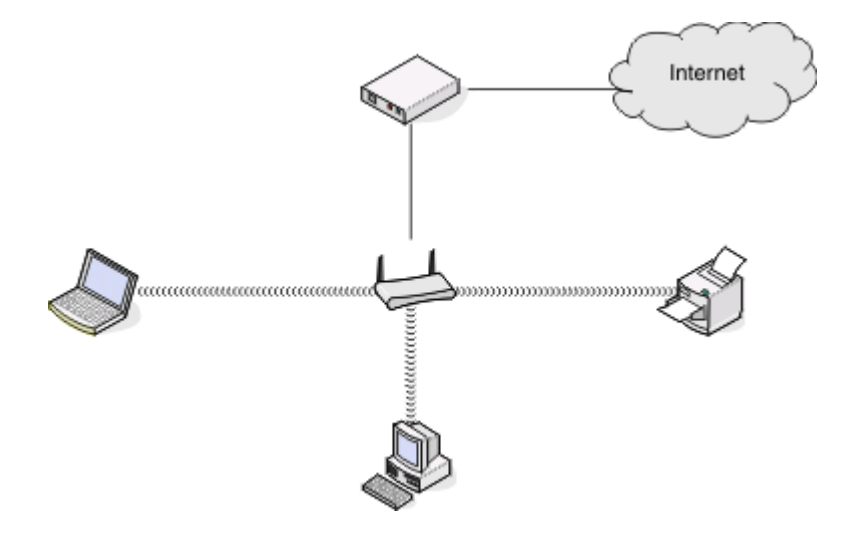

### **Сценарий 3: Беспроводная сеть без доступа в Интернет**

- **•** Компьютеры и принтеры подключаются к сети с помощью беспроводной точки доступа.
- **•** Сеть не подключена к Интернету.

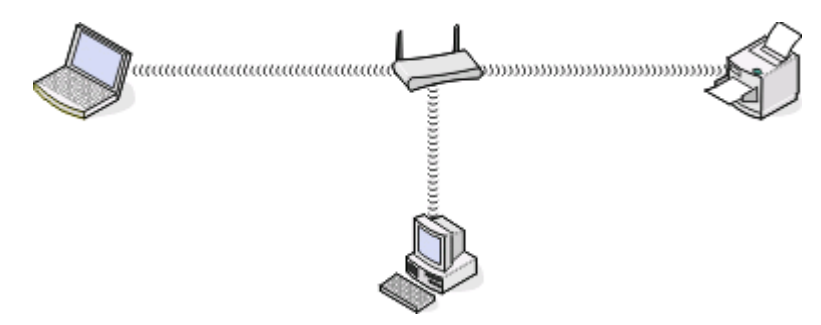

#### **Сценарий 4: Компьютер подключен к принтеру с использованием беспроводного соединения без подключения к Интернету**

- **•** Компьютер подключен к принтеру напрямую, а не через беспроводной маршрутизатор.
- **•** Такая конфигурация называется одноранговой сетью.
- **•** Сеть не подключена к Интернету.

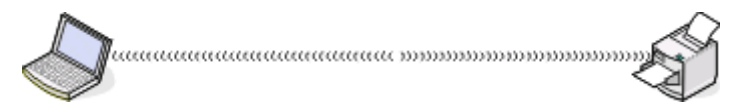

**Примечание.** Большинство компьютеров может одновременно подключаться только к одной беспроводной сети. В случае доступа в Интернет с использованием беспроводного соединения на время подключения к одноранговой сети доступ в Интернет будет утрачен.

# **Для чего нужен установочный кабель?**

При настройке принтера в беспроводной сети потребуется временно подключить принтер к компьютеру с помощью установочного кабеля. Это временное соединение используется для настройки параметров беспроводной сети принтера.

# **Как подсоединить установочный кабель?**

Установочный кабель подключается к порту USB на компьютере и к квадратному разъему на задней панели принтера. При таком подключении можно настроить принтер для автономной работы при локальном подключении и работы в сети.

**1** Подсоедините большой прямоугольный разъем к любому порту USB на компьютере. Порты USB могут располагаться на передней или на задней панели компьютера как горизонтально, так и вертикально.

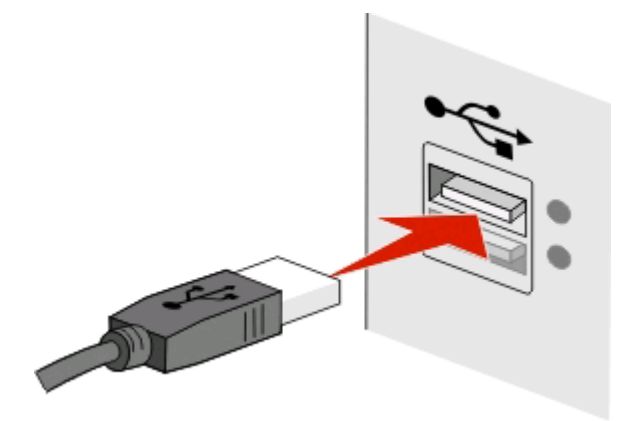

**2** Подключите небольшой квадратный разъем к разъему на задней панели принтера.

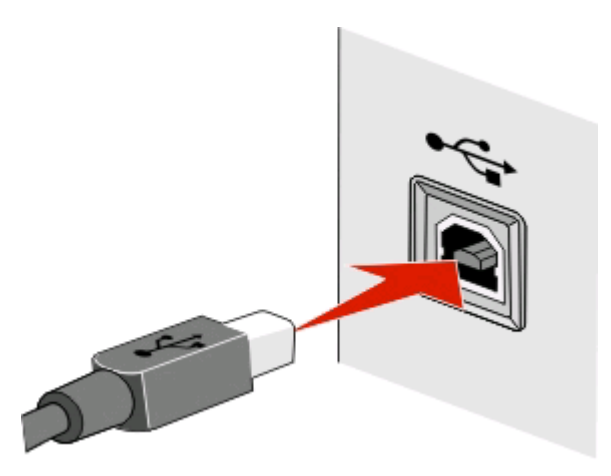

**3** Следуйте инструкциям на экране.

# **В чем состоит различие между сетью в режиме инфраструктуры и одноранговой сетью?**

Беспроводные сети могут работать в одном из двух режимов: в режиме инфраструктуры или одноранговом режиме.

В режиме инфраструктуры для обмена данными между всеми устройствами в беспроводной сети используется точка доступа (беспроводной маршрутизатор).

В одноранговом режиме компьютер с беспроводным адаптером обменивается данными напрямую с принтером, на котором установлен беспроводной сервер печати.

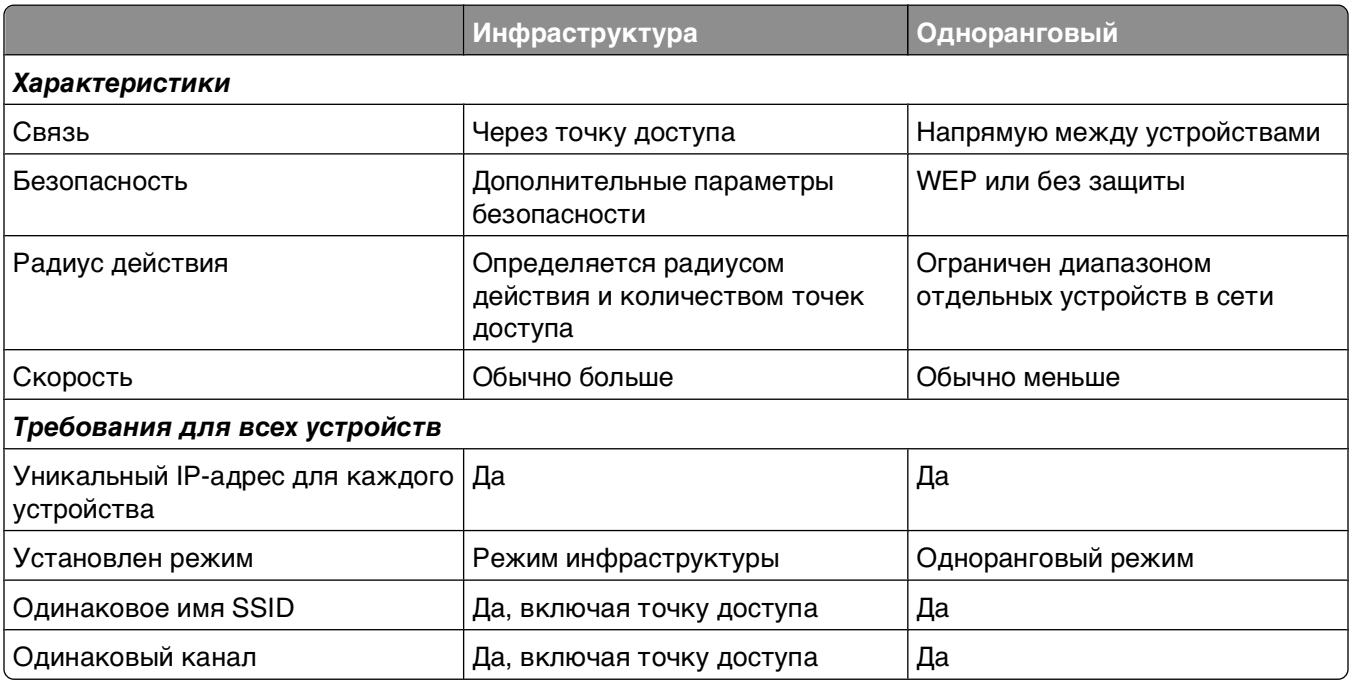

Рекомендуется настроить сеть в режиме инфраструктуры, используя установочный компакт-диск с программным обеспечением. В режиме инфраструктуры:

- **•** повышенной безопасностью;
- **•** повышенной надежностью;
- **•** большей производительностью;
- **•** более простой настройкой.

## **Определение уровня сигнала**

Беспроводные устройства имеют встроенные антенны, которые передают и принимают радиосигналы. Уровень сигнала, указанный на странице настройки сети принтера, показывает уровень мощности принимаемого сигнала. На уровень сигнала влияет множество факторов. Одним из факторов являются помехи от других беспроводных или иных устройств, например микроволновых печей. Другим фактором является расстояние. Чем дальше два беспроводные устройства расположены друг от друга, тем больше вероятность ослабления сигнала связи.

Уровень сигнала, принимаемого компьютером, также может влиять на подключение принтера к сети во время настройки. После установки адаптера беспроводной связи в компьютер на панели задач, вероятно, появится значок программы адаптера. Попробуйте дважды нажать на этот значок, и он покажет уровень беспроводного сигнала, принимаемого компьютером от сети.

Чтобы улучшить качество сигнала, удалите источники помех и/или переместите беспроводные устройства ближе к беспроводной точке доступа (беспроводному маршрутизатору).

# **Как можно повысить уровень сигнала беспроводной связи?**

Основной причиной невозможности обмена данными по сети для беспроводных принтеров является низкое качество беспроводного сигнала. Если сигнал слишком слабый, слишком искаженный или имеется препятствие для его прохождения в виде другого объекта, то он не может передавать информацию между точкой доступа и принтером. Чтобы определить, принимает ли принтер устойчивый сигнал от точки доступа, распечатайте страницу настройки сети. В поле "Качество" показан относительный уровень принимаемого принтером сигнала. Однако возможны кратковременные снижения уровня сигнала, и, несмотря на то, что качество сигнала высокое, сигнал при определенных условиях может пропадать.

Если предполагается, что проблема связана с уровнем сигнала между точкой доступа (беспроводным маршрутизатором) и принтером, попробуйте выполнить одно из следующих действий:

#### **Примечания.**

- **•** Предлагаемые далее решения предназначены для сетей, работающих в режиме инфраструктуры. Если используется одноранговая сеть, переместите компьютер, когда в решении предлагается переместить точку доступа.
- **•** Радиус действия одноранговых сетей намного меньше, чем сетей, работающих в режиме инфраструктуры. Попробуйте передвинуть принтер ближе к компьютеру, если возникают проблемы связи между ними.

## **Переместите принтер ближе к точке доступа**

Если принтер находится слишком далеко от точки доступа, он не сможет обмениваться данными с другими устройствами в сети. Для большинства беспроводных сетей внутри помещений максимальное расстояние между точкой доступа и принтером составляет примерно 100 футов (30 метров). Это расстояние может быть больше или меньше в зависимости от плана сети и ограничений точки доступа.

## **Устраните препятствия между точкой доступа и принтером**

Беспроводной сигнал от точки доступа проходит через большинство объектов. Большинство стен, полов, предметов мебели и других предметов не создают препятствий для прохождения беспроводного сигнала. Однако существуют некоторые материалы, которые являются слишком плотными для прохождения сигнала, например объекты, содержащие метал и бетон. Расположите принтер и точку доступа таким образом, чтобы подобные предметы не создавали препятствий для прохождения сигнала.

## **Удалите источники помех**

Другие типы радиочастот могут создавать проблемы для беспроводного сигнала в сети, в результате чего могут возникать проблемы печати, которые могут проявляться, а затем исчезать.

- **•** Отключите потенциальные источники помех там, где это возможно.
- **•** Во время печати по беспроводной сети не используйте микроволновые печи, радиотелефоны (но не сотовые), радионяни, практически любую кухонную технику, беспроводное оборудование для наблюдения или любые устройства с двигателем.
- **•** Если поблизости работает другая беспроводная сеть, измените беспроводной канал на точке доступа.
- **•** Не устанавливайте точку доступа на принтер или другое электронное устройство. Подобные устройства могут создавать помехи для беспроводного сигнала.

# **Измените схему сети таким образом, чтобы уменьшить поглощение сигнала**

Даже в том случае, когда беспроводной сигнал может проходить через предмет, его уровень немного падает. Если сигнал проходит через очень большое число объектов, его уровень может существенно снизиться. Все объекты поглощают часть беспроводного сигнала при его прохождении, а некоторые объекты поглощают настолько много, что при этом возникают проблемы связи. Установите точку доступа в комнате как можно выше, чтобы предотвратить поглощение сигнала.

# **Как можно проверить, что компьютер и принтер подключены к одной и той же беспроводной сети?**

Если принтер и компьютер находятся в разных беспроводных сетях, беспроводная печать будет невозможна. Имя сети SSID, к которой подключен принтер, должно совпадать с именем SSID компьютера, если компьютер подключен к беспроводной сети.

## **Для пользователей Windows**

- **1** Узнайте имя SSID сети, к которой подключен компьютер:
	- **а** Введите IP-адрес точки доступа (беспроводного маршрутизатора) в поле адреса в обозревателе.

Если IP-адрес точки доступа неизвестен:

- 1 Щелкните или нажмите кнопку Пуск и выберите пункт Выполнить.
- **2** В поле «Начать поиск» или в окне «Запуск программы» введите **cmd**.
- **3** Нажмите **ВВОД** или нажмите **ОК**.
- **4** Введите **ipconfig**, а затем нажмите клавишу **ВВОД**. Проверьте данные в разделе беспроводных сетевых подключений:
	- **•** В разделе «Шлюз по умолчанию» обычно отображается точка доступа.
	- **•** IP-адрес отображается в виде четырех наборов цифр, разделенных точками, например 192.168.2.134.
- **б** При появлении запроса введите имя пользователя и пароль маршрутизатора.
- **в** Нажмите кнопку **ОК**.
- г В разделе «Параметры беспроводной сети» найдите имя SSID.
- **д** Запишите имя SSID.

Примечание. Скопируйте его точно, обращая внимание на строчные и прописные буквы.

- 2 Узнайте имя SSID сети, к которой подключен принтер:
	- а Распечатайте страницу настроек сети с принтера.
	- **б** В разделе «Беспроводная сеть» найдите имя SSID.
- 3 Сравните имя SSID принтера и компьютера.

Если имена SSID совпадают, то компьютер и принтер подключены к одной и той же беспроводной сети.

Если имена SSID отличаются, запустите программу еще раз для настройки подключения принтера к беспроводной сети, которая используется компьютером.

### Для пользователей Macintosh с базовой станцией AirPort

#### В Mac OS X 10.5 или более поздней версии

1 В меню Apple выберите:

#### **System Preferences > Network > AirPort**

Имя SSID сети, к которой подключен компьютер, отобразится в меню Network Name.

2 Запишите имя SSID.

#### В Mac OS X версии 10.4 или более ранней

1 В окне Finder выберите:

#### **Applications > Internet Connect > AirPort**

Имя SSID сети, к которой подключен компьютер, отобразится в меню Network.

2 Запишите имя SSID.

### Для пользователей Macintosh с точкой доступа

- 1 Введите IP-адрес точки доступа в поле адреса в обозревателе и перейдите к шагу 2. Если IP-адрес точки доступа неизвестен, выполните следующие действия:
	- а В меню Apple выберите: **System Preferences > Network > AirPort**
	- **б** Нажмите кнопку Advanced или Configure.
	- **В** Выберите **ТСР/IP**. В разделе «Router» обычно отображается точка доступа.
- 2 При появлении запроса введите имя пользователя и пароль, а затем нажмите кнопку ОК.
- 3 В разделе «Параметры беспроводной сети» найдите имя SSID.
- 4 Запишите имя SSID, тип системы безопасности, а также ключ WEP/фразу доступа WPA (если они отображаются).

Сеть

#### Примечания.

- Обязательно скопируйте данные о сети точно, обращая внимание на строчные и прописные буквы.
- Сохраните имя SSID и ключ WEP или фразу доступа в безопасном месте для будущих справок.

## Можно ли одновременно использовать USB и беспроводное сетевое соединение для принтера?

Да, принтер одновременно поддерживает соединение USB и сетевое соединение. Принтер можно настроить следующими способами:

- Локально подключенный принтер (принтер, который подключен к компьютеру с помощью кабеля USB)
- Беспроводная сеть
- Одновременное использование беспроводной сети и локально подключенного принтера

# Что такое МАС-адрес?

MAC-адрес (Media Access Control) – это 48-битный идентификатор, связанный с оборудованием в сети. МАС-адрес можно также назвать физическим адресом, поскольку он является адресом самого устройства, а не установленного на нем программного обеспечения. МАС-адрес отображается в виде шестнадцатеричного числа в следующем формате: 01-23-45-67-89-АВ.

Хотя МАС-адрес устройства можно изменить, обычно к этому не прибегают. Поэтому считается, что MAC-адреса являются постоянными. IP-адреса можно легко изменить, поэтому более надежным способом определения устройства в сети является поиск по МАС-адресу.

Маршрутизаторы с возможностями защиты могут разрешать фильтрацию МАС-адресов в сетях. В этом случае доступ к сети разрешается устройствам с определенными МАС-адресами, включенным в управляемый список, а для нежелательных устройств доступ запрещается. Если в сети используется фильтрация МАС-адресов, убедитесь, что МАС-адрес принтера добавлен в список разрешенных устройств.

# Как найти МАС-адрес?

Большинство сетевых устройств имеет уникальный идентификационный номер, который позволяет отличать их от других устройств в сети. Он называется МАС-адресом (Media Access Control).

При установке принтера в сети убедитесь, что выбран принтер с правильным МАС-адресом.

Метка с MAC-адресом находится внутри принтера.

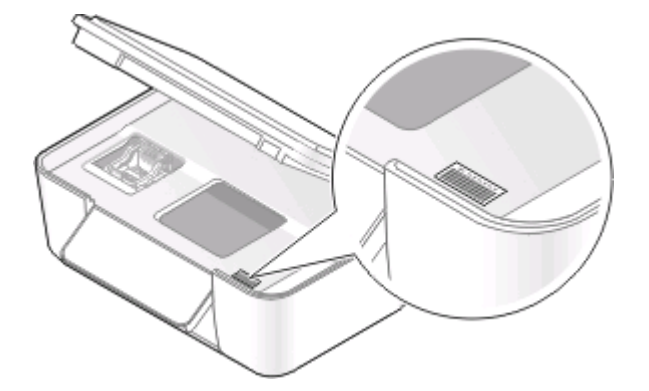

MAC-адрес внутреннего сервера печати – это последовательность букв и цифр. Другие устройства иногда используют тип MAC-адреса, который называется Universally Administered Address (UAA) – универсальный администрируемый адрес.

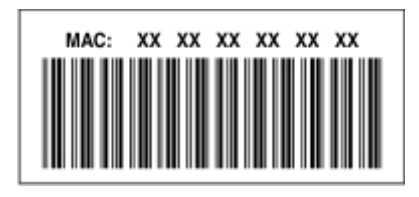

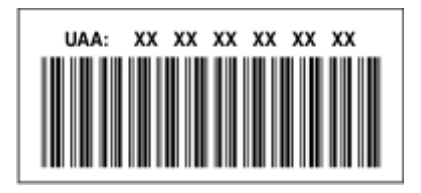

**Примечание.** На маршрутизаторе можно настроить список MAC-адресов, чтобы в сеть имели доступ только те устройства, MAC-адрес которых указан в этом списке. Эта функция называется фильтрацией MAC-адресов. Если на точке доступа настроена функция фильтрации MAC-адресов и в сеть необходимо добавить принтер, MAC-адрес необходимо включить в список разрешенных MACадресов.

# **Что такое IP-адрес?**

IP-адрес - это уникальный номер, который используется устройствами (например, беспроводным принтером, компьютером или беспроводной точкой доступа) в сети IP для поиска и обмена данными друг с другом. Обмен данными между устройствами в сети IP возможен только при наличии у них уникальных и правильных IP-адресов. Уникальность IP-адресов означает, что ни у каких двух устройств в одной сети не может быть одинаковый IP-адрес.

IP-адрес - это набор из четырех чисел разделенных точками. Пример IP-адреса - 192.168.100.110.

# **Что такое TCP/IP?**

Работа сетей обеспечивается благодаря способности компьютеров, принтеров и других устройств обмениваться данными друг с другом либо с помощью кабелей, либо беспроводных сигналов. Эта возможность передачи данных обеспечивается набором правил передачи данных, которые называются протоколами. Протокол можно представить как язык, и как из в любом языке, в нем имеются правила, позволяющие участникам обмениваться данными друг с другом.

В сетях различного типа используются различные протоколы, но самым распространенным является протокол TCP/IP (Transmission Control Protocol/Internet Protocol). Протокол TCP/IP используется для отправки данных через Интернет, а также по большинству корпоративных и домашних сетей.

Поскольку компьютеры не понимают слов и для обмена данными используют цифры, для использования протокола TCP/IP необходимо, чтобы для каждого устройства в сети, использующего для связи протокол TCP/IP, был настроен IP-адрес. IP-адреса - это, по сути, уникальные имена компьютеров в цифровом формате, используемых для передачи данных по сети. IP-адреса позволяют подтверждать запросы TCP/IP на получение данных различными устройствами в сети.

# **Как найти IP-адреса?**

## Для пользователей Windows

- 1 Щелкните и или нажмите кнопку Пуск и выберите пункт Выполнить.
- 2 В поле «Начать поиск» или в окне «Запуск программы» введите ст.
- З Нажмите ВВОД или нажмите ОК.
- 4 Введите ipconfig, а затем нажмите клавишу ВВОД.

IP-адрес отображается в виде четырех наборов цифр, разделенных точками, например 192.168.0.100

## Для пользователей Macintosh

1 В меню Apple выберите:

#### About This Mac > More Info

- 2 На панели Contents выберите Network.
- 3 Если подключение выполнено по беспроводной сети, выберите в списке Active Services пункт AirPort.

### **Поиск IP-адреса принтера**

• Распечатайте страницу настроек сети с принтера.

В разделе ТСР/IР найдите поле Адрес.

- Просмотрите параметры принтера.
	- 1 На панели управления принтера выберите:
		- **Solution Service Service Service Service Service Service Service Service Service Service Service Service Service Service Service Service Service Service Service Service Service Service Service Service Service Service Ser**
	- 2 Найдите тр-адрес.

# Процедура назначения IP-адресов

IP-адрес может назначаться в сети автоматически с помощью DHCP. После того как принтер установлен на компьютере, компьютер отправляет все задания на печать по сети на принтер, используя этот адрес.

Если IP-адрес не назначается автоматически, во время настройки беспроводной связи появится запрос на ввод адреса вручную, а также других данных после выбора принтера в списке.

# **Что такое индекс ключа?**

В точке доступа (беспроводном маршрутизаторе) может быть настроено до четырех ключей WEP. Однако в каждый момент времени одновременно в сети используется только один ключ. Ключи нумеруются, и номер ключа называется индексом ключа. Если на точке доступа настроено несколько ключей WEP, для всех устройств в беспроводной сети должен использоваться один индекс ключа.

Выберите на принтере тот же индекс ключа, который используется на точке доступа.

# **Техническое обслуживание принтера**

# **Обслуживание картриджей**

Кроме перечисленных далее задач, которые может выполнять пользователь, принтер каждую неделю выполняет цикл автоматического обслуживания, если он подключен к электророзетке. Он быстро выйдет из режима экономии энергии или временно включится, если до этого был выключен.

# **Проверка уровней чернил**

#### **С помощью панели управления принтера**

- 1 На панели управления принтера нажмите кнопку  $\mathbb{R}$ .
- **2** С помощью кнопки со стрелкой вверх или вниз выберите пункт **Обслуживание**, а затем нажмите кнопку **...**
- **3** Еще раз нажмите кнопку и выберите пункт **Проверка уровней чернил**.

#### **Использование программного обеспечения принтера**

#### **Для пользователей Windows**

- **1** Нажмите кнопку или **Пуск**.
- **2** Выберите **Все программы** или **Программы**, а затем выберите в списке папку программ принтера.
- **3** Выберите **Начальный экран принтера**.
- **4** Выберите принтер в раскрывающемся списке.
- **5** На вкладке "Обслуживание" выберите параметр **Проверка уровней чернил**.

#### **Для пользователей Macintosh**

- **1** На рабочем столе Finder дважды щелкните папку программ принтера.
- **2** Выберите в списке **Printer Utility**.
- **3** Проверьте уровни чернил на вкладке "Обслуживание".

## **Юстировка печатающей головки**

Если символы или линии на принтер печатаются с зубчатыми краями или волнистыми, возможно, потребуется выполнить юстировку печатающей головки.

#### **С помощью панели управления принтера**

- **1** Загрузите обычную бумагу.
- **2** На панели управления принтера нажмите кнопку  $\mathbb{R}$ .
- **3** С помощью кнопки со стрелкой вверх или вниз выберите пункт **Обслуживание**, а затем нажмите кнопку **...**
- **4** С помощью кнопки со стрелкой вверх или вниз выберите пункт **Юстировка принтера**, а затем нажмите кнопку ...

Распечатается страница юстировки.

**Примечание.** Не извлекайте страницу юстировки до завершения печати.

#### **Использование программного обеспечения принтера**

#### **Для пользователей Windows**

- **1** Загрузите обычную бумагу.
- **2** Нажмите кнопку или **Пуск**.
- **3** Выберите **Все программы** или **Программы**, а затем выберите в списке папку программ принтера.
- **4** Выберите **Начальный экран принтера**.
- **5** Выберите принтер в раскрывающемся списке.
- **6** На вкладке "Обслуживание" выберите **Юстировка картриджей**.
- **7** Следуйте указаниям на экране компьютера.

#### **Для пользователей Macintosh**

- **1** Загрузите обычную бумагу.
- **2** На рабочем столе Finder дважды щелкните папку программ принтера.
- **3** Выберите в списке **Printer Utility**.
- **4** На вкладке Maintenance диалогового окна Printer Utility выберите **Print Alignment Page**.
- **5** Следуйте указаниям на экране компьютера.

Если юстировка выполнялась с целью улучшения качества печати, распечатайте документ еще раз. Если качество печати не улучшилось, протрите сопла печатающей головки.

## **Прочистка сопел печатающей головки**

Плохое качество печати иногда может быть связано с засоренными соплами печатающей головки. Прочистите сопла печатающей головки, чтобы улучшить качество печати.

#### **Примечания.**

- **•** Во время чистки сопел печатающей головки расходуются чернила. Поэтому чистку следует производить, только когда это необходимо.
- **•** В случае глубокой очистки расход чернил больше, поэтому для экономии чернил попробуйте сначала выполнить обычную чистку печатающей головки.
- **•** Если уровень чернил очень низкий, необходимо заменить картриджи, прежде чем можно будет прочистить сопла печатающей головки.

#### **С помощью панели управления принтера**

- 1 На панели управления принтера нажмите кнопку  $\mathbb{R}$ .
- **2** С помощью кнопки со стрелкой вверх или вниз выберите пункт **Обслуживание**, а затем нажмите кнопку **...**
- **3** С помощью кнопок со стрелками вверх или вниз выберите пункт **Очистка печатающей головки**, а затем нажмите кнопку ок.

Будет напечатана страница для прочистки сопел.

#### **Использование программного обеспечения принтера**

#### **Для пользователей Windows**

- **1** Нажмите кнопку или **Пуск**.
- **2** Выберите **Все программы** или **Программы**, а затем выберите в списке папку программ принтера.
- **3** Выберите **Начальный экран принтера**.
- **4** Выберите принтер в раскрывающемся списке.
- **5** На вкладке "Обслуживание" выберите **Прочистить картриджи**.

#### **Для пользователей Macintosh**

- **1** На рабочем столе Finder дважды щелкните папку программ принтера.
- **2** Выберите в списке **Printer Utility**.
- **3** На вкладке "Maintenance" выберите **Clean Print Nozzles**. Будет напечатана страница для прочистки сопел.

# **Чистка корпуса принтера**

**1** Убедитесь, что принтер выключен и отключен от электророзетки.

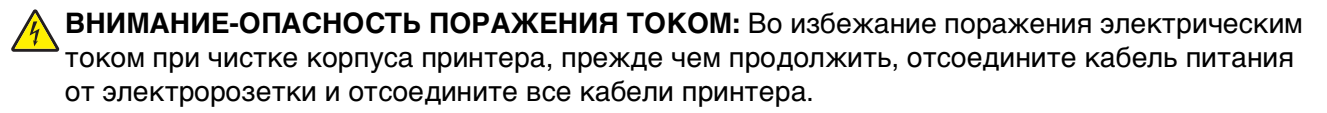

- **2** Извлеките всю бумагу из принтера.
- **3** Смочите в воде чистую ткань без ворса.

**ПРЕДУПРЕЖДЕНИЕ. Возможность повреждения:** Не пользуйте бытовыми чистящими средствами или растворами, поскольку они могут повредить покрытие принтера.

**4** Протрите только наружную поверхность принтера, удалите остатки чернил, накопившиеся на выходном лотке для бумаги.

**ПРЕДУПРЕЖДЕНИЕ. Возможность повреждения:** Протирание корпуса влажной тряпкой может привести к повреждению принтера.

**5** Перед началом печати нового задания убедитесь, что принтер сухой.

# **Чистка стекла сканера**

- **1** Смочите в воде чистую ткань без ворса.
- **2** Осторожно начисто протрите стекло сканера.

**Примечание.** Убедитесь, что все чернила или корректурная жидкость на документе полностью высохли, перед тем как положить его на стекло сканера.

# **Поиск и устранение неисправностей**

# **Прежде чем приступить к поиску и устранению неисправностей**

Используйте этот контрольный список для устранения большинства неполадок принтера.

- **•** Убедитесь в том, что кабель питания подключен к принтеру и исправной электророзетке.
- **•** Убедитесь, что принтер не подключен к фильтрам бросков напряжения, источникам бесперебойного питания или удлинителям.
- **•** Убедитесь в том, что принтер включен.
- **•** Убедитесь, что принтер надежно подсоединен к компьютеру, серверу печати или другой сетевой точке доступа.
- **•** Проверьте наличие сообщений об ошибках на принтере и устраните все ошибки.
- **•** Проверьте наличие сообщений о замятии бумаги и удалите застрявшую бумагу.
- **•** Проверьте картриджи и при необходимости установите новые.
- **•** Для поиска и устранения неполадок используйте Сервисный центр (только в системе Windows).
- **•** Выключите принтер и приблизительно через 10 секунд снова включите его.

# **Использование Сервисного центра для устранения неполадок принтера**

Центр обслуживания предоставляет пошаговые инструкции по поиску и устранению неисправностей, содержит ссылки на задачи по обслуживанию принтера и ресурсы технической поддержки.

Центр обслуживания можно открыть одним из следующих способов:

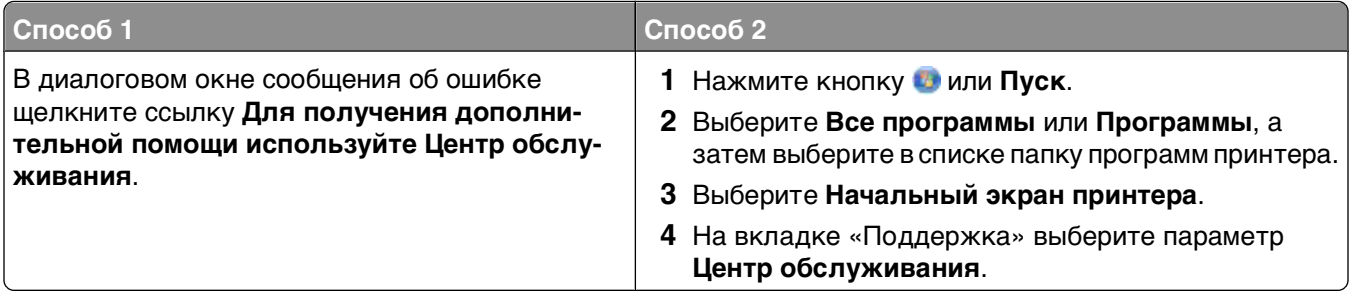

# **Если с помощью рекомендаций по поиску и устранению неисправностей не удается решить проблему**

Посетите веб-узел **[support.dell.com](http://support.dell.com)** для поиска следующих сведений:

- **•** Оперативная техническая поддержка по сети
- **•** Контактные номера телефонов службы технической поддержки

# **Поиск и устранение неисправностей при установке**

- **•** "Сообщения на дисплее отображаются на другом языке" на стр. 99
- **•** ["Ошибки печатающей головки" на стр. 100](#page-99-0)
- **•** ["Установка программного обеспечения не выполнена" на стр. 102](#page-101-0)
- **•** ["Задание не распечатывается или отсутствуют некоторые страницы" на стр. 103](#page-102-0)
- **•** ["Принтер при печати выдает пустые страницы" на стр. 104](#page-103-0)
- **•** ["Принтер занят или не отвечает на запросы" на стр. 104](#page-103-0)
- **•** ["Не удается удалить документы из очереди печати" на стр. 105](#page-104-0)
- **•** ["Невозможна печать с использованием соединения USB" на стр. 105](#page-104-0)

## **Сообщения на дисплее отображаются на другом языке**

Если в ходе выполнения операций, указанных в контрольном списке «Перед поиском и устранением неисправностей», не удалось решить проблему, попробуйте выполнить одно или несколько из следующих действий:

### **Изменение языка с помощью меню принтера**

- 1 На панели управления принтера нажмите кнопку  $\mathbb{R}$ .
- **2** С помощью кнопок со стрелками выберите пункт **по** умолчанию, а затем нажмите кнопку <sup>ок</sup>.
- **3** С помощью кнопок со стрелками выберите пункт **Установить по умолчанию**, а затем нажмите кнопку **...**
- **4** С помощью кнопок со стрелками выберите пункт **Использовать заводские**, а затем нажмите кнопку **...**
- **5** Выполните исходную настройку принтера.

# <span id="page-99-0"></span>**Измените язык с помощью сочетания кнопок (если не удается прочитать сообщение на текущем языке)**

**1** Отключение принтера.

**Примечание.** Если в меню настройки указан тайм-аут перехода в режим экономии энергии, нажмите и удерживайте в течение трех секунд кнопку  $\mathbb U$ , чтобы выключить принтер.

**2** Нажмите и удерживайте кнопку  $\mathbb O$  и  $\mathbb X$ , а затем нажмите кнопку  $\mathbb O$ , чтобы включить принтер.

Примечание. Не отпускайте кнопки  $\Diamond$  и  $\mathsf{X}$ , пока на дисплее не появится экран выбор языка, что свидетельствует о завершении сброса настроек принтера.

**3** Выполните исходную настройку принтера.

## **Ошибки печатающей головки**

Если в ходе выполнения операций, указанных в контрольном списке "Перед поиском и устранением неисправностей", не удалось решить проблему, попробуйте выполнить следующие действия.

### **Извлеките и повторно установите печатающую головку**

**1** Откройте принтер и поднимите фиксатор.

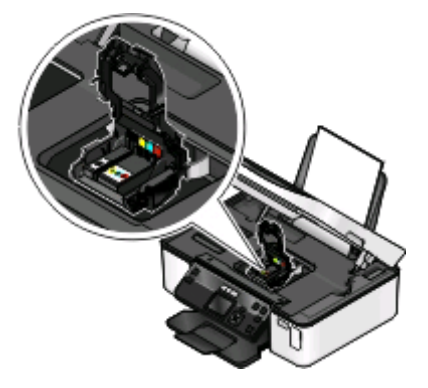

**2** Извлеките печатающую головку.

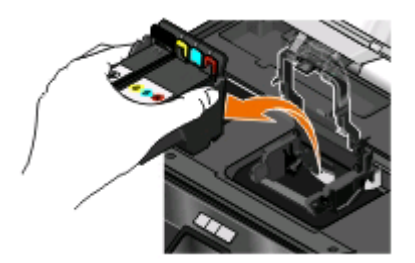

**ПРЕДУПРЕЖДЕНИЕ. Возможность повреждения:** Не прикасайтесь к фильтру или соплам печатающих головок.

- **3** Протрите контакты чистой тканью, не оставляющей ворса.
	- **•** На печатающей головке

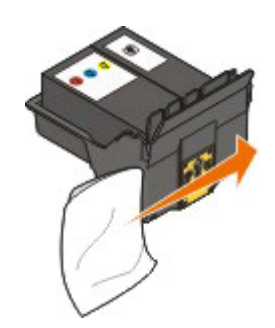

**•** На держателе печатающей головки

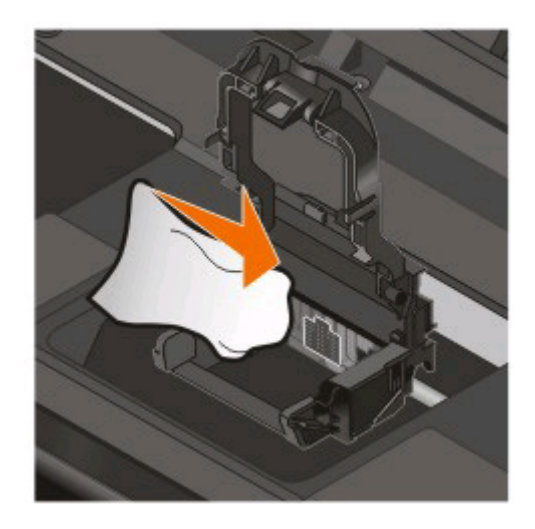

**ПРЕДУПРЕЖДЕНИЕ. Возможность повреждения:** Не прикасайтесь к фильтру или соплам печатающих головок.

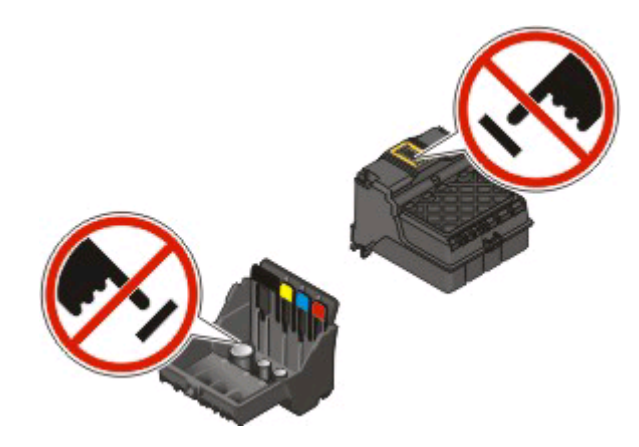

<span id="page-101-0"></span>**4** Вставьте печатающую головку, а затем закройте фиксатор до щелчка. щелчка.

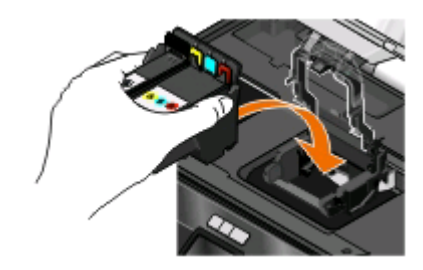

**5** Закройте принтер.

**Примечание.** Если с помощью извлечения и повторной установки печатающей головки не удалось устранить ошибку, обратитесь в службу поддержки заказчиков.

## **Установка программного обеспечения не выполнена**

Если возникли проблемы во время установки или принтер не отображается в списке в папке принтеров или в списке доступных принтеров при отправке задания на печать, можно попробовать удалить и повторно установить программное обеспечение.

Перед повторной установкой программного обеспечения выполните следующие действия:

## **Убедитесь, что компьютер соответствует минимальным требованиям к системе, указанным на коробке принтера**

# **Временно отключите программы для обеспечения безопасности в WINDOWS перед установкой программного обеспечения**

## **Проверка соединения USB**

- **1** Проверьте, нет ли видимых повреждений на кабеле USB. Если кабель поврежден, используйте новый кабель.
- **2** Надежно подключите квадратный разъем кабеля USB к гнезду на задней панели принтера.
- **3** Надежно подключите прямоугольный разъем кабеля USB к порту USB компьютера. Порт USB помечен значком USB  $\leftarrow$

**Примечание.** Если проблемы сохранятся, попробуйте выполнить подключение к другому порту USB на компьютере. Возможно, подключение выполнено к неисправному порту.

## **Снова подключите блок питания принтера**

- **1** Выключите принтер, а затем отсоедините кабель питания от розетки.
- **2** Аккуратно отключите блок питания от принтера, а затем снова его подключите.
- **3** Подсоедините кабель питания к розетке, а затем включите принтер.

## <span id="page-102-0"></span>**Задание не распечатывается или отсутствуют некоторые страницы**

Если в ходе выполнения операций, указанных в контрольном списке «Перед поиском и устранением неисправностей», не удалось решить проблему, попробуйте выполнить одно или несколько из следующих действий:

#### **Убедитесь, что картриджи установлены правильно**

- **1** Включите принтер, а затем откройте его.
- **2** Убедитесь, что картриджи установлены правильно.

Картриджи должны быть надежно защелкнуты в гнезде для соответствующего цвета печатающей головки.

**3** Закройте принтер.

## **Выберите принтер в диалоговом окне «Печать», прежде чем отправить задание на печать**

### **Убедитесь в том, что печать задания не приостановлена**

## **Убедитесь, что принтер выбран в качестве принтера по умолчанию**

# **Снова подключите блок питания принтера**

- **1** Выключите принтер, а затем отсоедините кабель питания от розетки.
- **2** Аккуратно отключите блок питания от принтера, а затем снова его подключите.
- **3** Подсоедините кабель питания к розетке, а затем включите принтер.

## **Отсоедините кабель USB ОТ ПРИНТЕРА И СНОВА ЕГО ПОДСОЕДИНИТЕ**

## **Проверка соединения USB**

- **1** Проверьте, нет ли видимых повреждений на кабеле USB. Если кабель поврежден, используйте новый кабель.
- **2** Надежно подключите квадратный разъем кабеля USB к гнезду на задней панели принтера.
- **3** Надежно подключите прямоугольный разъем кабеля USB к порту USB компьютера. Порт USB помечен значком USB  $\leftarrow$ .

**Примечание.** Если проблемы сохранятся, попробуйте выполнить подключение к другому порту USB на компьютере. Возможно, подключение выполнено к неисправному порту.

# **Удалите и повторно установите программное обеспечение принтера**

## <span id="page-103-0"></span>**Принтер при печати выдает пустые страницы**

Пустые страницы могут быть связаны с неправильно установленными картриджами.

# **Повторно установите картриджи и выполните глубокую прочистку и юстировку печатающей головки**

**1** Снова установите картриджи. Для получения дополнительных сведений см. раздел ["Замена](#page-11-0) [картриджей" на стр. 12.](#page-11-0)

Если не удается установить картриджи, проверьте, что печатающая головка установлена правильно, а затем снова установите картриджи.

- **2** Загрузите обычную бумагу.
- **3** На панели управления принтера нажмите кнопку  $\mathbb{R}$ .
- **4** С помощью кнопок со стрелками выберите пункт **Обслуживание**, а затем нажмите кнопку .
- **5** С помощью кнопок со стрелками выберите пункт **Глубокая очистка печатающей головки**, а затем нажмите кнопку ок

Будет напечатана страница для прочистки сопел.

**6** С помощью кнопок со стрелками выберите пункт **Юстировка принтера**, а затем нажмите кнопку **...** 

Распечатается страница юстировки.

#### **Примечания.**

- **•** Не извлекайте страницу юстировки до завершения печати.
- **•** Не выполняйте последовательно несколько глубоких очисток.
- **•** Если после глубокой очистки ошибка сохранится, обратитесь в службу технической поддержки.

### **Принтер занят или не отвечает на запросы**

Если в ходе выполнения операций, указанных в контрольном списке «Перед поиском и устранением неисправностей», не удалось решить проблему, попробуйте выполнить одно или несколько из следующих действий:

## **Убедитесь в том, что принтер не находится в режиме экономии энергии**

Если индикатор питания медленно мигает, принтер находится в режиме энергосбережения. Нажмите кнопку  $\psi$ , чтобы вывести принтер из спящего режима.

Если не удастся вывести принтер из режима экономии энергии, то потребуется выключить питание, а затем снова его включить:

- **1** Отсоедините кабель питания от розетки и подождите 10 секунд.
- **2** Подсоедините кабель питания к розетке, а затем включите принтер.

Если проблема сохранится, проверьте наличие обновлений для программного обеспечения или микропрограммы принтера на веб-узле.

## <span id="page-104-0"></span>**Снова подключите блок питания принтера**

- **1** Выключите принтер, а затем отсоедините кабель питания от розетки.
- **2** Аккуратно отключите блок питания от принтера, а затем снова его подключите.
- **3** Подсоедините кабель питания к розетке, а затем включите принтер.

## **Не удается удалить документы из очереди печати**

Если имеются задания, застрявшие в очереди на печать, и не удается их удалить, чтобы напечатать другие задания, то, возможно, отсутствует связь между компьютером и принтером.

## **Перезагрузите компьютер и повторите попытку**

## **Невозможна печать с использованием соединения USB**

Если в ходе выполнения операций, указанных в контрольном списке «Перед поиском и устранением неисправностей», не удалось решить проблему, попробуйте выполнить одно или несколько из следующих действий:

# **Проверка соединения USB**

- **1** Проверьте, нет ли видимых повреждений на кабеле USB. Если кабель поврежден, используйте новый кабель.
- **2** Надежно подключите квадратный разъем кабеля USB к гнезду на задней панели принтера.
- **3** Надежно подключите прямоугольный разъем кабеля USB к порту USB компьютера.

Порт USB помечен значком USB  $\leftarrow$ .

**Примечание.** Если проблемы сохранятся, попробуйте выполнить подключение к другому порту USB на компьютере. Возможно, подключение выполнено к неисправному порту.

## **Убедитесь в том, что порт USB ВКЛЮЧЕН В СИСТЕМЕ WINDOWS**

- 1 Щелкните или нажмите кнопку Пуск и выберите пункт Выполнить.
- **2** В поле «Начать поиск» или в окне «Запуск программы» введите **devmgmt.msc**.
- **3** Нажмите **ВВОД** или нажмите **ОК**.

Откроется диспетчер устройств.

**4** Щелкните знак плюс (**+**) рядом с элементом «Контроллеры универсальной последовательной шины USB».

Если пункты "Универсальный хост-контроллер USB" и "Корневой разветвитель для USB" указаны в списке, порт USB включен.

Для получения дополнительных сведений см. документацию по компьютеру.

## **Удалите и повторно установите программное обеспечение принтера**

# **Поиск и устранение неисправностей при замятии и неправильной подаче бумаги**

- **•** "В принтере застряла бумага" на стр. 106
- **•** "Бумага застряла в опоре для бумаги" на стр. 106
- **•** ["Застревание бумаги в модуле дуплекса" на стр. 107](#page-106-0)
- **•** ["Неправильная подача бумаги или специальных материалов" на стр. 108](#page-107-0)

# **В принтере застряла бумага**

**Примечание.** Детали внутри принтера подвержены поломке. Не дотрагивайтесь до этих деталей без необходимости при устранении замятий.

- **1** Нажмите кнопку ф, чтобы выключить принтер.
- **2** Осмотрите лоток для бумаги или поднимите блок сканера, чтобы проверить, нет ли замятий бумаги.

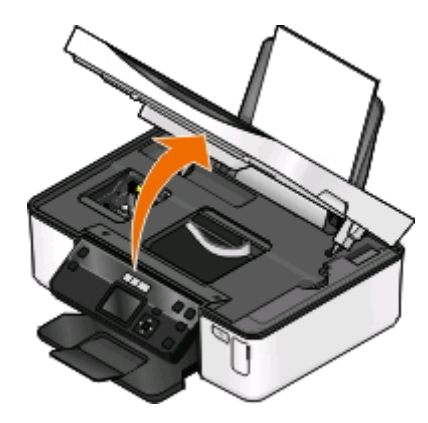

**3** Возьмите бумагу и аккуратно выньте ее из принтера.

**Примечание.** Будьте осторожны, чтобы не порвать бумагу во время извлечения.

4 Нажмите кнопку  $\phi$ , чтобы снова включить принтер.

## **Бумага застряла в опоре для бумаги**

**Примечание.** Детали внутри принтера подвержены поломке. Не дотрагивайтесь до этих деталей без необходимости при устранении замятий.

- **1** Нажмите кнопку  $\psi$ , чтобы выключить принтер.
- **2** Возьмите бумагу и аккуратно выньте ее из принтера.

**Примечание.** Будьте осторожны, чтобы не порвать бумагу во время извлечения.

**3** Нажмите кнопку  $\psi$ , чтобы снова включить принтер.

# <span id="page-106-0"></span>**Застревание бумаги в модуле дуплекса**

**Примечание.** Детали внутри принтера подвержены поломке. Не дотрагивайтесь до этих деталей без необходимости при устранении замятий.

**1** Нажмите на фиксаторы модуля дуплекса и снимите модуль дуплекса.

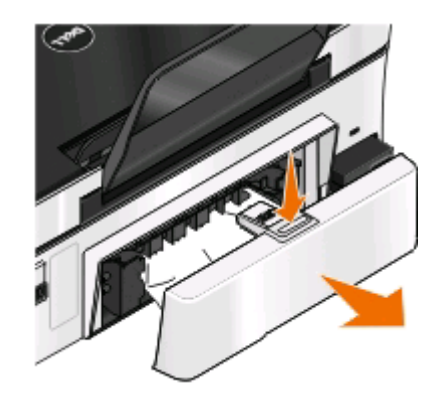

**ВНИМАНИЕ-ВОЗМОЖНОСТЬ ТРАВМЫ:** В области за крышкой модуля дуплекса имеются выступающие края в тракте прохождения бумаги. Во избежание травмы соблюдайте осторожность при доступе в эту область для устранения замятий бумаги.

**2** Возьмите бумагу и аккуратно выньте ее из принтера.

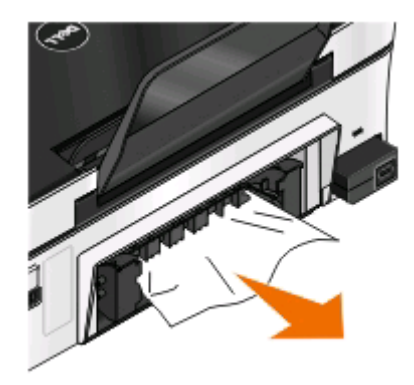

**Примечание.** Будьте осторожны, чтобы не порвать бумагу во время извлечения.

**3** Снова вставьте модуль дуплекса.

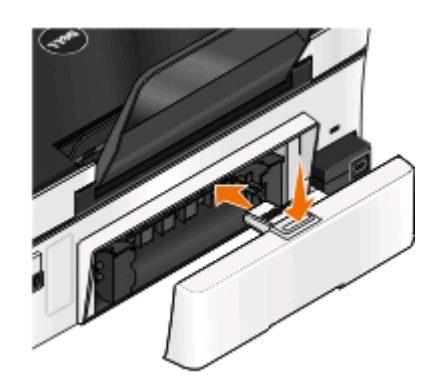

- 4 Нажмите **ГОТОВО** или нажмите **.** в зависимости от модели принтера.
- **5** Возобновите печать задания на компьютере.

## <span id="page-107-0"></span>**Неправильная подача бумаги или специальных материалов**

Если бумага или специальные материалы подаются неправильно, с перекосами или подается сразу несколько листов, попробуйте выполнить следующие действия. Попробуйте выполнить одно или несколько из следующих рекомендуемых действий:

## **Проверьте состояние бумаги**

Используйте новую немятую бумагу.

## **Проверьте правильность загрузки бумаги**

- **•** Загрузите меньшее количество бумаги в принтер.
- **•** Загрузите бумагу стороной для печати вверх. (Если вы не уверены, какая сторона предназначена для печати, обратитесь к инструкциям, прилагаемым к бумаге.)
- **•** Просмотрите указания по загрузке бумага или специального материала.

### **Вынимайте каждую страницу при выходе из принтера**

## **Отрегулируйте направляющие в соответствии с загруженной бумагой**

# **Поиск и устранение неисправностей при печати**

- **•** "Плохое качество печати по краям страницы" на стр. 108
- **•** ["Полосы или линии на печатном изображении" на стр. 109](#page-108-0)
- **•** ["Низкая скорость печати" на стр. 110](#page-109-0)
- **•** ["Во время печати уменьшается производительность компьютера" на стр. 110](#page-109-0)

## **Плохое качество печати по краям страницы**

Если в ходе выполнения операций, указанных в контрольном списке "Перед поиском и устранением неисправностей", не удалось решить проблему, попробуйте выполнить одно или несколько из следующих действий:

#### **Проверьте минимальные параметры печати**

Не допускайте выхода за следующие минимальные границы печати (кроме случаев, когда используется функция "Без рамки").

- **•** Левое и правое поля:
	- **–** 6.35 мм (0,25 дюйма) для бумаги формата letter
	- **–** 3.37 мм (0,133 дюйма) для любой бумаги, кроме бумаги формата letter
- **•** Верхнее поле: 1.7 мм (0,067 дюйма)
- **•** Нижнее поле: 12.7 мм (0,5 дюйма)
# **Выберите функцию печати без рамки**

#### **Для пользователей Windows**

- **1** Открыв фотографию или документ, выберите **Файл** > **Печать**.
- **2** Нажмите кнопку **Свойства**, **Параметры** или **Настройка**.
- **3** В разделе "Параметры бумаги" вкладки "Настройка бумаги" выберите параметр **Без полей**.

#### **Для пользователей Macintosh**

**1** Открыв фотографию, выберите **File** > **Page Setup**.

Если в меню "File" отсутствует элемент "Page Setup", перейдите к шагу 2. В противном случае укажите параметры печати:

- **а** В раскрывающемся меню "Settings" выберите пункт **Page Attributes**.
- **б** В раскрывающемся меню "Format for" выберите принтер.
- **в** В раскрывающемся меню "Paper Size" выберите формат бумаги, в имени которого имеется слово "(Borderless)".

Например, при печати на фотокарточке 4 x 6 выберите **US 4 x 6 in (Borderless)**.

- **г** Выберите ориентацию и нажмите кнопку **OK**.
- **2** В строке меню выберите **File** > **Print**.

Если в шаге 1 уже указаны принтер, размер бумаги и ориентация, перед переходом к шагу 3 можно снова выбрать принтер в раскрывающемся меню "Printer". Если не указаны, выполните процедуры ниже:

- **а** В раскрывающемся меню Printer выберите модель принтера.
- **б** В раскрывающемся меню "Paper Size" выберите формат бумаги, в имени которого имеется слово "(Borderless)".

Например, при печати на фотокарточке 4 x 6 выберите **US 4 x 6 in (Borderless)**.

- **в** Выберите ориентацию.
- **3** Если необходимо, нажмите **Advanced**.
- **4** В раскрывающемся меню параметров печати выберите пункт **Print Settings** или **Quality & Media**.
	- **•** В раскрывающемся меню "Paper Type" выберите тип бумаги.
	- **•** В раскрывающемся меню "Print Quality" выберите режим печати **Photo** или **Best**.

**5** Нажмите кнопку **Print**.

## **Полосы или линии на печатном изображении**

Если в ходе выполнения операций, указанных в контрольном списке «Перед поиском и устранением неисправностей», не удалось решить проблему, попробуйте выполнить одно или несколько из следующих действий:

# **Проверьте уровни чернил**

Замените картриджи, в которых заканчиваются или уже закончились чернила.

# <span id="page-109-0"></span>Выберите повышенное качество печати в программном обеспечении принтера

## Убедитесь, что картриджи установлены правильно

## Выполните юстировку печатающей головки

# Выполните обычную или глубокую прочистку сопел печатающей **ГОЛОВКИ**

Примечание. Если в результате этих действий не удалось устранить появление полос на печатном изображении, обратитесь в службу технической поддержки.

## Низкая скорость печати

Если в ходе выполнения операций, указанных в контрольном списке «Перед поиском и устранением неисправностей», не удалось решить проблему, попробуйте выполнить одно или несколько из следующих действий:

#### Максимальное увеличение скорости обработки на компьютере

- Закройте все неиспользуемые приложения.
- Уменьшите число и размер графики и изображений в документе.
- Удалите из системы как можно больше неиспользуемых шрифтов.

#### Установка дополнительной памяти

Попробуйте увеличить объем памяти ОЗУ.

## Выберите пониженное качество печати в программном обеспечении принтера

Выберите вручную тип бумаги, соответствующий типу используемой бумаги

Удалите и повторно установите программное обеспечение принтера

#### Во время печати уменьшается производительность компьютера

Возможные решения. Попробуйте выполнить одно из следующих действий.

# Если используется соединение USB, попробуйте подключить другой **KARENH USB**

Поиск и устранение неисправностей

# <span id="page-110-0"></span>**В случае работы в сети, выключите точку доступа (маршрутизатор), а затем снова ее включите**

- **1** Отсоедините кабель питания от точки доступа.
- **2** Подождите десять секунд, а затем снова подключите кабель питания.

# **Поиск и устранение неисправностей при копировании и сканировании**

- **•** "Копировальный аппарат или сканер не отвечает" на стр. 111
- **•** "Блок сканера не закрывается" на стр. 111
- **•** "Низкое качество копированного или сканированного изображения" на стр. 111
- **•** ["Документы или фотографии копируются или сканируются не полностью" на стр. 112](#page-111-0)
- **•** ["Неудачная попытка сканирования" на стр. 112](#page-111-0)
- **•** ["Сканирование выполняется очень медленно или приводит к "зависанию" компьютера" на](#page-112-0) [стр. 113](#page-112-0)
- **•** ["Не удается выполнить сканирование на компьютер по сети" на стр. 113](#page-112-0)

## **Копировальный аппарат или сканер не отвечает**

Если в ходе выполнения операций, указанных в контрольном списке «Перед поиском и устранением неисправностей», не удалось решить проблему, попробуйте выполнить одно или несколько из следующих действий:

#### **Выберите принтер в качестве принтера по умолчанию**

# **Удалите и повторно установите программное обеспечение принтера**

#### **Блок сканера не закрывается**

- **1** Поднимите блок сканера.
- **2** Удалите предмет, который препятствует закрытию блока сканера.
- **3** Опустите блок сканера.

#### **Низкое качество копированного или сканированного изображения**

Если в ходе выполнения операций, указанных в контрольном списке «Перед поиском и устранением неисправностей», не удалось решить проблему, попробуйте выполнить одно или несколько из следующих действий:

# **Протрите стекло сканера**

<span id="page-111-0"></span>Настройте качество сканирования в программном обеспечении принтера

Просмотрите советы по копированию, сканированию и повышению качества печати

Воспользуйтесь более четкой версией документа или изображения

Убедитесь в том, что документ или фотография правильно размещены на стекле сканера лицевой стороной вниз в соответствующем углу.

# Документы или фотографии копируются или сканируются не ПОЛНОСТЬЮ

Если в ходе выполнения операций, указанных в контрольном списке «Перед поиском и устранением неисправностей», не удалось решить проблему, попробуйте выполнить одно или несколько из следующих действий:

Убедитесь в том, что документ или фотография правильно размещены на стекле сканера лицевой стороной вниз в соответствующем углу.

Выберите в программном обеспечении принтера формат, соответствующий загруженной бумаге

Убедитесь, что для параметра «Размер оригинала» установлено значение, соответствующее размеру сканируемого документа

## Неудачная попытка сканирования

Если в ходе выполнения операций, указанных в контрольном списке «Перед поиском и устранением неисправностей», не удалось решить проблему, попробуйте выполнить одно или несколько из следующих действий:

# Проверка соединения USB

- 1 Проверьте, нет ли видимых повреждений на кабеле USB. Если кабель поврежден, используйте новый кабель.
- 2 Надежно подключите квадратный разъем кабеля USB к гнезду на задней панели принтера.

<span id="page-112-0"></span>3 Надежно подключите прямоугольный разъем кабеля USB к порту USB компьютера. Порт USB помечен значком USB  $\leftarrow$ .

Примечание. Если проблемы сохранятся, попробуйте выполнить подключение к другому порту USB на компьютере. Возможно, подключение выполнено к неисправному порту.

# Перезагрузите компьютер

# Сканирование выполняется очень медленно или приводит к "зависанию" компьютера

Если в ходе выполнения операций, указанных в контрольном списке «Перед поиском и устранением неисправностей», не удалось решить проблему, попробуйте выполнить одно или несколько из следующих действий:

## Закройте другие программы, которые не используются

## Используйте пониженное разрешение сканирования

## Не удается выполнить сканирование на компьютер по сети

Если в ходе выполнения операций, указанных в контрольном списке «Перед поиском и устранением неисправностей», не удалось решить проблему, попробуйте выполнить одно или несколько из следующих действий:

# Убедитесь, что принтер и компьютер назначения подключены к одной и той же сети

Убедитесь в том, что на компьютере назначения установлено программное обеспечение

# Поиск и устранение неисправностей карты памяти

- "Контрольный список поиска и устранения неисправностей карты памяти" на стр. 114
- "При вставке карты памяти ничего не происходит" на стр. 114
- "Невозможно выполнить печать документов с карты памяти или флэш-диска" на стр. 115
- "Фотографии не передаются с карты памяти по беспроводной сети" на стр. 115

# <span id="page-113-0"></span>Контрольный список поиска и устранения неисправностей карты памяти

Прежде чем приступить к поиску и устранению неисправностей, воспользуйтесь следующим контрольным списком для устранения большинства проблем с картой памяти:

- Убедитесь, что используемая карта памяти подходит для принтера.
- Убедитесь, что карта памяти не повреждена.
- Убедитесь, что карта памяти содержит файлы поддерживаемого типа.

## При вставке карты памяти ничего не происходит

Если в ходе выполнения операций, указанных в «контрольном списке поиска и устранения неисправностей карты памяти», не удалось решить проблему, попробуйте выполнить одно или несколько из следующих действий:

#### Повторная вставка карты памяти

Возможно, карта памяти вставлена слишком медленно. Извлеките и быстро вставьте карту памяти.

# Проверка соединения USB

- 1 Проверьте, нет ли видимых повреждений на кабеле USB. Если кабель поврежден, используйте новый кабель.
- 2 Надежно подключите квадратный разъем кабеля USB к гнезду на задней панели принтера.
- 3 Надежно подключите прямоугольный разъем кабеля USB к порту USB компьютера.

Порт USB помечен значком USB

Примечание. Если проблемы сохранятся, попробуйте выполнить подключение к другому порту USB на компьютере. Возможно, подключение выполнено к неисправному порту.

## Проверьте сетевые подключения

Если принтер и компьютер подключены по сети, убедитесь, что связь установлена между соответствующими хост-компьютером и устройством. На компьютере выберите принтер или на принтере выберите компьютер.

# <span id="page-114-0"></span>**Невозможно выполнить печать документов с карты памяти или флэш-диска**

Если в ходе выполнения операций, указанных в «контрольном списке поиска и устранения неисправностей карты памяти», не удалось решить проблему, попробуйте выполнить следующие действия.

# **Проверка соединения USB**

- **1** Проверьте, нет ли видимых повреждений на кабеле USB. Если кабель поврежден, используйте новый кабель.
- **2** Надежно подключите квадратный разъем кабеля USB к гнезду на задней панели принтера.
- **3** Надежно подключите прямоугольный разъем кабеля USB к порту USB компьютера. Порт USB помечен значком USB  $\leftarrow$

**Примечание.** Если проблемы сохранятся, попробуйте выполнить подключение к другому порту USB на компьютере. Возможно, подключение выполнено к неисправному порту.

## **Проверьте сетевые подключения**

Если принтер и компьютер подключены по сети, убедитесь, что связь установлена между соответствующими хост-компьютером и устройством. На компьютере выберите принтер или на принтере выберите компьютер.

## **Фотографии не передаются с карты памяти по беспроводной сети**

Если в ходе выполнения операций, указанных в «контрольном списке поиска и устранения неисправностей карты памяти», не удалось решить проблему, попробуйте выполнить одно или несколько из следующих действий:

# **Убедитесь, что принтер и компьютер назначения включены и находятся в состоянии готовности**

**Выберите соответствующее имя компьютера в списке на принтере**

# **Убедитесь в том, что беспроводное соединение установлено и является активным**

Если беспроводное соединение отключено, подключите принтер к компьютеру с помощью кабеля USB.

# **Поиск и устранение неисправностей в беспроводных сетях**

- **•** ["Контрольный список поиска и устранения неисправностей в беспроводных сетях" на стр. 116](#page-115-0)
- **•** ["Восстановление заводских настроек по умолчанию для беспроводной сети" на стр. 117](#page-116-0)
- <span id="page-115-0"></span>**•** ["Не удается выполнить печать в беспроводной сети" на стр. 117](#page-116-0)
- **•** ["Кнопка «Продолжить» недоступна" на стр. 121](#page-120-0)
- **•** ["Печать невозможна, на компьютере установлен брандмауэр" на стр. 123](#page-122-0)
- **•** ["не горит индикатор Wi-Fi" на стр. 123](#page-122-0)
- **•** ["Индикатор Wi-Fi горит зеленым, но принтер не печатает \(только Windows\)" на стр. 123](#page-122-0)
- **•** ["индикатор Wi-Fi горит оранжевым" на стр. 124](#page-123-0)
- **•** ["Индикатор Wi-Fi во время установки мигает оранжевым" на стр. 126](#page-125-0)
- **•** ["Беспроводной сервер печати не установлен" на стр. 130](#page-129-0)
- **•** ["При печати в беспроводной сети отображается сообщение "Связь недоступна"" на стр. 130](#page-129-0)
- **•** ["Связь с принтером прерывается при подключении к виртуальной частной сети \(VPN\)" на](#page-131-0) [стр. 132](#page-131-0)
- **•** ["Устранение проблем с беспроводной связью" на стр. 133](#page-132-0)

# **Контрольный список поиска и устранения неисправностей в беспроводных сетях**

Прежде чем начать операции по поиску и устранению неисправностей принтера, проверьте следующее:

- **•** Принтер, компьютер и беспроводная точка доступа подключены к сети и включены.
- **•** Беспроводная сеть работает правильно.

Попробуйте получить доступ к другим компьютерам в беспроводной сети.

Если в сети возможен доступ к Интернету, попробуйте подключиться к Интернету через беспроводное соединение.

**•** Указано правильное имя SSID.

Распечатайте страницу настроек сети, чтобы проверить имя SSID, используемое принтером.

Если вы не уверены в правильности имени SSID, снова запустите программу настройки беспроводной сети.

**•** Используется правильный ключ WEP или идентификационная фраза WPA (если используется система безопасности сети).

Войдите на беспроводную точку доступа (беспроводной маршрутизатор) и проверьте настройки безопасности.

Ключ безопасности аналогичен паролю. Для всех устройств в одной беспроводной сети (WEP, WPA или WPA2) используется одинаковый ключ безопасности.

Если вы не уверены в правильности сведений по безопасности, снова запустите программу настройки беспроводной сети.

**•** Принтер и компьютер находятся в радиусе действия беспроводной сети.

В большинстве сетей принтер и компьютер должны находиться на расстоянии не более 100 футов (30 метров) от беспроводной точки доступа (беспроводного маршрутизатора).

- **•** Индикатор Wi-Fi постоянно горит зеленым.
- **•** Драйвер принтера установлен на компьютере, на котором выполняется задание.
- **•** Выбран правильный порт принтера.
- <span id="page-116-0"></span>**•** Компьютер и принтер подключены к одной и той же беспроводной сети.
- **•** Принтер находится на удаленном расстоянии от других препятствий или электронных устройств, которые могут создавать помехи сигналам в беспроводной сети.

Убедитесь, что принтер и беспроводная точка доступа не отделены друг от друга столбами, стенами или опорами из металла или бетона.

Помехи сигналам в беспроводной сети могут создавать многие устройства, включая видеоняни, двигатели, беспроводные телефоны, камеры слежения и другие беспроводные устройства, а также некоторые устройства Bluetooth.

# **Восстановление заводских настроек по умолчанию для беспроводной сети**

- 1 На панели управления принтера нажмите кнопку
- **2** С помощью кнопок со стрелками выберите пункт **Настройка сети**, а затем нажмите кнопку <sup>ок</sup>.
- **3** С помощью кнопок со стрелками выберите пункт **Восстановить заводские настройки сетевого адаптера**, а затем нажмите кнопку .
- **4** С помощью кнопок со стрелками выберите пункт **да**, а затем нажмите кнопку ...

Будут восстановлены заводские настройки беспроводной связи принтера, используемые по умолчанию. Чтобы проверить, распечатайте страницу настройки сети.

# **Не удается выполнить печать в беспроводной сети**

Если возникли проблемы во время установки или принтер не отображается в папке принтеров или в списке доступных принтеров при отправке задания на печать, можно попробовать удалить и повторно установить программное обеспечение.

Перед повторной установкой программного обеспечения просмотрите контрольный список поиска и устранения неисправностей, а затем выполните следующие действия.

# **Выключите беспроводную точку доступа (беспроводной маршрутизатор), а затем снова ее включите**

Подождите одну минуту, чтобы принтер и компьютер восстановили соединение. Иногда это позволяет обновить сетевые соединения и устранить проблемы подключения.

## **Прервите соединение сеанса VPN**

Если соединение VPN используется для подключения к другой сети, то доступ к принтеру по беспроводной сети будет невозможен. Завершите сеанс VPN и повторите попытку печати.

#### **Убедитесь в том, что демонстрационный режим отключен**

Некоторые функции недоступны, когда включен демонстрационный режим принтера.

На панели управления принтера выберите:

**<u>** $\leq$  **> Демонстрационный режим</u> > Выкл** > сохраните настройку

Поиск и устранение неисправностей

# **Проверка ключа WEP ИЛИ ФРАЗЫ ДОСТУПА WPA**

Если для точки доступа используется защита WEP, ключ WEP должен быть следующим.

- **•** Ровно 10 или 26 шестнадцатеричных символов. Шестнадцатеричные символы: A-F, a-f и 0-9. или
- **•** Ровно 5 или 13 символов ASCII. Символами ASCII являются буквы, цифры, а также символы на клавиатуре. При использовании символов ASCII в ключе WEP необходимо учитывать состояние регистра.

Если для точки доступа используется защита WPA или WPA2, фраза доступа WPA должна быть следующей.

- **•** Ровно 64 шестнадцатеричных символа. Шестнадцатеричные символы: A-F, a-f и 0-9. или
- **•** От 8 до 63 символов ASCII. Символами ASCII являются буквы, цифры, а также символы на клавиатуре. При использовании символов ASCII в идентификационной фразе WPA необходимо учитывать состояние регистра.

**Примечание.** Если эти сведения неизвестны, обратитесь к документации, прилагаемой к беспроводной сети или к специалисту, который настраивал беспроводную сеть.

## **Проверьте наличие кнопки связи/регистрации на точке доступа**

В странах Европы, Ближнего Востока и Африки на устройствах беспроводной широкополосной связи, такие как LiveBox, AliceBox, N9UF Box, FreeBox или Club Internet может потребоваться нажать кнопку связи/регистрации при добавлении принтера в беспроводную сеть.

Если используется одно из этих устройств и потребуется дополнительная информация, обратитесь к документации, прилагаемой к устройству, или обратитесь к поставщику услуг Интернета.

# **Переместите точку доступа подальше от других электронных устройств**

Возможно появление временных помех от электронных устройств, таких как микроволновые печи и другие бытовые приборы, радиотелефоны, видеоняни и камеры систем безопасности. Убедитесь в том, что точка доступа находится на удалении от таких устройств.

# **Переместите компьютер и/или принтер ближе к точке доступа**

Радиус действия беспроводной сети зависит от многих факторов, включая возможности точки доступа и сетевых адаптеров. Если возникают ошибки при печати, попробуйте установить компьютер и принтер на расстоянии не более 100 футов (30 м) друг от друга.

# **Проверьте качество беспроводного сигнала**

Напечатайте страницу настройки сети и проверьте качество сигнала. Если отображается хорошее или отличное качество сигнала, то проблема связана с другим фактором.

## Проверьте расширенные настройки безопасности

- Если для ограничения доступа в беспроводную сеть используется фильтрация МАС-адресов (Media Access Control), необходимо добавить MAC-адрес принтера в список адресов, для которых разрешено подключение к точке доступа.
- Если точка доступа может выдавать только ограниченное число IP-адресов, то для подключения принтера необходимо изменить настройку ограничения числа адресов.

Примечание. Если неизвестно, как внести эти изменения, обратитесь к документации. прилагаемой к точке доступа, или к специалисту, который настраивал беспроводную сеть.

## Убедитесь в том, что компьютер подключен к точке доступа

- Проверьте наличие доступа в Интернет. Для этого откройте обозреватель и введите адрес любого узла.
- Если в беспроводной сети имеются другие компьютеры или ресурсы, проверьте наличие доступа к ним с вашего компьютера.

# Убедитесь, что компьютер и принтер подключены к одной и той же беспроводной сети

Если принтер и компьютер находятся в разных беспроводных сетях, беспроводная печать будет невозможна. Имя сети SSID, к которой подключен принтер, должно совпадать с именем SSID компьютера, если компьютер подключен к беспроводной сети.

#### Для пользователей Windows

- 1 Узнайте имя SSID сети, к которой подключен компьютер.
	- **а** Введите IP-адрес точки доступа в поле адреса в обозревателе.

Если IP-адрес точки доступа неизвестен:

- 1 Щелкните В или нажмите кнопку Пуск и выберите пункт Выполнить.
- 2 В поле "Начать поиск" или в окне "Запуск программы" введите ст.
- 3 Нажмите ВВОД или нажмите ОК.
- 4 Введите ipconfig, а затем нажмите клавишу ВВОД. Проверьте данные в разделе беспроводных сетевых подключений:
	- В разделе "Шлюз по умолчанию" обычно отображается точка доступа.
	- IP-адрес отображается в виде четырех наборов цифр, разделенных точками, например 192.168.2.134.
- б При появлении соответствующего запроса введите имя пользователя и пароль для точки доступа.
- **в** Нажмите кнопку ОК.
- г В разделе "Параметры беспроводной сети" найдите имя SSID.
- **д** Запишите имя SSID.

Примечание. Скопируйте его точно, обращая внимание на строчные и прописные буквы.

- 2 Узнайте имя SSID сети, к которой подключен принтер:
	- а Распечатайте страницу настроек сети с принтера.
	- **б** В разделе "Беспроводная сеть" найдите имя SSID.

Поиск и устранение неисправностей

3 Сравните имя SSID принтера и компьютера.

Если имена SSID совпадают, то компьютер и принтер подключены к одной и той же беспроводной сети.

Если имена SSID отличаются, запустите программу еще раз для настройки подключения принтера к беспроводной сети, которая используется компьютером.

#### Для пользователей Macintosh с базовой станцией AirPort

#### В Mac OS X версии 10.5 или более поздней

1 В меню Apple выберите:

#### **System Preferences > Network > AirPort**

Имя SSID сети, к которой подключен компьютер, отобразится в меню Network Name.

2 Запишите имя SSID.

#### В Mac OS X версии 10.4

1 В окне Finder выберите:

#### **Applications > Internet Connect > AirPort**

Имя SSID сети, к которой подключен компьютер, отобразится в меню Network.

2 Запишите имя SSID.

#### Для пользователей Macintosh с точкой доступа

- 1 Введите IP-адрес точки доступа в поле адреса в обозревателе и перейдите к шагу 2. Если IP-адрес точки доступа неизвестен, выполните следующие действия:
	- **а** В меню Apple выберите: **System Preferences > Network > AirPort**
	- **6** Нажмите кнопку Advanced или Configure.
	- В Выберите ТСР/IР.

В разделе "Router" обычно отображается точка доступа.

- 2 При появлении запроса введите имя пользователя и пароль, а затем нажмите кнопку ОК.
- 3 В разделе "Параметры беспроводной сети" найдите имя SSID.
- 4 Запишите имя SSID, тип системы безопасности, а также ключ WEP/фразу доступа WPA (если они отображаются).

#### Примечания.

- Обязательно скопируйте данные о сети точно, обращая внимание на строчные и прописные буквы.
- Сохраните имя SSID и ключ WEP или фразу доступа в безопасном месте для будущих справок.

# <span id="page-120-0"></span>Убедитесь в том, что операционная система поддерживает беспроводную печать через порт АIRPoRT (только для Масімтоѕн)

Принтер поддерживает только беспроводную печать через базовые станции AirPort для операционной системы Mac OS X версии 10.5 или последующих версий.

# Кнопка «Продолжить» недоступна

Попробуйте выполнить следующие действия в той последовательности, как они указаны, пока кнопка «Продолжить» не станет активной:

## Проверьте, надежно ли подключен кабель USB к портам USB на

КОМПЬЮТЕРЕ И ПРИНТЕРЕ

Порты USB помечены значком

#### Убедитесь в том, что принтер подключен к электросети и включен

Проверьте, горит ли индикатор в кнопке ф. Если вы только что включили принтер, возможно, потребуется отсоединить кабель USB, а затем снова его подсоединить.

## Убедитесь в том, что порт USB работает

Проверьте порт USB, подключив к нему другие устройства. Если другие устройства, подключенные к этому порту, работают, то порт исправен.

Если порт USB на компьютере не работает, попробуйте использовать другие порты USB на компьютере.

## Убедитесь в том, что кабель USB исправен

Попробуйте подключить другой кабель USB. Если используется кабель длиной более 10 футов, попробуйте подключить другой, более короткий, кабель.

## Убедитесь в том, что используется компакт-диск, соответствующий модели принтера

Сравните номер модели принтера на компакт-диске с номером модели, указанным на принтере. номера должны полностью совпадать или хотя бы быть из одной серии.

В случае любых сомнений поищите обновленную версию программного обеспечения принтера на веб-узле. Для получения дополнительных сведений см. раздел «Установка программного обеспечения принтера» в Руководстве пользователя. Открыть Руководство пользователя можно с помощью ссылки внизу экрана установки.

# Снова подключите блок питания

- 1 Выключите принтер.
- 2 Отсоедините кабель питания от розетки электросети.
- **3** Отсоедините блок питания от задней панели принтера, а затем снова его подключите.
- **4** Снова подключите кабель питания к электрической розетке.
- **5** Включите принтер, а затем продолжите установку на компьютере.

## **Попробуйте снова запустить программу установки**

- **1** Закройте программу установки.
- **2** Извлеките компакт-диск, а затем перезагрузите компьютер.
- **3** Вставьте компакт-диск, а затем повторно запустите программу установки.

#### **Примечания.**

- **•** Когда появится экран **Программа уже установлена**, выберите **Установка принтера**.
- **•** Если принтер еще не был установлен, выберите параметр **Дополнительный компьютер**, когда появится запрос **Настроить новый принтер?**, чтобы пропустить мастер установки оборудования.

# **Убедитесь в том, что компьютер способен подтвердить выполнение операций через порт USB**

Откройте диспетчер устройств, чтобы проверить, выполняются ли какие-либо операции, когда к порту USB подключено устройство USB:

- **1** Щелкните или нажмите кнопку Пуск и выберите пункт Выполнить.
- **2** В поле «Начать поиск» или в окне «Запуск программы» введите **devmgmt.msc**.
- **3** Нажмите **ВВОД** или нажмите **ОК**.

Откроется диспетчер устройств.

- **4** Следите за содержимым окна диспетчера устройств при подключении кабеля USB или другого устройства к порту USB. Окно обновится, когда диспетчер устройств распознает соединение USB.
	- **•** Если в диспетчере устройств видны какие-либо операции, однако с помощью предложенных решений не удалось устранить проблему, обратитесь в службу технической поддержки.
	- **•** Если в диспетчере устройств отсутствуют какие-либо операции, возможно, имеется неполадка компьютера или он не поддерживает соединение USB. Компьютер должен распознавать USB, чтобы можно было продолжить установку.

# <span id="page-122-0"></span>**Печать невозможна, на компьютере установлен брандмауэр**

Брандмауэры сторонних компаний (не Microsoft) могут запрещать печать в беспроводной сети. Если принтер и компьютер настроены правильно, беспроводная сеть работает, но печать не выполняется, возможно, проблема связана с брандмауэром. Если на компьютере установлен брандмауэр (отличный от брандмауэра Windows), попробуйте выполнить одно или несколько из следующих действий:

- **•** Обновите брандмауэр, используя последний пакет обновления, выпущенный разработчиком. Для получения сведений о процедуре обновления см. документацию по брандмауэру.
- **•** Если при установке принтера или попытке печати программа запрашивает доступ в брандмауэре, убедитесь, что выполнение этих программ разрешено.
- **•** На время отключите брандмауэр и установите на компьютере беспроводной принтер. По завершении установки беспроводного принтера снова включите брандмауэр.

## **не горит индикатор Wi-Fi**

#### **Проверьте питание**

Если индикатор Wi-Fi не горит, убедитесь в том, что горит индикатор  $\Phi$ . Если индикатор  $\Phi$ не горит, проверьте следующее.

- **•** Убедитесь в том, что принтер подключен к электросети и включен.
- **•** Убедитесь в том, что принтер подключен к исправной электророзетке.
- **•** Если принтер подключен к удлинителю, проверьте что удлинитель исправен и включен.

# **Индикатор Wi-Fi горит зеленым, но принтер не печатает (только Windows)**

Если настройка беспроводной печати выполнена, все параметры указаны правильно, но принтер не печатает, попробуйте выполнить одно или несколько из следующих действий.

## **Завершите установку беспроводного принтера**

Не приступайте к печати, не вынимайте установочный компакт-диск и не отсоединяйте установочный кабель, пока не появится экран завершения настройки беспроводной сети.

## **Включите принтер**

Убедитесь, что принтер включен:

- **1** Щелкните или нажмите кнопку Пуск и выберите пункт Выполнить.
- **2** В поле «Начать поиск» или в окне «Запуск программы» введите **control printers**.
- **3** Нажмите **ВВОД** или нажмите **ОК**.

Откроется папка принтеров.

- **4** Щелкните новый принтер правой кнопкой мыши и в контекстном меню выберите пункт **Использовать принтер в оперативном режиме**.
- **5** Закройте окно "Принтеры" или "Принтеры и факсы", а затем повторите печать.

Поиск и устранение неисправностей

# <span id="page-123-0"></span>**Выберите беспроводной принтер**

Возможно, для беспроводной печати на принтере потребуется выбрать беспроводной принтер на компьютере.

- 1 Щелкните **или нажмите кнопку Пуск и выберите пункт Выполнить**.
- **2** В поле «Начать поиск» или в окне «Запуск программы» введите **control printers**.
- **3** Нажмите **ВВОД** или нажмите **ОК**.

Откроется папка принтеров.

- **4** Щелкните правой кнопкой мыши принтер в папке с именем, соответствующим номеру модели, после которого указано "(сеть)".
- **5** В меню выберите пункт **Использовать принтер в оперативном режиме**.
- **6** Закройте окно "Принтеры" или "Принтеры и факсы", а затем повторите печать.

# **Выберите беспроводной порт**

Если ранее принтер был установлен как локально подключенный, то для работы в беспроводной сети, возможно, потребуется выбрать беспроводной принтер.

- 1 Щелкните **или нажмите кнопку Пуск и выберите пункт Выполнить**.
- **2** В поле «Начать поиск» или в окне «Запуск программы» введите **control printers**.
- **3** Нажмите **ВВОД** или нажмите **ОК**.

Откроется папка принтеров.

- **4** Нажмите правой кнопкой мыши принтер и выберите в меню пункт **Свойства**.
- **5** Откройте вкладку **Порты**.
- **6** Найдите выбранный порт. Выбранный порт отмечен галочкой в столбце «Порт».
- **7** Если в столбце "Описание" указано, что выбранный порт является портом USB, прокрутите список и выберите порт с описанием "Порт принтера". Проверьте модель принтера в столбце «Принтер» и убедитесь в том, что выбран соответствующий порт принтера.
- **8** Нажмите кнопку **OK**, а затем повторите печать.

#### **индикатор Wi-Fi горит оранжевым**

Когда индикатор Wi-Fi горит оранжевым, возможно следующее.

- **•** Принтер не настроен для работы в режиме инфраструктуры
- **•** Ожидание однорангового подключения к другому беспроводному устройству
- **•** Нет подключения к беспроводной сети

Возможно, принтеру не удалось подключиться к сети из-за помех или удаленности от беспроводной точки доступа (беспроводного маршрутизатора). Возможно также, необходимо изменить его настройки.

Возможные решения. Попробуйте выполнить одно или несколько из следующих рекомендуемых действий:

# **Проверьте имя сети**

Убедитесь, что имя используемой сети не совпадает с именем другой сети, расположенной поблизости. Например, если вы и ваш сосед используют имя сети по умолчанию, назначенное изготовителем, ваш принтер мог подключаться к сети соседа.

Если вы не используете уникальное имя сети, обратитесь к документации по беспроводной точки доступа (беспроводному маршрутизатору), чтобы узнать, как настроить имя сети.

Если установлено новое имя сети, необходимо настроить имя SSID принтера и компьютера на то же имя сети.

# **Проверка ключей безопасности**

#### **Если используется тип безопасности WEP**

Допустимым является ключ WEP, который:

- **•** Ровно 10 или 26 шестнадцатеричных символов. Шестнадцатеричные символы: A-F, a-f и 0-9. или
- **•** Ровно 5 или 13 символов ASCII. Символами ASCII являются буквы, цифры, а также символы на клавиатуре.

#### **Если используется тип безопасности WPA**

Допустимой фраза доступа WPA является фраза доступа, которая:

**•** От 8 до 63 символов ASCII. При использовании символов ASCII в идентификационной фразе WPA необходимо учитывать состояние регистра.

или

**•** Ровно 64 шестнадцатеричных символа. Шестнадцатеричные символы: A-F, a-f и 0-9.

Если в беспроводной сети не используется система безопасности, тогда ключ безопасности будет отсутствовать. Не рекомендуется использовать незащищенную беспроводную сеть, поскольку это может привести к несанкционированному использованию ваших сетевых ресурсов.

# **Переместите компьютер и/или принтер ближе к беспроводной точке доступа (беспроводному маршрутизатору)**

Допустимое расстояние между устройствами в сети стандартов 802.11b и 802.11g составляет 300 футов (91,4 м), а в сетях 802.11n радиус действия беспроводной связи может быть до двух раз больше. Радиус действия беспроводной сети зависит от многих факторов, включая возможности маршрутизатора и сетевых адаптеров. Если возникают ошибки при печати, попробуйте установить компьютер и принтер на расстоянии не более 100 футов (30 м) друг от друга.

Уровень сигнала сети можно узнать на странице настройки сети принтера.

# **Проверьте MAC-АДРЕС**

Если в сети используется фильтрация MAC-адресов, убедитесь, что MAC-адрес добавлен в список разрешенных MAC-адресов. Таким образом обеспечивается возможность работы принтера в сети.

# <span id="page-125-0"></span>Индикатор Wi-Fi во время установки мигает оранжевым

Когда индикатор Wi-Fi мигает оранжевым, это значит, что принтер настроен для работы в беспроводной сети, но не подключен к сети, для которой он был настроен. Возможно, принтеру не удалось подключиться к сети из-за помех или удаленности от беспроводной точки доступа (беспроводного маршрутизатора). Возможно также, необходимо изменить его настройки.

Попробуйте выполнить одно или несколько из следующих рекомендуемых действий.

#### Убедитесь в том, что точка доступа включена

Проверьте точку доступа и при необходимости включите ее.

#### Переместите точку доступа, чтобы уменьшить помехи

Возможно появление временных помех от других устройств, таких как микроволновые печи и другие бытовые приборы, радиотелефоны, видеоняни и камеры систем безопасности. Убедитесь в том, что точка доступа находится на удалении от таких устройств.

#### Переместите компьютер и/или принтер ближе к точке доступа

Допустимое расстояние между устройствами в сети стандартов 802.11b или 802.11g составляет 300 футов (91,4 м), а в сетях 802.11n радиус действия беспроводной связи может быть до двух раз больше. Радиус действия беспроводной сети зависит от многих факторов, включая возможности точки доступа и адаптеров беспроводной сети. Если возникают ошибки при печати, попробуйте установить компьютер и принтер на расстоянии не более 100 футов (30 м) друг от друга.

Уровень сигнала сети можно узнать на странице настройки сети.

## **Проверка ключа WEP или фразы доступа WPA**

Если для точки доступа используется защита WEP, ключ WEP должен быть следующим.

- Ровно 10 или 26 шестнадцатеричных символов. Шестнадцатеричные символы: А-F, а-f и 0-9. ипи
- Ровно 5 или 13 символов ASCII. Символами ASCII являются буквы, цифры, а также символы на клавиатуре.

Если для точки доступа используется защита WPA или WPA2, фраза доступа WPA должна быть следующей.

- Ровно 64 шестнадцатеричных символа. Шестнадцатеричные символы: А-F, а-f и 0-9.
	- ипи
- От 8 до 63 символов ASCII. Символами ASCII являются буквы, цифры, а также символы на клавиатуре. При использовании символов ASCII в идентификационной фразе WPA необходимо учитывать состояние регистра.

Примечание. Если эти сведения неизвестны, обратитесь к документации, прилагаемой к беспроводной сети, или к специалисту, который настраивал беспроводную сеть.

# Проверка МАС-АДРЕСА

Если в сети используется фильтрация МАС-адресов, убедитесь, что МАС-адрес принтера добавлен в список разрешенных МАС-адресов. Таким образом обеспечивается возможность работы принтера в сети. Для получения дополнительной информации см. раздел "Как найти МАС-адрес?" на стр. 90.

# Отправьте команду Рімс на беспроводную точку доступа, чтобы проверить работу сети.

#### Для пользователей Windows

- 1 Получите IP-адрес точки доступа.
	- а Щелкните и или нажмите кнопку Пуск и выберите пункт Выполнить.
	- б В поле "Начать поиск" или в окне "Запуск программы" введите ст.
	- В Нажмите ВВОД или нажмите ОК.
	- Г Введите ipconfig. а затем нажмите клавишу ВВОД.
		- В разделе "Шлюз по умолчанию" обычно отображается точка доступа.
		- IP-адрес отображается в виде четырех наборов цифр, разделенных точками, например 192.168.2.134.
- 2 Отправьте команду Ping на точку доступа.
	- а Щелкните и или нажмите кнопку Пуск и выберите пункт Выполнить.
	- **б** В поле "Начать поиск" или в окне "Запуск программы" введите ст.
	- В Нажмите ВВОД или нажмите ОК.
	- г Введите команду ping, а затем пробел и IP-адрес точки доступа. Например: ping 192.168.1.100
	- д Нажмите клавишу ВВОД.
- 3 Проверьте, отвечает ли беспроводная точка доступа:
	- Если от точки доступа будет получен ответ, то появятся несколько строк, начинающиеся со слов "Reply from".

Возможно, принтеру не удалось подключиться к беспроводной сети. Выключите, а затем повторно включите принтер, а затем повторите попытку.

• Если точка доступа не отвечает, появится надпись "Request timed out".

Попробуйте выполнить следующее:

- а Щелкните и или нажмите кнопку Пуск и выберите пункт Выполнить.
- б В поле "Начать поиск" или в окне "Запуск программы" введите псра. ср1 и нажмите клавишу ВВОД.
- В Нажмите ВВОД или нажмите ОК.
- Г Выберите необходимое соединение в списке имеющихся.
- д Щелкните соединение правой кнопкой мыши и выберите Исправить или Диагностика.

#### Для пользователей Macintosh

1 Убедитесь в том, что включен порт AirPort:

В меню Apple выберите:

#### **System Preferences** > **Network**

Индикатор состояния порта AirPort должен быть зеленым.

#### **Примечания.**

- **•** Желтый индикатор означает, что порт активен, но соединение не установлено.
- **•** Красный индикатор означает, что порт не настроен.
- **2** Получите IP-адрес точки доступа:
	- **а** В меню Apple выберите:

#### **About This Mac** > **More Info**

- **б** На панели Contents выберите **Network**.
- **в** В списке Active Services выберите **AirPort**. В нижней панели отображаются сведения о соединении AirPort.
- **г** Запишите данные из раздела "Router". В разделе "Router" обычно отображается точка доступа.
- **3** Отправьте команду Ping на точку доступа.
	- **а** В окне Finder выберите:
		- **Utilities** > **Network Utility** > вкладка **Ping**.
	- **б** В поле сетевого адреса введите IP-адрес точки доступа. Например: **10.168.1.101**
	- **в** Выберите **Ping**.
- **4** Если будет получен ответ от точки доступа, то появится несколько строк, в которых показано количество полученных байт от точки доступа. Это означает, что компьютер подключен к точке доступа.

Если точка доступа не отвечает, то ничего не отобразится. Для устранения неисправности можно использовать программу Network Diagnostics.

#### **Убедитесь, что компьютер поддерживает связь с принтером**

#### **Для пользователей Windows**

- **1** Получите IP-адрес принтера.
	- **а** Распечатайте страницу настроек сети с принтера. Для получения дополнительных сведений см. Руководство пользователя.
	- **б** В разделе TCP/IP найдите поле **Адрес**.
- **2** Щелкните или нажмите кнопку **Пуск** и выберите пункт **Выполнить**.
- **3** В поле "Начать поиск" или в окне "Запуск программы" введите **cmd**.
- **4** Нажмите **ВВОД** или нажмите **ОК**.
- **5** Введите команду **ping**, затем пробел и IP-адрес принтера. Например: **ping 192.168.1.100**
- **6** Нажмите клавишу **ВВОД**.

7 Если будет получен ответ от принтера, то появится несколько строк, в которых показано количество полученных байт от принтера. Это свидетельствует о том, что компьютер может обмениваться данными с принтером.

Если принтер не отвечает, появится надпись "Request timed out".

- Возможно, компьютер не подключен к сети.
- Возможно, потребуется изменить настройки принтера. Повторно запустите программу настройки беспроводной сети.

#### Для пользователей Macintosh

- 1 Получите IP-адрес принтера.
	- а Распечатайте страницу настроек сети с принтера. Для получения дополнительных сведений см. Руководство пользователя.
	- б В разделе ТСР/IР найдите поле Адрес.
- 2 В окне Finder выберите:

#### Utilities > Network Utility > вкладка Ping.

3 Введите IP-адрес принтера в поле сетевого адреса. Например:

10.168.1.101

- 4 Выберите Ping.
- 5 Если будет получен ответ от принтера, то появится несколько строк, в которых показано количество полученных байт от принтера. Это свидетельствует о том, что компьютер может обмениваться данными с принтером.

Если принтер не отвечает, то ничего не отображается.

- Возможно, компьютер не подключен к сети. Для устранения неисправности можно использовать программу Network Diagnostics.
- Возможно, потребуется изменить настройки принтера. Повторно запустите мастер настройки беспроводной сети.

## Повторно настройте беспроводной доступ к принтеру

Если настройки беспроводной сети изменены, потребуется повторно запустить программу настройки принтера для беспроводной сети. Ключ WEP или WPA, канал или другие настройки сети могли быть изменены вручную, либо на точке доступа могли быть восстановлены заводские настройки по умолчанию.

Проблемы, связанные с ошибками настройки беспроводной сети, можно также решить, повторно запустив программу настройки беспроводной сети.

#### Примечания.

- В случае изменения настроек сети измените их на всех сетевых устройствах перед изменением для точки доступа.
- Если настройки беспроводной сети на точке доступа уже изменены, необходимо изменить настройки на всех других сетевых устройствах, чтобы они снова появились в сети.

#### <span id="page-129-0"></span>Для пользователей Windows

- 1 Нажмите кнопку в или Пуск.
- 2 Выберите Все программы или Программы, а затем выберите в списке папку программ принтера.
- 3 Выберите:

Printer Home > выберите принтер > вкладка Параметры > Программа настройки беспроводной сети

Примечание. Во время установки, возможно, появится запрос на повторное подключение принтера к компьютеру с помощью кабеля для установки.

4 Следуйте указаниям на экране компьютера.

#### Для пользователей Macintosh

- 1 В окне Finder выберите:
	- Applications > выберите папку принтера
- 2 Дважды нажмите на Wireless Setup Assistant.
- 3 Следуйте указаниям на экране компьютера.

## Беспроводной сервер печати не установлен

В процессе установки может появиться сообщение о том, что в принтере не установлен беспроводной сервер печати. Если беспроводной сервер печати установлен, проверьте следующее.

#### Проверьте питание

Убедитесь, что горит индикатор  $\bigcirc$ .

# При печати в беспроводной сети отображается сообщение "Связь недоступна"

Попробуйте выполнить одно или несколько из следующих рекомендуемых действий.

## Убедитесь в том, что для компьютера и принтера назначены действительные IP-адреса для сети

Если используется переносной компьютер и включены параметры энергосбережения, при попытке печати в беспроводной сети может отображаться сообщение "Связь недоступна". Это может произойти, если переносной компьютер находится в режиме энергосбережения.

Если отображается это сообщение, подождите несколько секунд, а затем повторите печать. Для включения питания и подключения к беспроводной сети переносному компьютеру и принтеру потребуется несколько секунд.

Если по истечении времени, достаточного для подключения принтера и переносного компьютера к сети, сообщение отобразится снова, возможно, неполадка связана с беспроводной сетью.

Убедитесь, что и переносному компьютеру, и принтеру назначены IP-адреса.

Поиск и устранение неисправностей

#### Для пользователей Windows

- 1 Щелкните или нажмите кнопку Пуск и выберите пункт Выполнить.
- 2 В поле "Начать поиск" или в окне "Запуск программы" введите ст.
- З Нажмите ВВОД или нажмите ОК.
- 4 Введите ipconfig, а затем нажмите клавишу ВВОД.

IP-адрес отображается в виде четырех наборов цифр, разделенных точками, например 192.168.0.100.

#### Для пользователей Macintosh

1 В меню Apple выберите:

#### About This Mac > More Info

- 2 На панели Contents выберите Network.
- $3$  Если подключение выполнено по беспроводной сети, выберите в списке Active Services пункт AirPort.

В разделе "Router" обычно отображается точка доступа.

#### Поиск IP-адреса принтера

- Распечатайте страницу настроек сети с принтера. В разделе ТСР/IР найдите поле Адрес.
- Просмотрите параметры принтера.
	- 1 На панели управления принтера выберите:
		- **Solution Service Service Service Service Service Service Service Service Service Service Service Service Service Service Service Service Service Service Service Service Service Service Service Service Service Service Ser**
	- 2 Найдите тр-адрес.

Если у принтера и/или переносного компьютера отсутствует IP-адрес или любое из этих устройств имеет адрес 169.254.х.у (где х и у - любые числа от 0 до 255):

- 1 Выключите устройство с недопустимым IP-адресом (переносной компьютер, принтер или оба устройства).
- 2 Включите устройство, а затем снова проверьте IP-адреса.

Если переносному компьютеру и/или принтеру по-прежнему назначен недопустимый IP-адрес, проблема связана с беспроводной сетью. Попробуйте выполнить следующее:

- Убедитесь в том, что точка доступа (беспроводной маршрутизатор) включена и работает.
- Удалите все объекты, которые могут блокировать сигнал.
- Временно отключите все ненужные беспроводные устройства в сети и приостановите все операции, которые связаны с активным использованием ресурсов сети, например передачу больших файлов или сетевые игры. Если сеть очень занята, возможно, принтер не получает IPадрес в течение разрешенного времени.
- Убедитесь в том, что сервер DHCP, который также может выступать в качестве беспроводного маршрутизатора, работает и настроен для выдачи IP-адресов. Если вы точно не знаете, как это сделать, см. документацию, прилагаемую к беспроводному маршрутизатору.

Если для компьютера и принтера назначены действительные IP-адреса и сеть работает правильно, продолжите процедуру поиска и устранения неисправностей.

# <span id="page-131-0"></span>**Убедитесь в том, что выбран беспроводной порт**

**Примечание.** Эта рекомендация предназначена только для пользователей Windows.

- **1** Щелкните © или нажмите кнопку Пуск и выберите пункт Выполнить.
- **2** В поле "Начать поиск" или в окне "Запуск программы" введите **control printers**.
- **3** Нажмите **ВВОД** или нажмите **ОК**.
- **4** Щелкните правой кнопкой мыши принтер, а затем выберите в меню пункт **Свойства** или **Параметры печати**.
- **5** Откройте вкладку **Порты**.
- **6** Найдите выбранный порт. Выбранный порт отмечен галочкой в разделе "Порт".
- **7** Если в разделе "Описание" указано, что выбранный порт является портом USB, прокрутите список и выберите порт с описанием "Порт принтера". Проверьте модель принтера в разделе "Принтер" и убедитесь в том, что выбран соответствующий порт принтера.
- **8** Нажмите кнопку **OK**, а затем повторите печать.

#### **Убедитесь в том, что включена двунаправленная связь**

**Примечание.** Эта рекомендация предназначена только для пользователей Windows.

- **1** Щелкните или нажмите кнопку **Пуск** и выберите пункт Выполнить.
- **2** В поле "Начать поиск" или в окне "Запуск программы" введите **control printers**.
- **3** Нажмите **ВВОД** или нажмите **ОК**.
- **4** Щелкните правой кнопкой мыши принтер, а затем выберите в меню пункт **Свойства** или **Параметры печати**.
- **5** Откройте вкладку **Порты**.
- **6** Установите флажок **Включить поддержку двунаправленной связи**, если он еще не установлен.
- **7** Нажмите кнопку **Применить** > **ОК**, а затем повторите печать.

## **Связь с принтером прерывается при подключении к виртуальной частной сети (VPN)**

При подключении к виртуальным частным сетям (VPN) связь с беспроводным принтером, находящимся в локальной сети, обычно прерывается. Большинство сетей VPN разрешают обмен данными только с VPN, а одновременная связь с другими сетями не поддерживается. Если требуется возможность одновременного подключения к локальной сети и к сети VPN, попросите специалиста по поддержке VPN разрешить раздельное туннелирование. Следует иметь в виду, что в некоторых организациях запрещено раздельное туннелирование вследствие технических ограничений или соображений безопасности.

# <span id="page-132-0"></span>Устранение проблем с беспроводной связью

Вы можете замечать, что принтер некоторое время работает, а затем прекращает работать, несмотря на то, что никаких видимых изменений в беспроводной сети не происходит.

Связь может прерываться в силу различных причин, а иногда проблема может быть вызвана несколькими факторами. Попробуйте выполнить одно или несколько из следующих рекомендуемых действий:

# При попытке использования беспроводной сети отключитесь от всех сетей VPN

Большинство сетей VPN разрешают для компьютеров обмен данными только с VPN, а одновременная связь с другими сетями не поддерживается. Перед установкой драйвера на компьютере или запуском программы настройки беспроводной связи на компьютере отключите сеть VPN.

Чтобы проверить, подключен ли компьютер к сети VPN, откройте программу клиента VPN и проверьте подключения VPN. Если клиентская программа VPN не установлена, проверьте подключения вручную, используя клиента VPN Windows.

Если требуется возможность одновременного подключения к локальной сети и к сети VPN, попросите специалиста по поддержке VPN разрешить раздельное туннелирование. Следует иметь в виду, что в некоторых организациях запрещено раздельное туннелирование вследствие технических ограничений или соображений безопасности.

# Выключите точку доступа (беспроводной маршрутизатор), а затем снова ее включите

Подождите одну минуту, чтобы принтер и компьютер восстановили соединение. Иногда это позволяет обновить сетевые соединения и устранить проблемы подключения.

# Исключите перегрузку сети

Если беспроводная сеть сильно загружена, возможны затруднения в обмене данными между компьютером и принтером. Перегрузка беспроводной сети может возникать по следующим причинам:

- передача больших файлов по сети;
- сетевые игры;
- приложения равноправного обмена файлами;
- потоковая передача видео;
- одновременное подключение к беспроводной сети слишком большого числа компьютеров.

#### Исключите источники помех

Многие бытовые приборы могут приводить к прерыванию обмена данными по беспроводной сети. Радиотелефоны (но не сотовые), микроволновые печи, радионяни, практически вся кухонная техника, беспроводное оборудование для наблюдения, находящиеся поблизости беспроводные сети, а также любое устройство с двигателем могут нарушать связь по беспроводной сети.

Попробуйте включить потенциальные источники помех, чтобы выяснить, создают ли они проблемы. Если они создают проблемы, постарайтесь удалить их из области действия сети.

Поиск и устранение неисправностей

## **Измените канал, используемый точкой доступа**

Иногда помехи от известных источников удается исключить с помощью смены канала, используемого для передачи точкой доступа. Маршрутизатор может использовать один из трех отдельных каналов. Обратитесь к документации, прилагаемой к маршрутизатору, чтобы выяснить, какие каналы использует маршрутизатор. Дополнительно предлагаются другие каналы, но они перекрываются. Если маршрутизатор использует настройки по умолчанию, измените настройку для использования другого отдельного канала. Если вы точно не знаете, как изменить канал, см. документацию, прилагаемую к точке доступа.

# **Настройте точку доступа, используя уникальное имя SSID**

Во многих беспроводных сетях используется имя SSID, которое изначально было настроено изготовителем. Использование имени SSID по умолчанию может привести к проблемам при работе в одном месте нескольких сетей с одинаковым именем SSID. Принтер или компьютер могут пытаться подключиться не к той сети, несмотря на то, что выглядит все так, что они подключаются к нужной сети.

Чтобы предотвратить помехи подобного типа, измените имя SSID на точке доступа, установив имя, отличное от используемого по умолчанию. Если вы точно не знаете, как изменить имя SSID, см. документацию, прилагаемую к точке доступа.

**Примечание.** В случае изменения имени SSID на точке доступа его необходимо изменить также на всех устройствах, осуществляющих доступ к вашей беспроводной сети.

## **Назначьте статические IP-АДРЕСА ДЛЯ ВСЕХ УСТРОЙСТВ В СЕТИ**

В большинстве беспроводных сетей для назначения IP-адресов клиентам в беспроводной сети используется сервер DHCP (dynamic host configuration protocol), встроенный в беспроводной маршрутизатор. Адреса DHCP назначаются по мере необходимости, например при добавлении в беспроводную сеть нового устройства или при его включении. Для работы в сети беспроводные устройства должны отправить запрос на маршрутизатор и получить в ответ IP-адрес. Поскольку беспроводной маршрутизатор выполняет многие другие задачи кроме назначения адресов, иногда он отвечает и предоставляет адрес недостаточно быстро. Иногда запрашивающее устройство отключается до того, как получит адрес.

Чтобы решить подобную проблему, попробуйте назначить статические IP-адреса для устройств в сети.

Чтобы назначить статический IP-адрес для принтера, выполните следующие действия.

- **1** Выполните настройку беспроводной сети, разрешив принтеру получать адрес DHCP от сервера DHCP в сети.
- **2** Распечатайте страницу настроек сети, чтобы определить IP-адрес, который назначен для принтера.
- **3** Откройте обозреватель и в поле адреса введите IP-адрес принтера. Нажмите клавишу **ВВОД**.
- **4** Щелкните **Настройка** > **TCP/IP** > **Настроить статический IP-адрес**.
- **5** Введите IP-адрес, который необходимо назначить принтеру, в поле IP-адрес, а затем нажмите кнопку **Отправить**.

Убедитесь в том, что IP-адрес обновлен. Для этого введите статический IP-адрес в поле адреса обозревателя и убедитесь, что веб-страница принтера повторно загружается без ошибок. Для получения дополнительных сведений о назначении статических IP-адресов см. документацию, прилагаемую к маршрутизатору и операционной системе.

#### **Просмотрите список известных неполадок точки доступа**

Для некоторых беспроводных маршрутизаторов опубликован список дефектов, которые были выявлены и устранены изготовителями. Посетите веб-узел изготовителя маршрутизатора. Проверьте наличие обновлений микропрограммы или других рекомендаций изготовителя. Если вы точно не знаете, как попасть на веб-сайт изготовителя, см. документацию, прилагаемую к беспроводному маршрутизатору.

# **Проверьте наличие обновлений для адаптера беспроводной сети**

Если возникают проблемы при печати с какого-то одного компьютера, посетите веб-сайт платы адаптера беспроводной сети, установленной в компьютере. Возможно, появился обновленный драйвер, с помощью которого удастся решить проблему.

# **Укажите одинаковый тип на всех сетевых устройствах**

Несмотря на то, что в одной беспроводной сети можно успешно использовать устройства 802.11b, 802.11g и 802.11n, устройства с более высокой скоростью передачи иногда препятствуют обмену данными с устройствами, отличающимися меньшей скоростью.

Попробуйте включить сетевые устройства одного типа и посмотреть, не улучшится ли при этом связь по сети. Если таким образом не удастся решить проблему, можно попробовать обновить старые устройства, установив в них новые адаптеры беспроводной сети.

# **Приобретите новый маршрутизатор**

Если маршрутизатор выпущен несколько лет тому назад, возможно, он не полностью совместим с новыми беспроводными устройствами в сети. Возможно, следует приобрести новый маршрутизатор, который полностью соответствует спецификациям стандарта 802.11 IEEE.

# **Уведомления**

# **Информация по продукту**

Наименование устройства:

Dell P513w

Тип устройства:

4443

Модели:

7dw, 3dw

# **Примечание к выпуску**

Август 2010 г.

В настоящем издании могут содержаться технические неточности или типографские ошибки. Содержащаяся здесь информация периодически корректируется; данные изменения будут включены в последующие издания. В любое время в описываемые продукты или программы могут быть внесены изменения или усовершенствования.

# **Уведомления о лицензировании**

Следующие документы находятся на установочном компакт-диске с программным обеспечением.

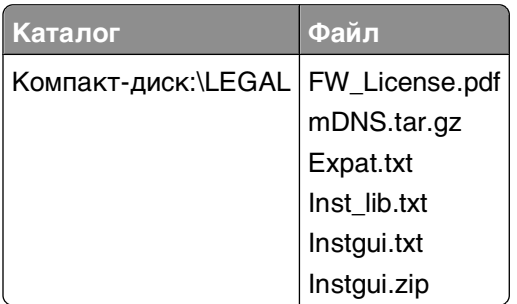

# **Уровни шума**

Следующие измерения были сделаны в соответствии с ISO 7779, а результаты представлены в соответствии с требованиями ISO 9296.

**Примечание.** Некоторые режимы могут отсутствовать на устройстве.

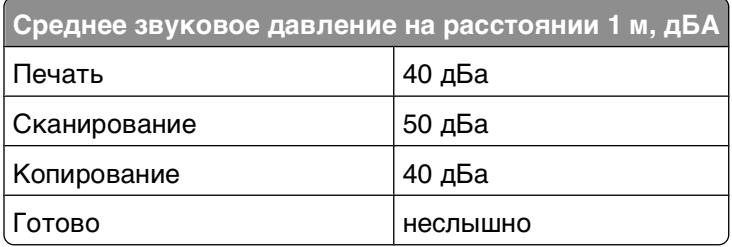

# **Сведения о температуре**

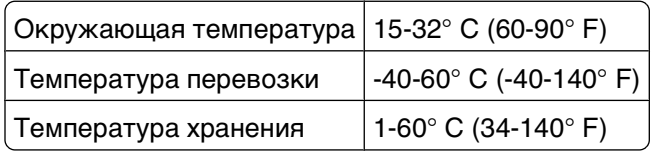

# **Утилизация изделий**

Процедура утилизации принтера и расходных материалов отличается от процедуры утилизации обычных бытовых отходов. За информацией о возможностях утилизации обращайтесь в местные органы власти.

# **Уведомление о батарее**

Данный продукт содержит перхлоратный материал. Он может требовать особого обращения. Для получения дополнительных сведений перейдите на веб-узел **<http://www.dtsc.ca.gov/hazardouswaste/perchlorate/>**.

# **Потребляемая мощность**

#### **Потребление энергии устройством**

В следующей таблице приведены характеристики потребляемой мощности устройства.

**Примечание.** Некоторые режимы могут отсутствовать на устройстве.

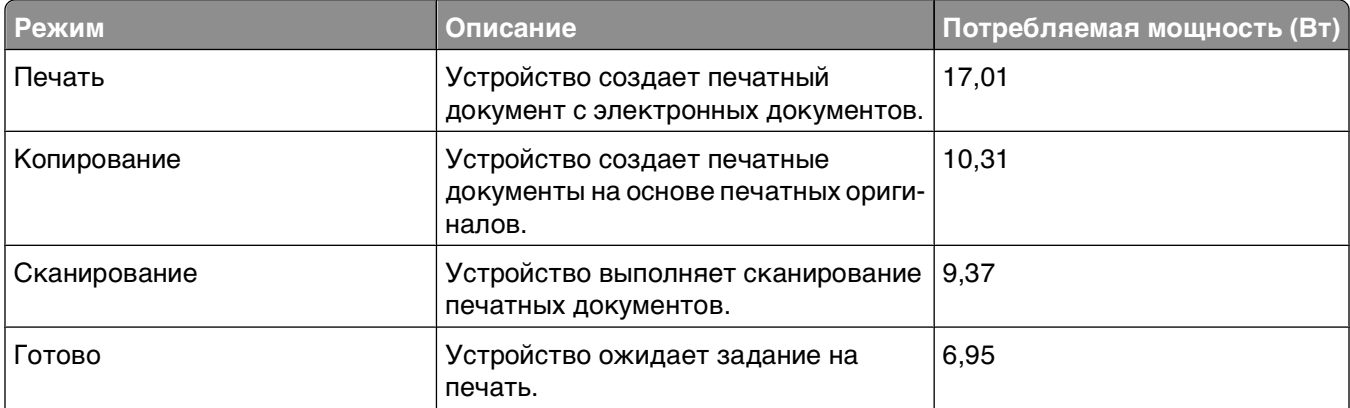

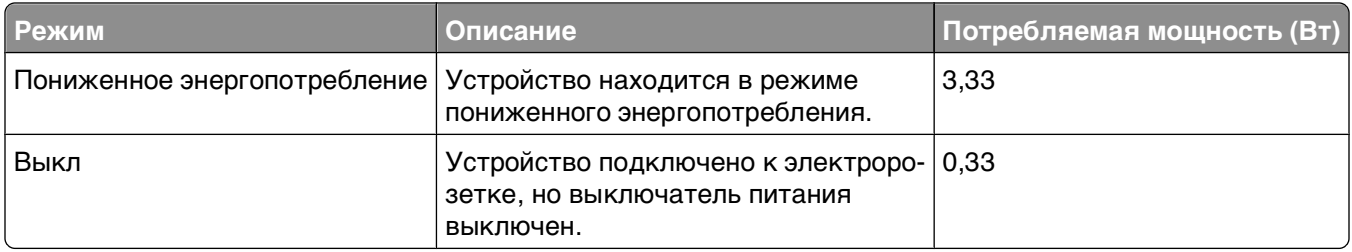

Уровни энергопотребления, указанные в предыдущей таблице, представляют собой усредненные по времени измерения. Мгновенные значения потребляемой мощности могут быть существенно выше этого среднего значения.

#### **режим энергосбережения**

Для данного продукта предусмотрен режим пониженного энергопотребления, называемый режимом энергосбережения. Режим экономии энергии аналогичен спящему режиму. Режим энергосбережения способствует экономии электроэнергии за счет снижения потребляемой мощности в течение длительных периодов простоя. Режим энергосбережения автоматически включается по истечении заданного периода простоя изделия, которое называется временем ожидания перехода в режим энергосбережения.

10

Время ожидания для перехода в режим энергосбережения, установленное по умолчанию для данного аппарата (в минутх):

С помощью меню настройки можно изменить время ожидания перехода в режим энергосбережения в диапазоне от 1 минуты до 240 минут. Выбор низкого значения времени ожидания перехода в режим энергосбережения способствует экономии электроэнергии, но может привести к увеличению времени ответа изделия. Если выбрано высокое значение времени ожидания перехода в режим энергосбережения, время ответа сокращается, но энергопотребление увеличивается.

#### **Устройство выключено, но подключено к розетке**

Если данное устройство, когда выключено, но подключено к розетке, потребляет некоторую небольшую энергию, то чтобы полностью прекратить потребление энергии устройством, отключите его от розетки.

#### **Суммарное энергопотребление**

Иногда требуется определить суммарное энергопотребление устройства. Поскольку потребляемая мощность измеряется в ваттах, то для определения энергопотребления это значение необходимо умножить на время, в течение которого устройство находится в каждом режиме. Суммарное энергопотребление устройства равно сумме энергий, потребленных им в каждом режиме.

# **Соответствие директивам Европейского сообщества (EC)**

Данное устройство соответствует требованиям по безопасности директив Комитета ЕС 2004/108/EC, 2006/95/EC и 1999/5/EC на основе сближения и согласования законов стран-участников относительно электромагнитной совместимости и безопасности электрического оборудования, предназначенного для использования в указанном диапазоне напряжений, а также экологичной конструкции продуктов, потребляющих электроэнергию.

Изготовитель данного устройства: Lexmark International, Inc., 740 West New Circle Road, Lexington, KY, 40550 USA. Уполномоченный представитель: Lexmark International Technology Hungбria Kft., 8 Lechner Цdцn fasor, Millennium Tower III, 1095 Budapest HUNGARY. Декларацию соответствия требованиям директив можно получить по запросу у уполномоченного представителя.

Данное устройство удовлетворяет ограничениям EN 55022 для оборудования класса B и требованиям по безопасности EN 60950.

# **Уведомления о соответствии стандартам для терминального**

# **телекоммуникационного оборудования**

Данный раздел содержит информацию о соответствии стандартам, относящуюся к продуктам, содержащим терминальное телекоммуникационное оборудование, например факсимильным аппаратам.

# **Примечание для пользователей в Европейском союзе**

Продукты с меткой CE соответствуют требованиям по безопасности директив Комитета ЕС 2004/108/EC, 2006/95/EC и 1999/5/EC на основе сближения и согласования законов стран-участников относительно электромагнитной совместимости и безопасности электрического оборудования, предназначенного для использования в указанном диапазоне напряжений.

Соответствие требованиям обозначается маркировкой CE.

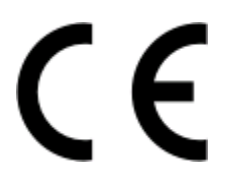

Изготовитель данного устройства: Lexmark International, Inc., 740 West New Circle Road, Lexington, KY, 40550 USA. Уполномоченный представитель: Lexmark International Technology Hungбria Kft., 8 Lechner Цdцn fasor, Millennium Tower III, 1095 Budapest HUNGARY. Декларацию соответствия требованиям директив можно получить по запросу у уполномоченного представителя.

Подробные сведения о соответствии стандартам см. в таблице в конце раздела уведомлений.

# **Уведомления о соответствии стандартам для беспроводных устройств**

Данный раздел содержит следующую информацию о соответствии стандартам, относящимся к устройствам беспроводной связи, содержащим передатчики, включая помимо всего прочего беспроводные сетевые карты или бесконтактные считыватели идентификационных карточек.

# **Воздействие радиочастотного излучения**

Мощность излучения данного устройства существенно ниже ограничений FCC и других нормативных агентств по радиочастотному излучению. В соответствии с требованиями FCC и других нормативных агентств по дозе радиочастотного облучения расстояние между антенной данного устройства и человеком должно быть не менее 20 см (8 дюймов).

# **Notice to users in Brazil**

Este equipamento opera em carater secundario, isto e, nao tem direito a protecao contra interferencia prejudicial, mesmo de estacoes do mesmo tipo, e nao pode causar interferencia a sistemas operando em carater primario. (Res.ANATEL 282/2001).

# **Industry Canada (Canada)**

This device complies with Industry Canada specification RSS-210. Operation is subject to the following two conditions: (1) this device may not cause interference, and (2) this device must accept any interference, including interference that may cause undesired operation of the device.

This device has been designed to operate only with the antenna provided. Use of any other antenna is strictly prohibited per regulations of Industry Canada.

To prevent radio interference to the licensed service, this device is intended to be operated indoors and away from windows to provide maximum shielding. Equipment (or its transmit antenna) that is installed outdoors is subject to licensing.

The installer of this radio equipment must ensure that the antenna is located or pointed such that it does not emit RF fields in excess of Health Canada limits for the general population; consult Safety Code 6, obtainable from Health Canada's Web site www.hc-sc.gc.ca/rpb.

The term "IC:" before the certification/registration number only signifies that the Industry Canada technical specifications were met.

#### **Industry Canada (Canada)**

Cet appareil est conforme à la norme RSS-210 d'Industry Canada. Son fonctionnement est soumis aux deux conditions suivantes :

(1) cet appareil ne doit pas provoquer d'interférences et (2) il doit accepter toute interférence reçue, y compris celles risquant d'altérer son fonctionnement.

Cet appareil a été conçu pour fonctionner uniquement avec l'antenne fournie. L'utilisation de toute autre antenne est strictement interdite par la réglementation d'Industry Canada.

En application des réglementations d'Industry Canada, l'utilisation d'une antenne de gain supérieur est strictement interdite.

Pour empêcher toute interférence radio au service faisant l'objet d'une licence, cet appareil doit être utilisé à l'intérieur et loin des fenêtres afin de garantir une protection optimale.

Si le matériel (ou son antenne d'émission) est installé à l'extérieur, il doit faire l'objet d'une licence.

L'installateur de cet équipement radio doit veiller à ce que l'antenne soit implantée et dirigée de manière à n'émettre aucun champ HF dépassant les limites fixées pour l'ensemble de la population par Santé Canada. Reportez-vous au Code de sécurité 6 que vous pouvez consulter sur le site Web de Santé Canada www.hc-sc.gc.ca/rpb.

Le terme « IC » précédant le numéro de d'accréditation/inscription signifie simplement que le produit est conforme aux spécifications techniques d'Industry Canada.

# **Taiwan NCC RF notice statement**

NCC型式認證設備注意事項 台灣低功率射頻電機設備之使用注意事項

經型式認證合格之低功率射頻電機,非經許可,公司、商號或使用者均不得擅自變 更頻率、加大功率或變更原設計之特性及功能。

低功率射頻電機之使用不得影響飛航安全及干擾合法通信;經發現有干擾現象時, 應立即停用,並改善至無干擾時方得繼續使用,前項合法通信,指依電信規定作業 之無線電信・低功率射頻電機須忍受合法通信或工業、科學及醫療用電波輻射性電 機設備之干擾。

# **Примечание для пользователей в Европейском союзе**

Данное устройство соответствует требованиям по безопасности директив Комитета ЕС 2004/108/EC, 2006/95/EC и 1999/5/EC на основе сближения и согласования законов стран-участников относительно электромагнитной совместимости и безопасности электрического оборудования, предназначенного для использования в указанном диапазоне напряжений, а также экологичной конструкции продуктов, потребляющих электроэнергию.

Соответствие требованиям обозначается маркировкой CE.

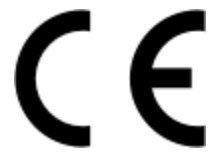

Изготовитель данного устройства: Lexmark International, Inc., 740 West New Circle Road, Lexington, KY, 40550 USA. Уполномоченный представитель: Lexmark International Technology Hungбria Kft., 8 Lechner Цdцn fasor, Millennium Tower III, 1095 Budapest HUNGARY. Декларацию соответствия требованиям директив можно получить по запросу у уполномоченного представителя.

Данное устройство удовлетворяет ограничениям EN 55022 для оборудования класса B и требованиям по безопасности EN 60950.

Продукты, оснащенные дополнительным компонентом беспроводной сети 2,4 ГГц, соответствуют требованиям по безопасности директив Комитета ЕС 2004/108/EC, 2006/95/EC и 1999/5/EC на основе сближения и согласования законов стран-участников относительно электромагнитной совместимости и безопасности электрического оборудования, предназначенного для использования в указанном диапазоне напряжений.

Соответствие требованиям обозначается маркировкой CE.

CEO

Эксплуатация разрешена во всех странах ЕС и ЕАСТ, однако использование ограничено только внутри помещения.

Изготовитель данного устройства: Lexmark International, Inc., 740 West New Circle Road, Lexington, KY, 40550 USA. Уполномоченный представитель: Lexmark International Technology Hungбria Kft., 8 Lechner Цdцn fasor, Millennium Tower III, 1095 Budapest HUNGARY. Декларацию соответствия требованиям директив можно получить по запросу у уполномоченного представителя.

Данный продукт может использоваться в странах, перечисленных в следующей таблице.

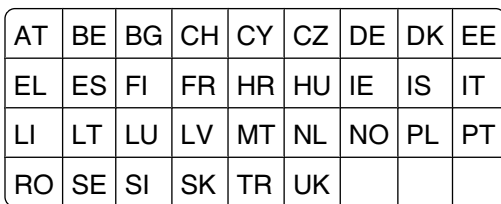

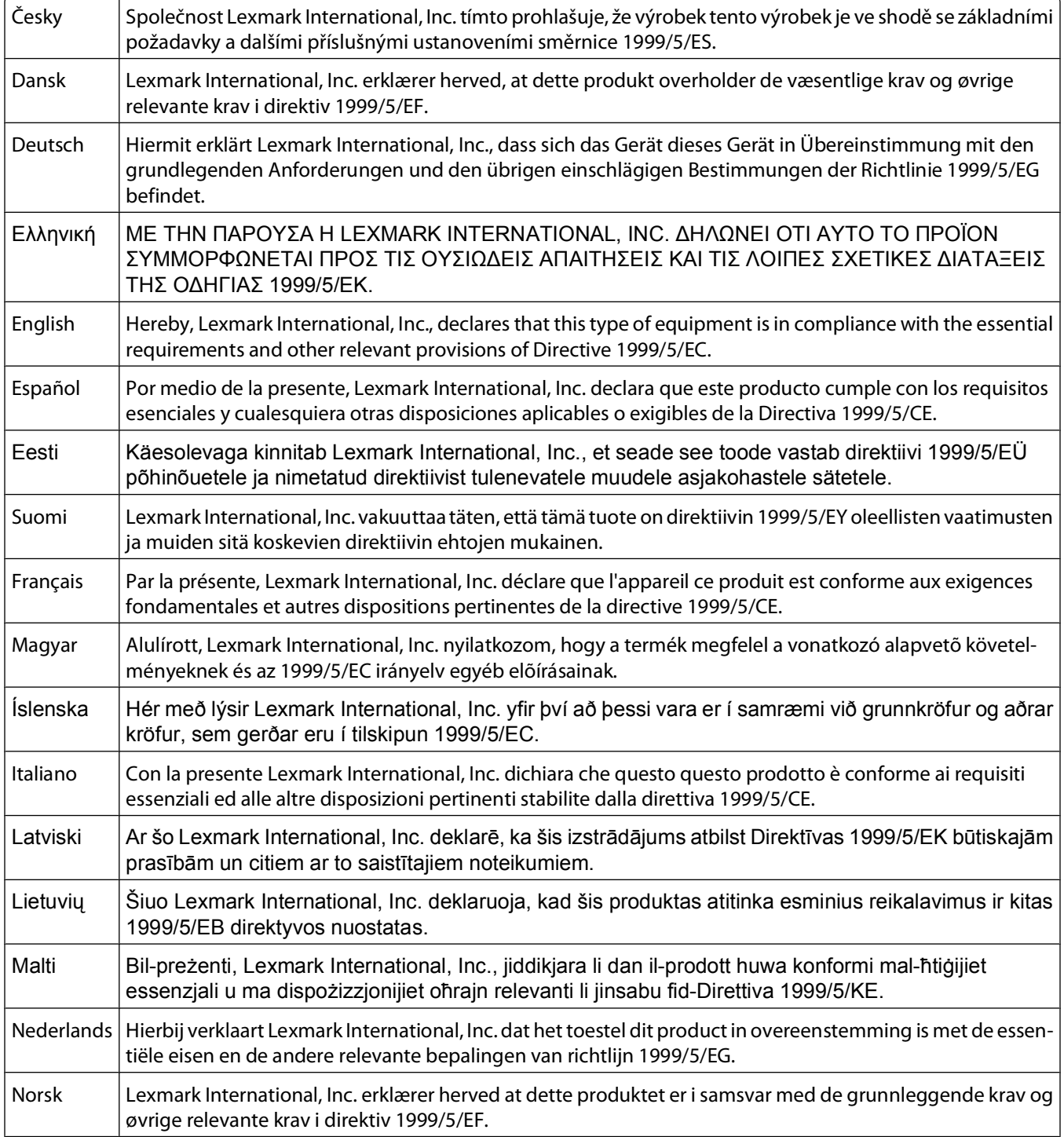

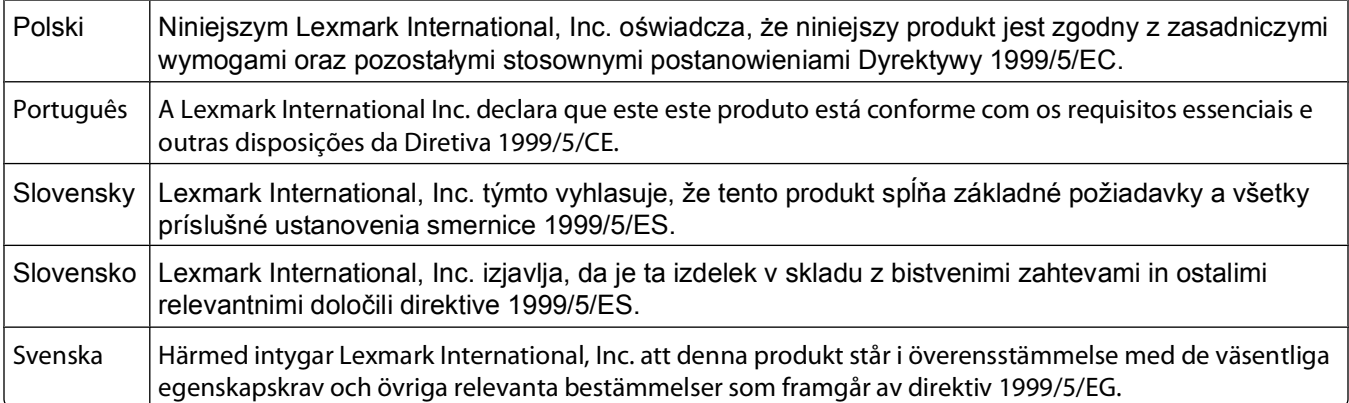

# **Указатель**

# A

AliceBox 71

C Club Internet 71

E Ethernet 90

# F

FreeBox 71

# ı

IP-адрес 91 настройка 72 IP-адрес, назначение 92

# L

LiveBox 71

## M

МАС-адрес 90 поиск 90

# N

N9UF Box 71

# P

**PDF** создание из сканированного документа 65 PictBridge-совместимая цифровая камера. подключение 44

# S

Service Center 98

## т

TCP/IP 91

## U

**USB 77.90** кабель 85

# $\mathbf v$

**VPN** потерянная связь с принтером 132

# W

**WEP 67** одноранговая 73 **WPA 67 WPA2 67 WPS 76** 

# Б

безопасность беспроводная сеть 67 беспроводная 77, 90 поиск и устранение неисправностей 123, 132 принтер не печатает 123 беспроводная сеть безопасность 67 **ИМЯ SSID 81** поиск и устранение неисправностей 116 помехи 87 сведения для настройки беспроводной печати 68 сведения по безопасности 81 создание одноранговой сети с помощью Macintosh 73 создание одноранговой сети с помощью Windows 73 типичные конфигурации для домашней сети 82 типы беспроводных сетей 86 уровень сигнала 86 установка принтера в существующей одноранговой сети 76 устранение ошибок связи 133 беспроводная сеть отсутствует 73 беспроводной сервер печати не установлен 130

блок сканера местоположение 11 блок сканера не закрывается 111 брандмауэр на компьютере 123 бумага экономия 6 бумага для транспаранта 28 бумага и материалы бумага для транспаранта 28 глянцевая/фотобумага 30 каталожные карточки 30 конверты 29 обычная бумага 28 плотная матовая бумага 28 почтовые карточки 30 прозрачные пленки 30 термонаклейки 30 фотокарточки 30 бумага формата, определяемого пользователем печать на 39

# B

веб-сайт поиск 7 Великобритания специальные указания по установке беспроводных компонентов 71 Виртуальная частная сеть 132 внутренний беспроводной сервер печати восстановление заводских настроек по умолчанию 117 во время печати снижается производительность компьютера 110 возобновление задание на печать 52 восстановление заводские настройки по умолчанию для внутреннего беспроводного сервера печати 117
восстановление заводских настроек по умолчанию [19](#page-18-0) временные параметры выбор в качестве параметров по умолчанию [17](#page-16-0) Время до снижения энергопотребления изменение [18](#page-17-0) время сушки при двусторонней печати выбор заданной настройки [48](#page-47-0) вставка карты памяти или флэш-диска [40](#page-39-0) выбор беспроводного порта [130](#page-129-0) выбор временных параметров в качестве параметров по умолчанию [17](#page-16-0) выходной лоток для бумаги местоположение [10](#page-9-0)

## **Г**

глянцевая/фотобумага [30](#page-29-0) гнездо для карты памяти местоположение [10](#page-9-0) гнездо замка безопасности местоположение [10](#page-9-0)

# **Д**

двунаправленная связь включение [130](#page-129-0) двусторонняя копирование, автоматическое [58](#page-57-0) копирование, вручную [59](#page-58-0) печать, автоматическая [47](#page-46-0) печать, вручную [49](#page-48-0) увеличение времени сушки [47](#page-46-0) декларация о соответствии требованиям FCC [139](#page-138-0) детали порт блока питания [11](#page-10-0) документ или фотография сканируются не полностью [112](#page-111-0) документы загрузка на стекло сканера [32](#page-31-0) печать [33](#page-32-0)

сканирование для редактирования [63](#page-62-0) сканирование с помощью панели управления принтера [60](#page-59-0)

## **З**

заводские настройки по умолчанию восстановление [19](#page-18-0) сброс настроек внутреннего беспроводного сервера печати [117](#page-116-0) загрузка документы на стекле сканера [32](#page-31-0) конверты [37](#page-36-0) загрузка бумаги [27](#page-26-0) задание копирования отмена [59](#page-58-0) задание на печать возобновление [52](#page-51-0) отмена [53](#page-52-0) приостановка [52](#page-51-0) задание сканирования отмена [66](#page-65-0) замена картриджей [12](#page-11-0) замятие бумаги в модуле дуплекса [107](#page-106-0) замятие бумаги в принтере [106](#page-105-0) застревание бумаги в опоре для бумаги [106](#page-105-0) заявления о телекоммуникации [139](#page-138-0) заявления об излучении [136](#page-135-0)[, 138](#page-137-0)[, 139,](#page-138-0) [140](#page-139-0),  [141](#page-140-0)

#### **И**

изменение фотографий с помощью панели управления принтера [42](#page-41-0) изменение времени до снижения энергопотребления [18](#page-17-0) изменение настроек беспроводной сети после установки (Mac) [72](#page-71-0)

изменение настроек беспроводной сети после установки (Windows) [72](#page-71-0) изменение режима печати [51](#page-50-0) имя SSID беспроводная сеть [81](#page-80-0) одноранговая [73](#page-72-0) поиск [88](#page-87-0)[, 81](#page-80-0) индекс ключа [93](#page-92-0) индикатор Wi-Fi горит зеленым принтер не печатает [123](#page-122-0) индикатор Wi-Fi горит оранжевым [124](#page-123-0) Индикатор Wi-Fi местоположение [10](#page-9-0) не горит индикатор [123](#page-122-0) описание цветов [70](#page-69-0) использование программное обеспечение принтера для Macintosh [23](#page-22-0)

## **К**

кабель USB [85](#page-84-0) установка [84](#page-83-0), [85](#page-84-0) камера подключение [44](#page-43-0) карта памяти вставка [40](#page-39-0) печать документов с [36](#page-35-0) печать фотографий с использованием листа пробных отпечатков [45](#page-44-0) поддерживаемые типы [41](#page-40-0) сканирование в [61](#page-60-0) картриджи заказ [12](#page-11-0) замена [12](#page-11-0) каталожные карточки [30](#page-29-0) качество копии, настройка [56](#page-55-0) ключ WEP индекс ключа [93](#page-92-0) поиск [80](#page-79-0) ключ безопасности [81](#page-80-0) кнопка "Продолжить" не работает [121](#page-120-0) кнопка "Продолжить" недоступна [121](#page-120-0) кнопка "Продолжить" отображается серым цветом [121](#page-120-0)

кнопки панель управления принтера [15](#page-14-0) конверты [29](#page-28-0) загрузка [37](#page-36-0) печать [37](#page-36-0) контрольный список поиск и устранение неисправностей карты памяти [114](#page-113-0) прежде чем приступить к поиску и устранению неисправностей [98](#page-97-0) копии внесение [54](#page-53-0) копировальный аппарат или сканер не отвечает [111](#page-110-0) копирование [54](#page-53-0) двусторонний документ [55](#page-54-0) на обеих сторонах бумаги [58,](#page-57-0) [59](#page-58-0) настройка качества [56](#page-55-0) несколько изображений страниц на одном листе [58](#page-57-0) повтор изображения [57](#page-56-0) получение более светлой или более темной копии [56](#page-55-0) разбор по копиям [57](#page-56-0) советы [54](#page-53-0) Страниц на листе [58](#page-57-0) увеличение изображения [55](#page-54-0) уменьшение изображения [55](#page-54-0) фотографии [55](#page-54-0) корпус принтера прочистка [97](#page-96-0) крышка сканера местоположение [10](#page-9-0)

## **Л**

лист пробных отпечатков использование [45](#page-44-0) логотип WPS (настройки защищенной Wi-Fi) идентификация [80](#page-79-0)

## **М**

материалы для печати наклейки [29](#page-28-0) поздравительные открытки [30](#page-29-0)

минимальные требования к системе [20](#page-19-0) модуль дуплекса местоположение [10](#page-9-0)

## **Н**

на дисплее отображаются сообщения на другом языке [99](#page-98-0) назначение IP-адреса [92](#page-91-0) наклейки [29](#page-28-0) печать [38](#page-37-0) направляющие для бумаги местоположение [10](#page-9-0) настройка IP-адрес [72](#page-71-0) настройка беспроводной сети сведения для [68](#page-67-0) настройка времени сушки при двусторонней печати [48](#page-47-0) Настройка защищенной Wi-Fi [76](#page-75-0) использование [80](#page-79-0) настройки бумаги по умолчанию сохранение [31](#page-30-0) настройки по умолчанию восстановление заводских настроек по умолчанию [19](#page-18-0) не удается вставить карту памяти [114](#page-113-0) не удается выполнить печать с использованием соединения USB [105](#page-104-0) не удается выполнить печать с флеш-диска [115](#page-114-0) не удается выполнить сканирование по сети [113](#page-112-0) не удается удалить документы из очереди печати [105](#page-104-0) неполадки принтера, основные способы устранения [98](#page-97-0) неправильная подача бумаги или специальных материалов [108](#page-107-0) несколько ключей WEP [93](#page-92-0) неудачная попытка сканирования [112](#page-111-0) низкая скорость печати [110](#page-109-0)

# **О**

обзор сети [81](#page-80-0) обновление программного обеспечения принтера [24](#page-23-0) обновление списка приложений [66](#page-65-0) обновления программного обеспечения включение [24](#page-23-0) проверка [24](#page-23-0) обратный порядок [35](#page-34-0) обычная бумага [28](#page-27-0) одноранговая WEP [73](#page-72-0) имя SSID [73](#page-72-0) одноранговая беспроводная сеть создание с помощью Macintosh [73](#page-72-0) создание с помощью Windows [73](#page-72-0) установка принтера [76](#page-75-0) одноранговая сеть [86](#page-85-0) опора для бумаги местоположение [10](#page-9-0) отключение тайм-аута сброса настроек [17](#page-16-0) отмена задание копирования [59](#page-58-0) задание на печать [53](#page-52-0) задание сканирования [66](#page-65-0) отправка по электронной почте сканированные документы [64](#page-63-0) ошибка печатающей головки [100](#page-99-0) ошибка при использовании карты памяти [114](#page-113-0)

## **П**

панель управления принтера использование [15](#page-14-0) кнопки [15](#page-14-0) местоположение [10](#page-9-0) параметр Two-Sided Printing Dry Time выбор заданной настройки [48](#page-47-0)

параметры беспроводной сети изменение после установки (Mac) [72](#page-71-0) изменение после установки (Windows) [72](#page-71-0) пароль [81](#page-80-0) переключение с беспроводного соединения на USB [77](#page-76-0) переключение с соединения USB на беспроводное [77](#page-76-0) печатающая головка местоположение [11](#page-10-0) юстировка [94](#page-93-0) печать бумага формата, определяемого пользователем [39](#page-38-0) двусторонняя [47](#page-46-0)[, 49](#page-48-0) документы [33](#page-32-0) документы с карты памяти или флеш-диска [36](#page-35-0) конверты [37](#page-36-0) на обеих сторонах бумаги [47,](#page-46-0) [49](#page-48-0) наклейки [38](#page-37-0) начиная с последней страницы [35](#page-34-0) несколько страниц на одном листе [35](#page-34-0) обратный порядок [35](#page-34-0) разбор по копиям [34](#page-33-0) с PictBridge-совместимой камеры [44](#page-43-0) советы [33](#page-32-0) страница настройки сети [68](#page-67-0) фотографий с использованием листа пробных отпечатков [45](#page-44-0) фотографий с помощью панели управления принтера [41](#page-40-0) фотографий с устройства памяти с использованием программного обеспечения принтера [43](#page-42-0) фотографий с цифровой камеры с использованием DPOF [46](#page-45-0) печать в беспроводной сети не выполняется [123](#page-122-0)

печать в черновом режиме [51](#page-50-0) печать на общем принтере [79](#page-78-0) Печать нескольких копий страниц на листе [58](#page-57-0) плотная матовая бумага [28](#page-27-0) плохое качество печати по краям страницы [108](#page-107-0) плохое качество сканированных изображений [111](#page-110-0) повтор изображения [57](#page-56-0) поглощение беспроводного сигнала [87](#page-86-0) поддерживаемые карты памяти и типы файлов [41](#page-40-0) поддерживаемые операционные системы [20](#page-19-0) поздравительные открытки [30](#page-29-0) поиск MAC-адрес [90](#page-89-0) веб-сайт [7](#page-6-0) имя SSID [81](#page-80-0) ключ WEP [80](#page-79-0) публикации [7](#page-6-0) сведения [7](#page-6-0) фраза доступа WPA [80](#page-79-0) поиск и устранение неисправностей Service Center [98](#page-97-0) беспроводная сеть [116](#page-115-0) обращение в службу технической поддержки [99](#page-98-0) проверка принтера, не отвечающего на запросы [98](#page-97-0) устранение основных неполадок принтера [98](#page-97-0) поиск и устранение неисправностей в беспроводных сетях изменение настроек беспроводной сети после установки (Mac) [72](#page-71-0) изменение настроек беспроводной сети после установки (Windows) [72](#page-71-0) индикатор Wi-Fi горит оранжевым [124](#page-123-0) не горит индикатор Wi-Fi [123](#page-122-0) принтер и компьютер в разных сетях [88](#page-87-0)

перерывами в беспроводной сети [133](#page-132-0) световой индикатор Wi-Fi показывает ограниченные возможности подключения [126](#page-125-0) фотографии не распечатываются с карты памяти по беспроводной сети [115](#page-114-0) поиск и устранение неисправностей карты памяти контрольный список [114](#page-113-0) не удается выполнить печать с флеш-диска [115](#page-114-0) при вставке карты памяти ничего не происходит [114](#page-113-0) поиск и устранение неисправностей при замятии и неправильной подаче бумаги бумага или специальный материал [108](#page-107-0) замятие бумаги в модуле дуплекса [107](#page-106-0) замятие бумаги в принтере [106](#page-105-0) застревание бумаги в опоре для бумаги [106](#page-105-0) поиск и устранение неисправностей при копировании блок сканера не закрывается [111](#page-110-0) поиск и устранение неисправностей при копировании и сканировании документ или фотография сканируются не полностью [112](#page-111-0) копировальный аппарат или сканер не отвечает [111](#page-110-0) не удается выполнить сканирование по сети [113](#page-112-0) плохое качество сканированных изображений [111](#page-110-0) сканирование выполнено с ошибкой [112](#page-111-0) сканирование выполняется очень медленно или

принтер работает с

приводит к "зависанию" компьютера [113](#page-112-0) поиск и устранение неисправностей при печати во время печати снижается производительность компьютера [110](#page-109-0) не удается удалить документы из очереди печати [105](#page-104-0) низкая скорость печати [110](#page-109-0) плохое качество печати по краям страницы [108](#page-107-0) полосы или линии на печатном изображении [109](#page-108-0) поиск и устранение неисправностей при установке на дисплее отображаются сообщения на другом языке [99](#page-98-0) не удается выполнить печать с использованием соединения USB [105](#page-104-0) ошибка печатающей головки [100](#page-99-0) принтер не отвечает на запросы [104](#page-103-0) принтер при печати выдает пустые страницы [104](#page-103-0) страница не распечатывается [103](#page-102-0) установка программного обеспечения не выполнена [102](#page-101-0) поиск и устранение неисправностей, беспроводные соединения изменение настроек беспроводной сети после установки (Mac) [72](#page-71-0) изменение настроек беспроводной сети после установки (Windows) [72](#page-71-0) индикатор Wi-Fi горит оранжевым [124](#page-123-0) не горит индикатор Wi-Fi [123](#page-122-0) световой индикатор Wi-Fi показывает ограниченные возможности подключения [126](#page-125-0) устранение ошибок связи [133](#page-132-0)

фотографии не распечатываются с карты памяти по беспроводной сети [115](#page-114-0) поиск и устранение неисправностей, замятие и неправильная подача бумаги бумага или специальный материал [108](#page-107-0) замятие бумаги в модуле дуплекса [107](#page-106-0) замятие бумаги в принтере [106](#page-105-0) застревание бумаги в опоре для бумаги [106](#page-105-0) поиск и устранение неисправностей, карта памяти контрольный список [114](#page-113-0) не удается выполнить печать с флеш-диска [115](#page-114-0) при вставке карты памяти ничего не происходит [114](#page-113-0) поиск и устранение неисправностей, копирование блок сканера не закрывается [111](#page-110-0) поиск и устранение неисправностей, копирование и сканирование документ или фотография сканируются не полностью [112](#page-111-0) копировальный аппарат или сканер не отвечает [111](#page-110-0) не удается выполнить сканирование по сети [113](#page-112-0) плохое качество сканированных изображений [111](#page-110-0) сканирование выполнено с ошибкой [112](#page-111-0) сканирование выполняется очень медленно или приводит к "зависанию" компьютера [113](#page-112-0) поиск и устранение неисправностей, печать во время печати снижается производительность компьютера [110](#page-109-0)

не удается удалить документы из очереди печати [105](#page-104-0) низкая скорость печати [110](#page-109-0) плохое качество печати по краям страницы [108](#page-107-0) полосы или линии на печатном изображении [109](#page-108-0) поиск и устранение неисправностей, установка на дисплее отображаются сообщения на другом языке [99](#page-98-0) не удается выполнить печать с использованием соединения USB [105](#page-104-0) ошибка печатающей головки [100](#page-99-0) принтер не отвечает на запросы [104](#page-103-0) принтер при печати выдает пустые страницы [104](#page-103-0) страница не распечатывается [103](#page-102-0) установка программного обеспечения не выполнена [102](#page-101-0) полосы или линии на печатном изображении [109](#page-108-0) помехи беспроводная сеть [87](#page-86-0) порт PictBridge и USB местоположение [10](#page-9-0) порт USB местоположение [11](#page-10-0) порт блока питания местоположение [11](#page-10-0) почтовые карточки [30](#page-29-0) предохранитель механизма подачи бумаги местоположение [10](#page-9-0) при вставке карты памяти ничего не происходит [114](#page-113-0) принтер общий доступ [78](#page-77-0) общий доступ в операционной системе Windows [78](#page-77-0) принтер не отвечает на запросы [104](#page-103-0) принтер не печатает беспроводная [123](#page-122-0)

принтер по умолчанию. настройка 50 принтер при печати выдает пустые страницы 104 принтер, выбор в качестве используемого по умолчанию 50 приостановка задание на печать 52 проверка уровни чернил 94 проверка принтера, не отвечающего на запросы 98 программное обеспечение Service Center 98 программное обеспечение для Windows Abbyy Sprint OCR 20 Adobe Photo Album Starter Edition 20 Dell Ink Management System 20 Fast Pics 20 Printer Home 20 Service Center 20 Настройка печати 20 Панель инструментов 20 Программа Fax Solutions 20 Программа настройки беспроводной сети 20 Программа настройки факса 20 программное обеспечение принтера удаление 25 программное обеспечение принтера для Macintosh использование 23 программное обеспечение, дополнительное поиск, установка 24 прозрачные пленки 30 протокол 91 прочистка сопел печатающей головки 96 публикации поиск 7

#### P

разбор по копиям 57 режим печати изменение 51

#### C

сведения поиск 7 сведения для настройки принтера для работы в беспроводной сети 68 сведения по безопасности 5 беспроводная сеть 81 световой индикатор Wi-Fi показывает ограниченные **ВОЗМОЖНОСТИ** подключения 126 Связь недоступна сообщение 130 сетевое подключение с помощью кабеля USB 90 сетевой ключ 81 сетевой принтер установка 92 сеть IP-адреса 92 обеспечение общего доступа к принтеру на компьютере Macintosh 79 обеспечение общего доступа к принтеру на компьютере Windows 79 определение IP-адреса компьютера 92 определение IP-адреса принтера 92 сеть в режиме инфраструктуры 86 сканирование PIN-код 66 в сеть 60 документы для отправки по электронной почте 64 документы для редактирования 63 монохромная 65 на карту памяти 61 на компьютер 60 на флеш-диск 61 повышение качества 65 с помощью панели управления принтера 60 советы 60 создание файла PDF из сканированного документа 65

фотографии для редактирования 62 сканирование в монохромном режиме 65 сканирование выполняется очень медленно или приводит к "зависанию" компьютера 113 служба технической поддержки 99 советы копирование 54 печать 33 сканирование 60 совместимость с беспроводными сетями 67 совместное использование принтера в Windows 78 соединение конфигурации 90 Соединение USB с сетевым соединением 90 сопла печатающей головки прочистка 96 сохранение настроек бумаги по умолчанию 31 список приложений загрузка 66 обновление 66 страница настройки сети печать 68 страница не распечатывается 103

## т

тайм-аут сброса настроек отключение 17 термонаклейки 30 типы файлов поддерживаемые 41

## У

уведомления 136, 137, 138, 139, 140, 141, 142 увеличение времени сушки при двусторонней печати 48 увеличение изображения 55 удаление программного обеспечения принтера 25 улучшение качества сканирования 65

уменьшение изображения 55 уровень беспроводного сигнала 86 уровни чернил проверка 94 уровни шума 136 установка кабель 84, 85 сетевой принтер 92 установка дополнительного программного обеспечения 24 установка программного обеспечения не выполнена 102 устройства беспроводная сеть 87 утилизация 6 продукты Dell 14

#### Φ

фильтрация МАС-адресов 90 флеш-диск вставка 40 печать документов с 36 печать фотографий с использованием листа пробных отпечатков 45 сканирование в 61 фотографии автоматическое улучшение 42 добавление рамок 42 копирование фотографий 55 настройка яркости 42 обрезка 42 печать с использованием листа пробных отпечатков 45 печать с помощью панели управления принтера 41 печать с цифровой камеры с использованием DPOF 46 поворот 42 применение цветовых эффектов 42 редактирование с помощью панели управления принтера 42 сканирование для редактирования 62 создание копий без рамки 55

устранение эффекта "красных глаз" 42 фотографии не распечатываются с карты памяти по беспроводной сети 115 фотографии с устройства памяти печать с помощью программного обеспечения принтера 43 фотокарточки 30 фраза доступа WPA поиск 80 Франция специальные указания по установке беспроводных компонентов 71

## Ч

чернила экономия 6 чистка местоположение 11 прочистка 97 чистка корпуса принтера 97

## Э

Экономичный режим использование 18 экономия бумаги использование экономичного режима 18 экономия энергии использование экономичного режима 18 экономия энергии, чернил и бумаги 6 энергия экономия 6

## Ю

юстировка печатающей головки 94

# Я

ЯЗЫК изменение 99